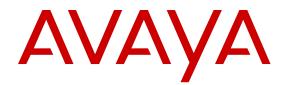

# **Configuring Systems on Avaya Ethernet Routing Switch 3500 Series**

Release 5.3.1 NN47203-506 Issue 01.02 September 2016

#### Notice

While reasonable efforts have been made to ensure that the information in this document is complete and accurate at the time of printing, Avaya assumes no liability for any errors. Avaya reserves the right to make changes and corrections to the information in this document without the obligation to notify any person or organization of such changes.

#### **Documentation disclaimer**

"Documentation" means information published in varying mediums which may include product information, operating instructions and performance specifications that are generally made available to users of products. Documentation does not include marketing materials. Avaya shall not be responsible for any modifications, additions, or deletions to the original published version of Documentation unless such modifications, additions, or deletions were performed by or on the express behalf of Avaya. End User agrees to indemnify and hold harmless Avaya, Avaya's agents, servants and employees against all claims, lawsuits, demands and judgments arising out of, or in connection with, subsequent modifications, additions or deletions to this documentation, to the extent made by End User.

#### Link disclaimer

Avaya is not responsible for the contents or reliability of any linked websites referenced within this site or Documentation provided by Avaya. Avaya is not responsible for the accuracy of any information, statement or content provided on these sites and does not necessarily endorse the products, services, or information described or offered within them. Avaya does not guarantee that these links will work all the time and has no control over the availability of the linked pages.

#### Warranty

Avaya provides a limited warranty on Avaya hardware and software. Refer to your sales agreement to establish the terms of the limited warranty. In addition, Avaya's standard warranty language, as well as information regarding support for this product while under warranty is available to Avaya customers and other parties through the Avaya Support website: https://support.avaya.com/helpcenter/ getGenericDetails?detailId=C20091120112456651010 under the link

getGenericDetails?detailId=C20091120112456651010 under the link "Warranty & Product Lifecycle" or such successor site as designated by Avaya. Please note that if You acquired the product(s) from an authorized Avaya Channel Partner outside of the United States and Canada, the warranty is provided to You by said Avaya Channel Partner and not by Avaya.

"Hosted Service" means an Avaya hosted service subscription that You acquire from either Avaya or an authorized Avaya Channel Partner (as applicable) and which is described further in Hosted SAS or other service description documentation regarding the applicable hosted service. If You purchase a Hosted Service subscription, the foregoing limited warranty may not apply but You may be entitled to support services in connection with the Hosted Service as described further in your service description documents for the applicable Hosted Service. Contact Avaya or Avaya Channel Partner (as applicable) for more information.

#### **Hosted Service**

THE FOLLOWING APPLIES ONLY IF YOU PURCHASE AN AVAYA HOSTED SERVICE SUBSCRIPTION FROM AVAYA OR AN AVAYA CHANNEL PARTNER (AS APPLICABLE), THE TERMS OF USE FOR HOSTED SERVICES ARE AVAILABLE ON THE AVAYA WEBSITE, HTTPS://SUPPORT.AVAYA.COM/LICENSEINFO UNDER THE LINK "Avaya Terms of Use for Hosted Services" OR SUCH SUCCESSOR SITE AS DESIGNATED BY AVAYA, AND ARE APPLICABLE TO ANYONE WHO ACCESSES OR USES THE HOSTED SERVICE. BY ACCESSING OR USING THE HOSTED SERVICE, OR AUTHORIZING OTHERS TO DO SO, YOU, ON BEHALF OF YOURSELF AND THE ENTITY FOR WHOM YOU ARE DOING SO (HEREINAFTER REFERRED TO INTERCHANGEABLY AS "YOU" AND "END USER"), AGREE TO THE TERMS OF USE. IF YOU ARE ACCEPTING THE TERMS OF USE ON BEHALF A COMPANY OR OTHER LEGAL ENTITY, YOU REPRESENT THAT YOU HAVE THE AUTHORITY TO BIND SUCH ENTITY TO THESE TERMS OF USE. IF YOU DO NOT HAVE SUCH AUTHORITY, OR

IF YOU DO NOT WISH TO ACCEPT THESE TERMS OF USE, YOU MUST NOT ACCESS OR USE THE HOSTED SERVICE OR AUTHORIZE ANYONE TO ACCESS OR USE THE HOSTED SERVICE.

#### Licenses

THE SOFTWARE LICENSE TERMS AVAILABLE ON THE AVAYA WEBSITE, HTTPS://SUPPORT.AVAYA.COM/LICENSEINFO. UNDER THE LINK "AVAYA SOFTWARE LICENSE TERMS (Avaya Products)" OR SUCH SUCCESSOR SITE AS DESIGNATED BY AVAYA, ARE APPLICABLE TO ANYONE WHO DOWNLOADS, USES AND/OR INSTALLS AVAYA SOFTWARE, PURCHASED FROM AVAYA INC., ANY AVAYA AFFILIATE, OR AN AVAYA CHANNEL PARTNER (AS APPLICABLE) UNDER A COMMERCIAL AGREEMENT WITH AVAYA OR AN AVAYA CHANNEL PARTNER. UNLESS OTHERWISE AGREED TO BY AVAYA IN WRITING AVAYA DOES NOT EXTEND THIS LICENSE IF THE SOFTWARE WAS OBTAINED FROM ANYONE OTHER THAN AVAYA, AN AVAYA AFFILIATE OR AN AVAYA CHANNEL PARTNER; AVAYA RESERVES THE RIGHT TO TAKE LEGAL ACTION AGAINST YOU AND ANYONE ELSE USING OR SELLING THE SOFTWARE WITHOUT A LICENSE. BY INSTALLING, DOWNLOADING OR USING THE SOFTWARE, OR AUTHORIZING OTHERS TO DO SO, YOU, ON BEHALF OF YOURSELF AND THE ENTITY FOR WHOM YOU ARE INSTALLING, DOWNLOADING OR USING THE SOFTWARE (HEREINAFTER REFERRED TO INTERCHANGEABLY AS "YOU" AND "END USER"), AGREE TO THESE TERMS AND CONDITIONS AND CREATE A BINDING CONTRACT BETWEEN YOU AND AVAYA INC. OR THE APPLICABLE AVAYA AFFILIATE ("AVAYA").

Avaya grants You a license within the scope of the license types described below, with the exception of Heritage Nortel Software, for which the scope of the license is detailed below. Where the order documentation does not expressly identify a license type, the applicable license will be a Designated System License. The applicable number of licenses and units of capacity for which the license is granted will be one (1), unless a different number of licenses or units of capacity is specified in the documentation or other materials available to You. "Software" means computer programs in object code, provided by Avaya or an Avaya Channel Partner, whether as stand-alone products, pre-installed on hardware products, and any upgrades, updates, patches, bug fixes, or modified versions thereto. "Designated Processor" means a single stand-alone computing device. "Server" means a Designated Processor that hosts a software application to be accessed by multiple users. "Instance" means a single copy of the Software executing at a particular time: (i) on one physical machine; or (ii) on one deployed software virtual machine ("VM") or similar deployment.

#### License types

Designated System(s) License (DS). End User may install and use each copy or an Instance of the Software only on a number of Designated Processors up to the number indicated in the order. Avaya may require the Designated Processor(s) to be identified in the order by type, serial number, feature key, Instance, location or other specific designation, or to be provided by End User to Avaya through electronic means established by Avaya specifically for this purpose.

#### Heritage Nortel Software

"Heritage Nortel Software" means the software that was acquired by Avaya as part of its purchase of the Nortel Enterprise Solutions Business in December 2009. The Heritage Nortel Software is the software contained within the list of Heritage Nortel Products located at <u>https://support.avaya.com/LicenseInfo</u> under the link "Heritage Nortel Products" or such successor site as designated by Avaya. For Heritage Nortel Software, Avaya grants Customer a license to use Heritage Nortel Software provided hereunder solely to the extent of the authorized activation or authorized usage level, solely for the purpose specified in the Documentation, and solely as embedded in, for execution on, or for communication with Avaya equipment. Charges for Heritage Nortel Software may be based on extent of activation or use authorized as specified in an order or invoice.

#### Copyright

Except where expressly stated otherwise, no use should be made of materials on this site, the Documentation, Software, Hosted Service, or hardware provided by Avaya. All content on this site, the

documentation, Hosted Service, and the product provided by Avaya including the selection, arrangement and design of the content is owned either by Avaya or its licensors and is protected by copyright and other intellectual property laws including the sui generis rights relating to the protection of databases. You may not modify, copy, reproduce, republish, upload, post, transmit or distribute in any way any content, in whole or in part, including any code and software unless expressly authorized by Avaya. Unauthorized reproduction, transmission, dissemination, storage, and or use without the express written consent of Avaya can be a criminal, as well as a civil offense under the applicable law.

#### Virtualization

The following applies if the product is deployed on a virtual machine. Each product has its own ordering code and license types. Note that each Instance of a product must be separately licensed and ordered. For example, if the end user customer or Avaya Channel Partner would like to install two Instances of the same type of products, then two products of that type must be ordered.

#### **Third Party Components**

"Third Party Components" mean certain software programs or portions thereof included in the Software or Hosted Service may contain software (including open source software) distributed under third party agreements ("Third Party Components"), which contain terms regarding the rights to use certain portions of the Software ("Third Party Terms"). As required, information regarding distributed Linux OS source code (for those products that have distributed Linux OS source code) and identifying the copyright holders of the Third Party Components and the Third Party Terms that apply is available in the products, Documentation or on Avaya's website at: https:// support.avaya.com/Copyright or such successor site as designated by Avaya. The open source software license terms provided as Third Party Terms are consistent with the license rights granted in these Software License Terms, and may contain additional rights benefiting You, such as modification and distribution of the open source software. The Third Party Terms shall take precedence over these Software License Terms, solely with respect to the applicable Third Party Components to the extent that these Software License Terms impose greater restrictions on You than the applicable Third Party Terms.

The following applies only if the H.264 (AVC) codec is distributed with the product. THIS PRODUCT IS LICENSED UNDER THE AVC PATENT PORTFOLIO LICENSE FOR THE PERSONAL USE OF A CONSUMER OR OTHER USES IN WHICH IT DOES NOT RECEIVE REMUNERATION TO (i) ENCODE VIDEO IN COMPLIANCE WITH THE AVC STANDARD ("AVC VIDEO") AND/OR (ii) DECODE AVC VIDEO THAT WAS ENCODED BY A CONSUMER ENGAGED IN A PERSONAL ACTIVITY AND/OR WAS OBTAINED FROM A VIDEO PROVIDER LICENSED TO PROVIDE AVC VIDEO. NO LICENSE IS GRANTED OR SHALL BE IMPLIED FOR ANY OTHER USE. ADDITIONAL INFORMATION MAY BE OBTAINED FROM MPEG LA, L.L.C. SEE <u>HTTP://WWW.MPEGLA.COM</u>.

#### Service Provider

THE FOLLOWING APPLIES TO AVAYA CHANNEL PARTNER'S HOSTING OF AVAYA PRODUCTS OR SERVICES. THE PRODUCT OR HOSTED SERVICE MAY USE THIRD PARTY COMPONENTS SUBJECT TO THIRD PARTY TERMS AND REQUIRE A SERVICE PROVIDER TO BE INDEPENDENTLY LICENSED DIRECTLY FROM THE THIRD PARTY SUPPLIER. AN AVAYA CHANNEL PARTNER'S HOSTING OF AVAYA PRODUCTS MUST BE AUTHORIZED IN WRITING BY AVAYA AND IF THOSE HOSTED PRODUCTS USE OR EMBED CERTAIN THIRD PARTY SOFTWARE, INCLUDING BUT NOT LIMITED TO MICROSOFT SOFTWARE, INCLUDING BUT NOT LIMITED TO MICROSOFT SOFTWARE, OR CODECS, THE AVAYA CHANNEL PARTNER IS REQUIRED TO INDEPENDENTLY OBTAIN ANY APPLICABLE LICENSE AGREEMENTS, AT THE AVAYA CHANNEL PARTNER'S EXPENSE, DIRECTLY FROM THE APPLICABLE THIRD PARTY SUPPLIER.

WITH RESPECT TO CODECS, IF THE AVAYA CHANNEL PARTNER IS HOSTING ANY PRODUCTS THAT USE OR EMBED THE G.729 CODEC, H.264 CODEC, OR H.265 CODEC, THE AVAYA CHANNEL PARTNER ACKNOWLEDGES AND AGREES THE AVAYA CHANNEL PARTNER IS RESPONSIBLE FOR ANY AND ALL RELATED FEES AND/OR ROYALTIES. THE G.729 CODEC IS LICENSED BY SIPRO LAB TELECOM INC. SEE WWW.SIPRO.COM/CONTACT.HTML. THE H.264 (AVC) CODEC IS LICENSED UNDER THE AVC PATENT PORTFOLIO LICENSE FOR THE PERSONAL USE OF A CONSUMER OR OTHER USES IN WHICH IT DOES NOT RECEIVE REMUNERATION TO: (I) ENCODE VIDEO IN COMPLIANCE WITH THE AVC STANDARD ("AVC VIDEO") AND/OR (II) DECODE AVC VIDEO THAT WAS ENCODED BY A CONSUMER ENGAGED IN A PERSONAL ACTIVITY AND/OR WAS OBTAINED FROM A VIDEO PROVIDER LICENSED TO PROVIDE AVC VIDEO. NO LICENSE IS GRANTED OR SHALL BE IMPLIED FOR ANY OTHER USE. ADDITIONAL INFORMATION FOR H.264 (AVC) AND H.265 (HEVC) CODECS MAY BE OBTAINED FROM MPEG LA, L.L.C. SEE <u>HTTP://</u> WWW.MPEGLA.COM.

#### **Compliance with Laws**

You acknowledge and agree that it is Your responsibility for complying with any applicable laws and regulations, including, but not limited to laws and regulations related to call recording, data privacy, intellectual property, trade secret, fraud, and music performance rights, in the country or territory where the Avaya product is used.

#### **Preventing Toll Fraud**

"Toll Fraud" is the unauthorized use of your telecommunications system by an unauthorized party (for example, a person who is not a corporate employee, agent, subcontractor, or is not working on your company's behalf). Be aware that there can be a risk of Toll Fraud associated with your system and that, if Toll Fraud occurs, it can result in substantial additional charges for your telecommunications services.

#### Avaya Toll Fraud intervention

If You suspect that You are being victimized by Toll Fraud and You need technical assistance or support, call Technical Service Center Toll Fraud Intervention Hotline at +1-800-643-2353 for the United States and Canada. For additional support telephone numbers, see the Avaya Support website: <u>https://support.avaya.com</u> or such successor site as designated by Avaya.

#### Security Vulnerabilities

Information about Avaya's security support policies can be found in the Security Policies and Support section of <u>https://</u>support.avaya.com/security.

Suspected Avaya product security vulnerabilities are handled per the Avaya Product Security Support Flow (<u>https://support.avaya.com/css/P8/documents/100161515</u>).

#### **Downloading Documentation**

For the most current versions of Documentation, see the Avaya Support website: <u>https://support.avaya.com</u>, or such successor site as designated by Avaya.

#### **Contact Avaya Support**

See the Avaya Support website: <u>https://support.avaya.com</u> for product or Hosted Service notices and articles, or to report a problem with your Avaya product or Hosted Service. For a list of support telephone numbers and contact addresses, go to the Avaya Support website: <u>https://support.avaya.com</u> (or such successor site as designated by Avaya), scroll to the bottom of the page, and select Contact Avaya Support.

#### Trademarks

The trademarks, logos and service marks ("Marks") displayed in this site, the Documentation, Hosted Service(s), and product(s) provided by Avaya are the registered or unregistered Marks of Avaya, its affiliates, its licensors, its suppliers, or other third parties. Users are not permitted to use such Marks without prior written consent from Avaya or such third party which may own the Mark. Nothing contained in this site, the Documentation, Hosted Service(s) and product(s) should be construed as granting, by implication, estoppel, or otherwise, any license or right in and to the Marks without the express written permission of Avaya or the applicable third party.

#### Avaya is a registered trademark of Avaya Inc.

All non-Avaya trademarks are the property of their respective owners. Linux<sup>®</sup> is the registered trademark of Linus Torvalds in the U.S. and other countries.

### Contents

| Chapter 1: Introduction                                             |    |
|---------------------------------------------------------------------|----|
| Chapter 2: New in this document                                     |    |
| Chapter 3: System configuration fundamentals                        |    |
| ACLI command modes                                                  |    |
| Avaya Ethernet Routing Switch 3500 Series switch models             |    |
| Stacking capabilities                                               |    |
| Stacking considerations for ERS 3549GTS and ERS 3549GTS-PWR+ models |    |
| Auto Unit Replacement.                                              |    |
| AUR function                                                        |    |
| CFG mirror image process                                            |    |
| Restoring a CFG image                                               |    |
| Synchronizing the CFG mirror images with CFG images                 |    |
| Agent Auto Unit Replacement                                         |    |
| Stack forced mode                                                   |    |
| Show FLASH History                                                  |    |
| Policy-enabled networking                                           |    |
| Power over Ethernet                                                 |    |
| Port mirroring                                                      |    |
| Rate limiting                                                       |    |
| Manual-MDI/X                                                        |    |
| Autosensing and autonegotiation                                     |    |
| Custom Autonegotiation Advertisements                               |    |
| Displaying unit uptime                                              |    |
| Port naming                                                         |    |
| IP address for each unit in a stack                                 |    |
| BootP automatic IP configuration and MAC address                    |    |
| BootP or Default IP                                                 |    |
| BootP Always                                                        |    |
| BootP Disabled                                                      |    |
| BootP or Last Address                                               | 34 |
| Default BootP setting                                               | 34 |
| Asset ID configuration.                                             |    |
| Avaya Energy Saver                                                  |    |
| Configuring with IP Office Script                                   |    |
| Video Surveillance script                                           |    |
| Chapter 4: Link Layer Discovery Protocol fundamentals               |    |
| LLDP operational modes                                              |    |
| Connectivity and management information                             |    |

| Basic management TLV set                                          | 40 |
|-------------------------------------------------------------------|----|
| IEEE 802.1 organizationally-specific TLVs                         | 41 |
| IEEE 802.3 organizationally-specific TLVs                         | 41 |
| Organizationally-specific TLVs for MED devices                    | 42 |
| Configuring LLDP with ACLI                                        | 43 |
| 802.1AB MED network policies                                      | 43 |
| 802.1AB integration                                               | 44 |
| 802.1AB customization                                             | 46 |
| Autotopology                                                      | 46 |
| Chapter 5: System configuration using ACLI                        | 48 |
| Setting the read-only and read-write passwords                    |    |
| Variable definitions                                              |    |
| IP Office Script                                                  | 49 |
| Configuring with IP Office Script                                 |    |
| Upgrading software using ACLI                                     |    |
| Upgrading switch software                                         | 54 |
| Show software status                                              | 55 |
| Resetting the switch to default configuration                     | 56 |
| Configuring a TFTP server                                         |    |
| Setting TFTP parameters                                           | 57 |
| Displaying the default TFTP server                                | 57 |
| Assigning or clearing the TFTP address                            | 57 |
| Using Configuration files                                         | 58 |
| Displaying the current configuration                              | 58 |
| Configuring Telnet                                                | 60 |
| Setting Telnet access                                             | 60 |
| Displaying Telnet access current settings                         | 60 |
| Configuring Telnet access                                         | 61 |
| Pinging an IP device                                              | 63 |
| Setting boot parameters using ACLI                                |    |
| Performing a soft-start of the switch                             |    |
| Configuring BootP on the current instance of the switch or server | 65 |
| AUR configuration                                                 |    |
| Enabling or disabling AUR                                         |    |
| Displaying AUR                                                    |    |
| Enabling or disabling AUR configuration saves                     |    |
| Removing MAC addresses from AUR cache                             |    |
| Displaying stack information                                      |    |
| AAUR configuration                                                |    |
| Enabling or disabling AAUR                                        |    |
| Displaying AAUR configuration                                     |    |
| Setting stack forced mode                                         |    |
| Enabling or disabling stack forced mode                           | 70 |

| Displaying stack forced-mode                                     | . 71 |
|------------------------------------------------------------------|------|
| Displaying system information                                    | . 72 |
| Shutting down and resetting the switch                           | 73   |
| Shutting down the switch                                         | 73   |
| Reloading remote devices                                         | . 73 |
| Configuring LEDs to blink on the display panel                   | 75   |
| Configuring the operational mode on rear ports                   | . 75 |
| Displaying operational mode of the rear port                     | . 76 |
| Managing Ethernet ports using ACLI                               | . 76 |
| Autosensing and autonegotiation                                  | . 76 |
| Custom Autonegotiation Advertisements                            | . 77 |
| Enabling or disabling a port                                     |      |
| Naming ports                                                     |      |
| Setting port speed                                               |      |
| Specifying duplex operation for a port                           |      |
| High speed flow control                                          | . 83 |
| Configuring the MDI/X setting for ports                          |      |
| Managing Power over Ethernet using ACLI                          | 86   |
| Configuring PoE switch parameters                                |      |
| Displaying PoE configuration                                     |      |
| Configuring PoE power mode                                       |      |
| Displaying PoE power mode                                        |      |
| Simple Network Time Protocol                                     |      |
| Displaying SNTP information                                      |      |
| Enabling or disabling SNTP                                       |      |
| Setting SNTP server primary secondary address                    |      |
| Forcing a Manual Synchronization with NTP Server                 |      |
| Setting up recurring synchronization                             |      |
| Setting SNTP parameters to default                               |      |
| Enabling or disabling UTC timestamp in ACLI show command outputs |      |
| Domain Name Server                                               |      |
| Displaying the DNS domain name                                   |      |
| Pinging the host                                                 |      |
| Configuring the IP address of a DNS server                       |      |
| Setting the systems DNS domain name                              |      |
| Autosave feature                                                 |      |
| Displaying autosave status                                       |      |
| Configuring Autosave                                             |      |
| Displaying ACLI settings                                         |      |
| Displaying interfaces.                                           |      |
| Displaying interfaces.                                           |      |
| Displaying interface configurations.                             |      |
| Configuring Link Layer Discovery Protocol using ACLI             | 104  |

| ę    | Setting LLDP transmission parameters using ACLI                        | 104 |
|------|------------------------------------------------------------------------|-----|
| E    | Enabling or disabling LLDP config notification                         | 106 |
| (    | Configuring Optional Management TLVs                                   | 106 |
| (    | Configuring the IEEE 802.3 organizationally-specific TLVs              | 108 |
| (    | Configuring parameters for LLDP location identification                | 109 |
| (    | Configuring LLDP civic address parameters                              | 109 |
| (    | Configuring the LLDP emergency call service ELIN                       | 111 |
| (    | Configuring Optional TLVs for MED Devices using ALCI                   | 111 |
| (    | Configuring LLDPU Transmit and Receive Status using ACLI               | 112 |
|      | Displaying Configuration Data for LLDP using ACLI                      |     |
| [    | Displaying Configuration Data for LLDP Ports using ACLI                | 114 |
| (    | Configuring LLDP MED network policies                                  | 117 |
| F    | Restoring LLDP MED network policies to default                         | 118 |
| [    | Deleting LLDP MED network policies                                     | 118 |
| [    | Displaying LLDP MED network policies                                   | 119 |
| (    | Configuring Autotopology using ACLI                                    | 120 |
| [    | Displaying Autotopology settings using ACLI                            | 120 |
|      | Configuring the PoE conservation level request TLV                     |     |
|      | Displaying the switch PoE conservation level request TLV configuration |     |
| [    | Displaying PoE Conservation Level Support TLV Information              | 123 |
| (    | Configuring the Switch Call Server IP Address TLV                      | 123 |
| [    | Displaying the Switch Call Server IP Address TLV Configuration         | 124 |
| [    | Displaying Avaya IP Phone Call Server IP Address TLV Information       | 124 |
| (    | Configuring the Switch File Server IP Address TLV using ACLI           | 125 |
| [    | Displaying the Switch File Server IP Address TLV Configuration         | 126 |
| [    | Displaying Avaya IP Phone File Server IP Address TLV Information       | 126 |
| (    | Configuring the 802.1Q Framing TLV                                     | 127 |
| [    | Displaying the Switch 802.1Q Framing TLV Configuration using ACLI      | 128 |
| [    | Displaying Avaya IP Phone 802.1Q Framing TLV Information using ACLI    | 128 |
| E    | Enabling Or Disabling Avaya Transmit Flag Status using ACLI            | 129 |
| [    | Displaying Avaya TLV Transmit Flag Status using ACLI                   | 130 |
| [    | Displaying Avaya IP Phone IP TLV Configuration using ACLI              | 131 |
| Conf | figuring the Asset ID using ACLI                                       | 132 |
| ١    | Variable definitions                                                   | 132 |
| AES  | configuration using ACLI                                               | 133 |
| (    | Configuring global AES using ACLI                                      | 133 |
|      | Configuring port-based AES using ACLI                                  |     |
| /    | Activating or deactivating AES manually using ACLI                     | 134 |
| (    | Configuring AES scheduling using ACLI                                  | 135 |
|      | Disabling AES scheduling using ACLI                                    |     |
| (    | Configuring AES scheduling to default using ACLI                       | 136 |
| ١    | Viewing AES scheduling using ACLI                                      | 137 |
| ١    | Viewing AES energy saving using ACLI                                   | 138 |

|     | Viewing the global AES configuration using ACLI                 | 138 |
|-----|-----------------------------------------------------------------|-----|
|     | Viewing the port-based AES configuration using ACLI             | 139 |
| ١   | /iewing FLASH History using ACLI                                | 139 |
|     | Variable definitions                                            | 140 |
| F   | Running the VS script                                           | 141 |
| Cha | pter 6: Configuring the switch using EDM                        | 143 |
| Ċ   | Configuring remote access using EDM                             | 143 |
| C   | Configuring IP Office script using EDM                          | 144 |
| ١   | /iewing switch information using EDM                            | 146 |
| C   | Configuring interface ports                                     | 146 |
| C   | Configuring system parameters using EDM                         | 149 |
|     | Configuring the Asset ID using EDM                              |     |
| S   | Selecting the ACLI banner type using EDM                        | 152 |
| C   | Customizing ACLI banner using EDM                               | 153 |
| C   | Configuring AUR                                                 |     |
|     | AUR tab field descriptions                                      | 154 |
| C   | Changing switch software using EDM                              | 154 |
| ١   | /iewing the agent and diagnostic software load status using EDM | 156 |
| Ν   | Ianaging Power over Ethernet using EDM                          |     |
|     | Managing POE for a switch unit using EDM                        |     |
|     | Viewing PoE information for switch ports using EDM              |     |
|     | Configuring PoE power mode using EDM                            |     |
|     | Configuring SNTP using EDM                                      |     |
|     | Configuring local time zone using EDM                           |     |
|     | Configuring daylight savings time using EDM                     |     |
|     | Configuring recurring daylight saving time using EDM            |     |
| F   | Rear ports mode configuration                                   |     |
|     | Configuring the rear ports mode                                 |     |
|     | Configuring a switch stack base unit                            |     |
|     | Viewing pluggable ports using EDM                               |     |
|     | Renumbering stack switch units                                  |     |
|     | Displaying stored content                                       |     |
| C   | Global AES configuration using EDM                              |     |
|     | Enabling global AES using EDM                                   |     |
|     | Disabling global AES using EDM.                                 |     |
|     | Enabling global AES PoE power save mode using EDM               |     |
|     | Disabling global AES PoE power save mode using EDM              |     |
|     | Enabling AES efficiency mode using EDM.                         |     |
| -   | Disabling AES efficiency mode using EDM                         |     |
| P   | ES schedule configuration using EDM.                            |     |
|     | Configuring the AES schedule on time using EDM                  |     |
|     | Configuring the AES schedule off time using EDM.                |     |
|     | Modifying an AES schedule on and off time status using EDM      | 1/5 |

| Port-based AES configuration using EDM                                          | 175 |
|---------------------------------------------------------------------------------|-----|
| Enabling AES on individual ports using EDM                                      | 175 |
| Disabling AES on individual ports using EDM                                     | 176 |
| Viewing AES information using EDM                                               |     |
| Configuring Link Layer Discovery Protocol using Enterprise Device Manager       | 177 |
| Displaying the optional TLVs using EDM                                          | 177 |
| Displaying LLDP global configuration using EDM                                  | 179 |
| Displaying LLDP transmit statistics by port using EDM                           | 181 |
| Graphing LLDP transmit statistics using EDM                                     |     |
| Displaying LLDP receive statistics by port using EDM                            | 182 |
| Graphing LLDP receive statistics using EDM                                      | 183 |
| Displaying the LLDP properties for the local system using EDM                   |     |
| Displaying the LLDP port properties for the local system using EDM              | 185 |
| LLDP local management using EDM                                                 |     |
| Displaying LLDP properties for the remote system using EDM                      |     |
| Displaying LLDP management properties for the remote system using EDM           |     |
| Displaying organizationally specific properties for the remote system using EDM |     |
| Port LLDP local MED policy management                                           |     |
| Deleting a port LLDP local MED policy                                           |     |
| Local location information management using EDM                                 |     |
| Display local PSE PoE information using EDM                                     |     |
| Displaying Neighbor Capabilities using EDM                                      |     |
| Displaying Neighbor Policy using EDM                                            |     |
| Neighbor location information management using EDM                              |     |
| Displaying PoE information for switch ports using EDM                           |     |
| Displaying Neighbor PoE information using EDM                                   |     |
| Displaying Neighbor PoE PSE information using EDM                               |     |
| Displaying Neighbor PoE PD information using EDM                                |     |
| Displaying Neighbor Inventory information using EDM                             |     |
| Avaya TLV transmit flags using EDM                                              |     |
| PoE conservation level and 802.1Q framing TLV management using EDM              |     |
| Local call server management using EDM                                          |     |
| Local file server management using EDM.                                         |     |
| Displaying Avaya IP phone power level TLV information using EDM                 |     |
| Displaying remote call server IP address TLV information using EDM              |     |
| Displaying remote file server IP address TLV information using EDM              |     |
| Displaying PoE conservation level support TLV information using EDM             |     |
| Displaying remote 802.1Q Framing TLV information using EDM                      |     |
| Displaying remote IP TLV information using EDM                                  |     |
| Chapter 7: Related Resources                                                    |     |
| Support                                                                         |     |
| Documentation                                                                   |     |
| Searching a documentation collection                                            | 220 |

| Subscribing to e-notifications |  |
|--------------------------------|--|
|--------------------------------|--|

# **Chapter 1: Introduction**

# Purpose

This document provides the information and procedures required to configure the switch software.

# **Chapter 2: New in this document**

This is a new document for Avaya Ethernet Routing Switch 3500 Series.

Switch software information was moved from *Getting Started with Avaya Ethernet Routing Switch 3500 Series, NN47203-301* to this document.

# Chapter 3: System configuration fundamentals

## **ACLI** command modes

Avaya Command Line Interface (ACLI) provides the following command modes:

- User EXEC
- Privileged EXEC
- Global Configuration
- Interface Configuration
- Application Configuration

Mode access is determined by access permission levels and password protection.

If no password is set, you can enter ACLI in User EXEC mode and use the enable command to move to the next level (Privileged EXEC mode). However, if you have read-only access, you cannot progress beyond User EXEC mode, the default mode. If you have read-write access you can progress from the default mode through all of the available modes.

With sufficient permission, you can use the rules in the following table to move between the command modes.

#### Table 1: ACLI command modes

| Command mode and sample prompt | Entrance commands               | Exit commands                     |
|--------------------------------|---------------------------------|-----------------------------------|
| User Executive                 | No entrance command, default    | exit                              |
| Switch>                        | mode                            | or                                |
|                                |                                 | logout                            |
| Privileged Executive           | enable                          | exit                              |
| Switch#                        |                                 | or                                |
|                                |                                 | logout                            |
| Global Configuration           | From Privileged Executive mode, | To return to Privileged Executive |
| Switch (config)#               | enter                           | mode, enter                       |

| Command mode and sample prompt                     | Entrance commands                                                                | Exit commands                                                   |
|----------------------------------------------------|----------------------------------------------------------------------------------|-----------------------------------------------------------------|
|                                                    | configure terminal                                                               | end                                                             |
|                                                    |                                                                                  | or                                                              |
|                                                    |                                                                                  | exit                                                            |
|                                                    |                                                                                  | To exit ACLI completely, enter                                  |
|                                                    |                                                                                  | logout                                                          |
| Interface Configuration<br>Switch (config-if)#     | From Global Configuration mode:<br>To configure a port, enter                    | To return to Global Configuration mode, enter                   |
|                                                    | interface fastethernet<br><port number=""><br/>To configure a VLAN, enter</port> | exit<br>To return to Privileged Executive<br>mode, enter<br>end |
|                                                    | interface vlan <vlan<br>number&gt;</vlan<br>                                     | To exit ACLI completely, enter                                  |
|                                                    | To configure a loopback, enter                                                   | logout                                                          |
|                                                    | interface loopback<br><loopback number=""></loopback>                            |                                                                 |
| Application Configuration<br>Switch (config-app) # | From Global, or Interface<br>Configuration mode, enter                           | To return to Global Configuration mode, enter                   |
| Switten (coning app) "                             | application                                                                      | exit                                                            |
|                                                    |                                                                                  | To return to Privileged Executive mode, enter                   |
|                                                    |                                                                                  | end                                                             |
|                                                    |                                                                                  | To exit ACLI completely, enter                                  |
|                                                    |                                                                                  | logout                                                          |

# Avaya Ethernet Routing Switch 3500 Series switch models

The following table lists the different Avaya Ethernet Routing Switch 3500 Series models and the key features.

| 3500 series<br>model | Key features                   | Part number                  |
|----------------------|--------------------------------|------------------------------|
| ERS 3510GT           | Eight 10/100/1000BaseT ports   | AL3500A04-E6 (no PC)         |
|                      | Two SFP ports (ports 9 and 10) | AL3500B04-E6 (EU PC)         |
|                      | Standalone                     | AL3500C04-E6 (UK/Ireland PC) |

| 3500 series<br>model | Key features                                                             | Part number                      |
|----------------------|--------------------------------------------------------------------------|----------------------------------|
|                      | • Fanless                                                                | AL3500D04-E6 (Japan PC)          |
|                      |                                                                          | AL3500E04-E6 (North America PC)  |
|                      |                                                                          | AL35000F04-E6 (ANZ and China PC) |
| ERS 3510GT-          | Eight 10/100/1000BaseT PoE+ ports                                        | AL3500A14-E6 (no PC)             |
| PWR+                 | (802.3af/at)                                                             | AL3500B14-E6 (EU PC)             |
|                      | Two SFP ports (ports 9 and 10)                                           | AL3500C14-E6 (UK/Ireland PC)     |
|                      | Standalone                                                               | AL3500D14-E6 (Japan PC)          |
|                      | Fanless operation in Low Power Budget<br>mode @ 60W max PoE budget, or   | AL3500E14-E6 (North America PC)  |
|                      | normal fan operation in High Power<br>Budget mode @ 170W max PoE budget. | AL3500F14-E6 (ANZ and China PC)  |
| ERS 3524GT           | • 24 10/100/1000BaseT ports                                              | AL3500A05-E6 (no PC)             |
|                      | • Four SFP ports shared with ports 21–24                                 | AL3500B05-E6 (EU PC)             |
|                      | Two SFP rear ports                                                       | AL3500C05-E6 (UK/Ireland PC)     |
|                      | Stackable                                                                | AL3500D05-E6 (Japan PC)          |
|                      |                                                                          | AL3500E05-E6 (North America PC)  |
|                      |                                                                          | AL3500F05-E6 (ANZ and China PC)  |
| ERS 3524GT-          | • 24 10/100/1000BaseT PoE+ ports                                         | AL3500A15-E6 (no PC)             |
| PWR+                 | (802.3af/at)                                                             | AL3500B15-E6 (EU PC)             |
|                      | • Four SFP ports shared with ports 21–24                                 | AL3500C15-E6 (UK/Ireland PC)     |
|                      | Two SFP rear ports                                                       | AL3500D15-E6 (Japan PC)          |
|                      | Stackable                                                                | AL3500E15-E6 (North America PC)  |
|                      |                                                                          | AL3500F15-E6 (ANZ and China PC)  |
| ERS 3526T            | • 24 10/100BaseT ports                                                   | AL3500A01-E6 (no PC)             |
|                      | • Two 10/100/1000 or Small Form                                          | AL3500B01-E6 (EU PC)             |
|                      | Pluggable (SFP) front combination ports                                  | AL3500C01-E6 (UK/Ireland PC)     |
|                      | Two SFP rear ports                                                       | AL3500D01-E6 (Japan PC)          |
|                      | Stackable                                                                | AL3500E01-E6 (North America PC)  |
|                      | • Fanless                                                                | AL3500F01-E6 (ANZ and China PC)  |
| ERS 3526T-           | • 24 10/100BaseT PoE+ ports (802.3af/at)                                 | AL3500A11-E6 (no PC)             |
| PWR+                 | Two 10/100/1000 or Small Form<br>Pluggable (SFP) front combination ports | AL3500B11-E6 (EU PC)             |
|                      |                                                                          | AL3500C11-E6 (UK/Ireland PC)     |
|                      | Two SFP rear ports                                                       | AL3500D11-E6 (Japan PC)          |
|                      | Stackable                                                                | AL3500E11-E6 (North America PC)  |

| 3500 series<br>model | Key features                        | Part number                     |
|----------------------|-------------------------------------|---------------------------------|
|                      |                                     | AL3500F11-E6 (ANZ and China PC) |
| ERS 3549GTS          | • 48 10/100/1000 non-PoE and        | AL3500A06-E6 (no PC)            |
|                      | 2 shared SFP                        | AL3500B06-E6 (EU PC)            |
|                      | • 1 1/10 Gigabit SFP+ port          | AL3500C06-E6 (UK/Ireland PC)    |
|                      | 2 rear dual mode ports              | AL3500D06-E6 (Japan PC)         |
|                      | Stackable                           | AL3500E06-E6 (North America PC) |
|                      |                                     | AL3500F06-E6 (ANZ and China PC) |
| ERS 3549GTS-         | • 48 10/100/1000 802.3 at PoE       | AL3500A16-E6 (no PC)            |
| PWR+                 | 2 shared SFP                        | AL3500B16-E6 (EU PC)            |
|                      | • 1 1/10 Gigabit SFP+ port          | AL3500C16-E6 (UK/Ireland PC)    |
|                      | 2 rear dual mode port               | AL3500D16-E6 (Japan PC)         |
|                      | Stackable                           | AL3500E16-E6 (North America PC) |
|                      |                                     | AL3500F16-E6 (ANZ and China PC) |
| ERS 3550T            | • 48 10/100 Ethernet                | AL3500A02-E6 (no PC)            |
|                      | • 2 combo 10/100/1000/SFP           | AL3500B02-E6 (EU PC)            |
|                      | 2 rear dual mode / stacking ports   | AL3500C02-E6 (UK/Ireland PC)    |
|                      |                                     | AL3500D02-E6 (Japan PC)         |
|                      |                                     | AL3500E02-E6 (North America PC) |
|                      |                                     | AL3500F02-E6 (ANZ and China PC) |
| ERS 3550T-           | • 48 10/100 Ethernet 802.3at PoE+   | AL3500A12-E6 (no PC)            |
| PWR+                 | • 2 combo 10/100/1000/SF            | AL3500B12-E6 (EU PC)            |
|                      | • 2 rear dual mode / stacking ports | AL3500C12-E6 (UK/Ireland PC)    |
|                      |                                     | AL3500D12-E6 (Japan PC)         |
|                      |                                     | AL3500E12-E6 (North America PC) |
|                      |                                     | AL3500F12-E6 (ANZ and China PC) |

# **Stacking capabilities**

You can use the switches in the following configurations:

- Standalone Mode:
  - Provides two additional uplinks or connections to servers or power users and supports regular port configuration parameters, such as Spanning Tree, EAP, VLAN Tagging, MLT/ DMLT/VLACP, and port enable/disable.

- Provides fixed port speed at 1000 Mbps Full Duplex operation with the insertion of a supported SFP in the rear ports.
- Stacking Mode:

### 😵 Note:

Stacking is available for ERS 3549GTS and ERS 3549GTSPWR+ models only, operating with Release 5.1 or later software.

- Provides resilient stacking of up to eight stackable units
- Rear ports operate at 2.5 Gbps bandwidth (bi-directional) for an aggregate of up to 80 Gbps for a stack of eight units.

For more information about configuring stacking, see *Installation Job Aid (English)* for Avaya *Ethernet Routing Switch 3500 Series*, NN47203-303 and *Configuring Systems on Avaya Ethernet Routing Switch 3500 Series*, NN47203–506.

# Stacking considerations for ERS 3549GTS and ERS 3549GTS-PWR+ models

As ERS 3549GTS and ERS 3549GTS-PWR+ models support 49 GigE ports and a single SFP+ interface, you must consider the following factors when implementing these models into larger stack designs.

- Placement of ERS 3549 models within the stack
- SFP and SFP+ trunk/uplink design
- Trunk and access port utilization
- Use of 10G interfaces

### 😵 Note:

The recommendations made in this section are based on the requirements of a typical Unified Communications-enabled office. Individual requirements or considerations may vary.

### Placement of ERS 3549 models within the stack

The ERS 3549 has 120Gbps switching capacity, which provides for higher aggregation of access ports and available throughput between hosts. However, when placing the ERS 3549 in mixed stacked configurations with fewer ports, Avaya recommends that you place the ERS 3549s in an alternating sequence. This allows for the shortest possible path between stacking ports and makes the stack configuration as efficient as possible.

### SFP+ trunk design

It is recommended that you alternate MLT or LAG members to every other switch in the stack when using 10G interfaces. This allows a shorter path to be taken across the stacking backplane by access port traffic that more frequently sends data across a trunk link rather than to another access port. Additionally, this configuration supports the need for communication between hosts connected

to access ports and is within the performance requirements of the full duplex access port bandwidth, satisfying common host-to-host communication needs.

Consideration must also be given to the aggregate bandwidth requirements of the access ports that are at, or over, stack capacity. You can use additional SFP+ interfaces in additional groups as required, such as for fault tolerance when connecting to a network core. However, you must keep this relative to the overall available bandwidth of the stack.

### SFP trunk/uplink design

You can use fiber trunks to create connections to network servers or create MLTs and LAGs when resilient trunks to a network core are required. As the bandwidth of these SFP interfaces is typically less than 1Gbps, few considerations are required for these types of MLTs. However, Avaya still recommends that you alternate these trunk interfaces equally across the stack. There is less of a need to limit the number of these trunks as the primary constraint is the number LAG groups supported by the switch.

### **Trunks and Access Port Utilization**

You must consider the aggregation of all trunk and access port traffic such that the entire design delivers the proper amount of total bandwidth to the entire network.

#### **Access Port Utilization**

Although access ports are typically connected using a Gigabit Ethernet access port, the average peak unitization of that port is typically less than 1Gbps. Therefore, large stack designs must consider the peak utilization of connected users requiring IP data, voice, and video services during peak hours.

Network designs can support up to 384 access ports on stack-enabled switches. This allows for half of the 80Gbps stacking bandwidth to be utilized for access ports, while leaving the greater of 40Gbps available for servicing those access ports using the switch trunks or uplinks.

### Trunk/Uplink Port Utilization

The switch provides MLT and LAG options so that redundant links can use separate hardware platforms in a stack to provide the highest level of resiliency. These types of connections can aggregate the available bandwidth over the trunk or uplink.

You must consider the aggregate bandwidth of these trunks and uplinks to ensure they do not exceed the capacity of the stacked bandwidth. Therefore, you must consider not only the trunk or uplink peak utilization requirements, but also the access port aggregate utilization.

In configurations where voice and data services are to be delivered on the access ports to a large numbers of users, you must allocate sufficient bandwidth to the trunk and uplink ports to support the access port traffic. In these situations, Avaya recommends that you limit the aggregate of MLT and LAG port utilization to 40Gbps. This amount represents any combination of SFP, and or SFP+ interfaces while also adhering to the MLT and LAG scaling limitations.

You can configure QoS on the switch to manage traffic during periods of over-subscription during peak hours.

### Considerations for 8 unit stacks of ERS 3549GTS and ERS 3549GTS-PWR+

| Design Element                     | Design Consideration        |  |
|------------------------------------|-----------------------------|--|
| Uplink, MLT, LAGs, SFP+ interfaces | Every other switch in stack |  |

| Design Element                                  | Design Consideration |
|-------------------------------------------------|----------------------|
| Stacking capacity – 8 switches                  | 80Gbps               |
| Uplink aggregate <sup>1</sup> - 8 switches      | 40Gbps – 4 SFP+      |
| Access port aggregate <sup>1</sup> - 8 switches | 40Gbps               |

### 😵 Note:

<sup>1</sup> Designs might vary and aggregate throughput might vary depending on access or trunk port utilization required by the design. These are recommendations based on the use case defined above for a typical UC-enabled office.

# Auto Unit Replacement

The Auto Unit Replacement (AUR) feature enables users to replace a unit from a stack while retaining the configuration of the unit. This feature requires the stack power to be on during the unit replacement.

The main feature of the AUR is the ability to retain the configuration (CFG) image of a unit in a stack during a unit replacement. The retained CFG image from the old unit is restored to the new unit. Because retained CFG images are kept in the DRAM of the stack, the stack power must be kept on during the procedure.

### Important:

In order for AUR to function properly, the new unit and the existing units in the stack must all be running the same version of software. If that is not the case, it must have at least release 5.1 software, so that image can be updated using AAUR feature.

### 😵 Note:

ERS 3550Tand ERS 3550T-PWR+ units must have at least release 5.3 software.

### Important:

AUR is intended for a stack configuration of two or more units. In a two-unit stack configuration, if a unit fails, the remaining unit becomes a stand-alone switch. AUR loads the configuration of the failed unit in the replacement of switch unit only if the failed unit was a non-Base Unit.

The following information also relates to this feature:

- The new unit must be the same hardware configuration as the old, including the same number of ports.
- If the administrator adds a new unit with a different hardware configuration, the configuration of this unit is used.
- If the administrator adds a new unit with the same hardware configuration, the previous configuration of the new unit is lost. The previous configuration of the new unit is overwritten with the restored configuration from the stack.
- This feature can be disabled/enabled at any time with ACLI. The default mode is ENABLE.

• Customer log messages are provided.

### Important:

After starting a stack, use ACLI command **show stack auto-unit-replacement** from a unit console to find out if that unit is ready for replacement.

The ACLI command **show stack auto-unit-replacement** provides the following information:

|           | ment Auto-Resorte: Enabled<br>ment Auto-Save: Enabled |                       |  |
|-----------|-------------------------------------------------------|-----------------------|--|
| UNIT # LA | ST CONFIG-SAVE TIME-STAMP                             | READY FOR REPLACEMENT |  |
| 1         | 3 days 10:23:02                                       | Yes                   |  |
| 2         | 0 days 00:01:40                                       | NO                    |  |
| 3         | 3 days 10:12:33                                       | Yes                   |  |
| 6         | 3 days 10:12:34                                       | NO                    |  |
| 8         | 3 days 10:12:35                                       | Yes                   |  |

#### Table 2: show stack auto-unit-replacement fields

| Field                              | Definition                                                                                                    |  |
|------------------------------------|----------------------------------------------------------------------------------------------------|--|
| Auto Unit Replacement Auto-Restore | <b>Enable</b> : During a unit replacement, the configuration is automatically restored to the new unit.                                                                                                    |  |
|                                    | <b>Disable</b> : During a unit replacement, the configuration is not restored automatically.                                                                                                    |  |
| Auto Unit Replacement Auto-Save    | <b>Enable</b> : The current configuration of a unit in stack including base unit (if the stack is of 3 units or bigger) is automatically saved to the base unit.                                                 |  |
|                                    | <b>Disable</b> : The current configuration of a unit in stack including the base unit (if the stack is of 3 units or bigger) is not automatically saved to the base unit.                                        |  |
| Last Configuration-Save Time-Stamp | The system-up time of the non-base unit recorded<br>when the non-base unit sends configuration to the<br>base unit.                                                                                              |  |
| Ready for Replacement              | <b>Yes</b> : The current configuration of the non-base unit is                                                                                                    |  |
|                                    | saved to the base unit. This unit is currently ready for                                                                                                    |  |
|                                    | replacement.                                                                                                    |  |
|                                    | <b>No</b> : The current configuration of the non-base unit is<br>not saved to the base unit. The latest changes of the<br>configuration of the non-base unit is lost if the unit is<br>replaced with a new unit. |  |

# **AUR** function

The CFG mirror image is a mirror of a CFG image (in FLASH) of a unit in a stack. The mirror image does not reside in the same unit with the CFG image. The unit that contains the CFG image is called the Associated Unit (AU) of the CFG mirror image. The MAC Address of the AU is called the Associated Mac Address (AMA) of the CFG mirror image.

An active CFG Mirror Image is a CFG mirror image that has its AU in the stack. An INACTIVE CFG Mirror Image is a CFG mirror image for which the associated AU has been removed from the stack. When a CFG mirror image becomes INACTIVE, the INACTIVE CFG mirror image is copied to another unit.

The stack always keeps two copies of an INACTIVE CFG mirror image in the stack in case one unit is removed-the other unit can still provide the backup INACTIVE CFG mirror image.

### CFG mirror image process

The CFG mirror image process is triggered by specific events.

#### **Power Cycle:**

After a power cycle, all the CFG images in a stack are mirrored.

The figure that follows illustrates the CFG mirror images in a three-unit stack after the stack is powered on. Unit 1 is the Based Unit (BU) and all other units are Non-Based Units (NBU).

- Unit 1 (BU) contains mirror images for unit 2 (CFG 2) and unit 3 (CFG 3).
- Unit 2 (NBU), is the TEMP-BU. It contains a mirror image of unit 1 (CFG 1), in case the BU (unit 1) is removed from the stack.
- All three mirror images (CFG 1, CFG 2, and CFG 3) are active.
- Unit 2 is the Associated Unit of the CFG 2 mirror image.
- The MAC Address 2 is the Associated MAC Address (AMA) of the CFG 2 mirror image.

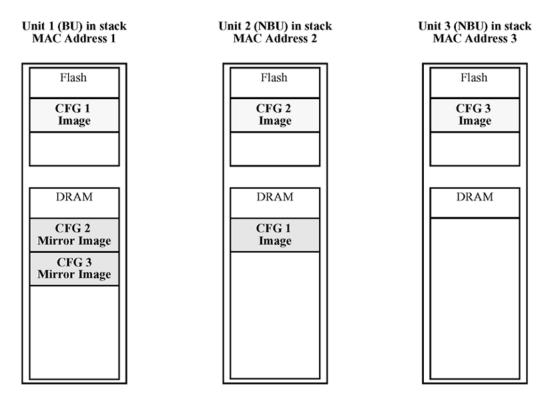

#### Figure 1: CFG mirror process in stack

#### Adding a unit:

In a stack that does not have any INACTIVE CFG mirror images, adding a new unit causes the CFG image of the new unit to be mirrored in the stack. For example, in the figure that follows, after adding unit 4 to the stack, the CFG 4 mirror image is created in the BU (unit 1).

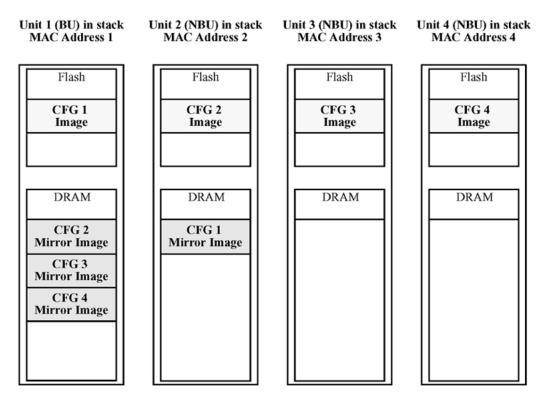

#### Figure 2: CFG mirror images in the stack after adding unit 4

#### Removing an NBU:

When an NBU is removed from a stack, the related CFG mirror image in the stack becomes INACTIVE.

The AUR feature ensures that the stack always has two copies of an INACTIVE CFG mirror image. These two copies must not reside in the same unit in the stack.

For example, after the removal of unit 4 from the stack, the CFG 4 mirror image becomes INACTIVE (shown in the figure that follows). Another copy of the INACTIVE CFG 4 mirror image is also created in unit 2.

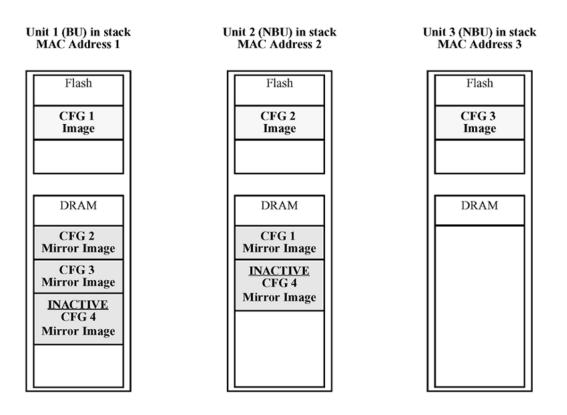

### Figure 3: CFG mirror images after removing unit 4

#### Removing a BU:

When a BU is removed, the TEMP-BU assumes the role of the BU. Because all the CFG mirror images of the NBUs reside in the removed BU, the TEMP-BU mirrors all the CFG image of the NBUs in the stack.

After the removal of the BU from the stack, the TEMP-BU (unit 2) has to mirror all the CFG images in the stack (as shown in the figure that follows). The feature also ensures that the stack always has two copies of an INACTIVE CFG mirror image.

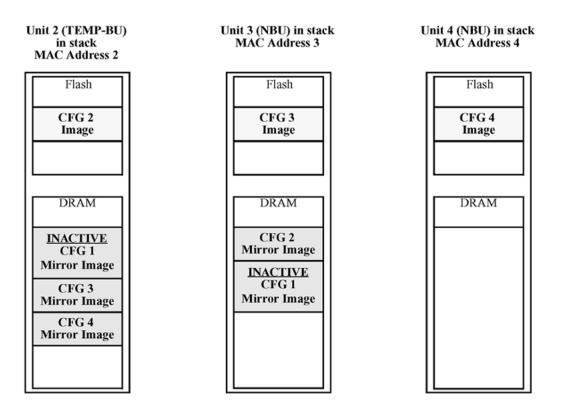

#### Figure 4: CFG mirror images in the stack after removing the BU (unit 1)

As shown in the previous figure:

- Unit 2 becomes the TEMP-BU.
- The CFG 1 mirror image (residing in unit 2) becomes INACTIVE.
- A second copy of the INACTIVE CFG 1 mirror image is created in unit 3.
- The TEMP-BU (unit 2) contains all CFG mirror images of the stack's NBUs.
- The CFG 2 mirror image is created in unit 3. Unit 3 becomes the next TEMP-BU in case the current TEMP-BU is removed.

#### 😵 Note:

If you have a system of two units or stacks of 3 to 8 units that are in BOTH DIRECTIONS configuration, the CFG of the Base Unit is not mirrored and the Base Unit is not ready for replacement. The CFG for the Base Unit is always mirrored on the next Base Unit (i.e. the unit that becomes the TEMP-BU when the Base Unit fails). In these specific stack configurations, there is no next Base Unit — if the Base Unit fails, the remaining units become standalone.

### **Restoring a CFG image**

Restoring a CFG image is a process that overwrites the CFG image of a new unit in a stack with an INACTIVE mirror image stored in the stack.

### Important:

Restore a CFG image to a new unit happens only if the following conditions are met.

- The AUR feature is enabled.
- The MAC Address of the new unit is different from the AMA of the INACTIVE CFG mirror image corresponding to the replaced unit.

The image restore process consists of the following steps:

- 1. Adding a new unit to a stack
- 2. The INACTIVE CFG mirror image in the stack is sent to the new unit. The INACTIVE CFG mirror image becomes ACTIVE.
- 3. The new unit saves the received CFG image to its flash.
- 4. The new unit resets itself.

For example, if a unit 5 (MAC Address 5) is added to the stack, the following occurs (see the figure that follows):

- The INACTIVE CFG 1 mirror image is copied to the CFG 5 image. Unit 5 now has the configuration of unit 1 that is no longer in the stack.
- The INACTIVE CFG 1 mirror image in unit 2 becomes ACTIVE.
- The INACTIVE CFG 1 mirror image in unit 3 is removed.
- The MAC Address 5 of the unit 5 becomes the new AMA of the CFG 1 mirror image.

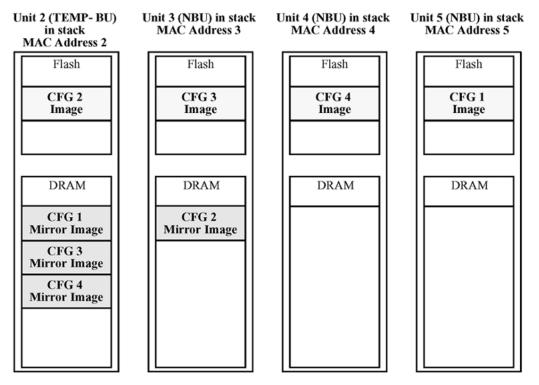

Figure 5: CFG mirror images in the stack after adding unit 5

## Synchronizing the CFG mirror images with CFG images

A CFG mirror image is updated whenever a CFG flash synchronization occurs in the AU.

# **Agent Auto Unit Replacement**

Use the enhancement to the Auto Unit Replacement functionality, known as the Agent Auto Unit Replacement (AAUR), to ensure that all units in a stack have the same software image by inspecting units joining a stack and downloading the stack software image to any unit that has a dissimilar image. AAUR is enabled by default.

Agent Auto Unit Replacement functions in the following manner:

- 1. When a stand-alone switch joins an AAUR-enabled stack, the switch software image is inspected.
- 2. If the switch software image differs from the stack software image, the AAUR functionality downloads the stack software image to the joining unit.
- 3. The joining unit is then reset and becomes a member of the stack upon a restart.

### Important:

In order for AAUR to function properly, the new unit must be running release 5.1 software (or later).

# Stack forced mode

Stack Forced Mode allows one or both units of a two-unit stack to become stand-alone switches if a stack of two units fails. You can manage the units from the broken stack in Stack Forced Mode.

If you enable Stack Forced Mode on a stack, you enable Stack Forced Mode on both units in the stack. Stack Forced Mode becomes active only if the stack fails.

You can configure Stack Forced Mode through ACLI. Refer to <u>Enabling or disabling stack forced</u> mode on page 70.

Stack Forced Mode applies to a stand-alone switch that is part of a stack of two units. When functioning in this mode, the stand-alone switch keeps the previous stack IP settings (IP address, netmask, and gateway). An administrator can reach the device through an IP connection by Telnet or Enterprise Device Manager while using Stack Forced Mode.

If one unit fails, the remaining unit (base or non-base unit) keeps the previous stack IP settings. The remaining unit issues a gratuitous ARP packet when it enters Stack Forced Mode, in order for other devices on the network to update their ARP cache.

If the stack connection between the two units fails (a stack cable failure, for example), both standalone units retain the IP settings. To detect if the other stack partner is also using the previous stack IP settings, each device issues an ARP request on the IP address.

Non-EAP clients connected to the device can still authenticate themselves and maintain connectivity to the network using Stack Forced Mode. Non-EAP clients authenticate by the device with RADIUS, which is based on the stack IP address. In Stack Forced Mode, the device retains the IP settings of the stack of two.

The functional unit stays in Stack Forced Mode until either a reboot or it joins a stack.

A settlement timer prevents several stack failures that occur at an interval of a few seconds to lead to a device entering Stack Forced Mode after it was part of a stack larger than two units. A device enters Stack Forced Mode if and only if it was part of a stack of two for 30 seconds or longer.

## **Show FLASH History**

The Show FLASH History feature displays information about the number of writes or modification to the following sections:

- Diagnostics Image
- Agent Image

- Secondary Image
- Configuration Area
- Auxiliary Configuration Area
- CRC Block

### 😵 Note:

Recording of FLASH history begins after upgrading the switch to Release 5 and later. FLASH events that occurred prior to Release 5.2 remain unknown.

# **Policy-enabled networking**

With policy-enabled networking, you can implement classes of services and assign priority levels to different types of traffic. You can also configure policies to monitor the characteristics of traffic.

For example, in policy-enabled networking, you can determine the sources, destinations, and protocols used by the traffic. You can also perform a controlling action on the traffic when certain user-defined characteristics match.

Policy-enabled networking supports Differentiated Services (DiffServ). DiffServ is a network architecture through which service providers and enterprise network environments can offer various levels of services for different types of data traffic.

You can use DiffServ Quality of Service (QoS) to designate a specific level of performance on a packet-by-packet basis. If you have applications that require high performance and reliable service, such as voice and video over IP, you can use DiffServ to give preferential treatment to this data over other traffic.

For more information about policy-enabled networking, see *Configuring Quality of Service on Avaya Ethernet Routing Switch 3500 Series, NN47203-503.* 

## **Power over Ethernet**

ERS 3510GT-PWR+, ERS 3524GT-PWR+, ERS 3526T-PWR+, ERS 3549GTS-PWR+, and ERS 3550T-PWR+provide IEEE 802.3at-compliant power or PoE+ on all 10/100/1000 RJ-45 ports.

PoE refers to the ability of the switch to power network devices over an Ethernet cable. Some of these devices include IP Phones, Wireless LAN Access Points, security cameras, and access control points.

The PoE switches automatically detect the network device requirements and dynamically supply the required DC voltage at a set current to each appliance.

To configure and manage the PoE features, you must use either ACLI or EDM.

# **Port mirroring**

With port mirroring, also referred to as *conversation steering*, you can designate a single switch port as a traffic monitor for a specified port.

You can specify port-based mirroring for ingress and egress at a specific port, or address-based mirroring, either source or destination.

You can specify port-based monitoring for ingress and/or egress to a specific port. You can also attach a probe device or equivalent, to the designated monitor port. When a port is operating as a monitor port, forwarding is not allowed on that port.

For more information about port mirroring, see *Configuring System Monitoring on Avaya Ethernet Routing Switch 3500 Series, NN47203-501.* 

# **Rate limiting**

Rate limiting allows you to configure the threshold limits for broadcast and multicast packets ingressing on a port for a given time interval. The switch drops packets received above the threshold value if the traffic ingressing on the port exceeds the threshold.

The hardware restrictions on this platform do not allow you to determine if the traffic from a port is the cause of excess broadcast or multicast traffic. Consequently you cannot perform port specific actions, such as disabling a port. You can generate a trap to detect the excess traffic or you can configure the switch to store a message in the system log when the traffic on the port exceeds the threshold value. This message in the system log conveys that some traffic to the switch is dropped.

When the volume of either packet type is high, placing severe strain on the network (often referred to as a storm), you can set the forwarding rate of those packet types to not exceed a specified percentage of the total available bandwidth. The pps (Packets Per Second) value you set is a small amount of the maximum value of pps for the maximum available bandwidth that is 262143 pps.

For more information about rate limiting, see *Configuring Security on Avaya Ethernet Routing Switch* 3500 Series, NN47203-504.

# Manual-MDI/X

A Medium Dependent Interface (MDI) describes the interface (both physical and electrical) in a computer network from a physical layer implementation to the physical medium used to carry the transmission. Ethernet over twisted pair also defines a medium dependent interface crossover (MDIX) interface. Auto MDI-X ports on newer network interfaces detect if the connection would require a crossover, and automatically chooses the MDI or MDI/X configuration to properly match the other end of the link.

When auto-MDI/X is active, straight or crossover Cat5 cables can provide connection to a port. If autonegotiation is disabled, auto-MDI/X is not active.

### Autosensing and autonegotiation

The switch is an autosensing and autonegotiating device.

- The term autosense refers to the ability of a port to sense the speed of an attached device.
- The term autonegotiation refers to a standardized protocol (IEEE 802.3u) that exists between two IEEE 802.3u-capable devices. Autonegotiation lets the switch select the best of speed and duplex modes.

Autosensing is used when the attached device is not capable of autonegotiation or is using a form of autonegotiation that is not compatible with the IEEE 802.3u standard. In this case, because it is not possible to sense the duplex mode of the attached device, the switch reverts to half-duplex mode.

When autonegotiation-capable devices are attached to the switch, the ports negotiate down from 1000 Mb/s speed and full-duplex mode (ERS 3510GT and ERS 3524GT) and from 100 Mb/s speed and full-duplex mode (ERS 3526T) until the attached device acknowledges a supported speed and duplex mode.

# **Custom Autonegotiation Advertisements**

Custom Autonegotiation Advertisements (CANA) lets you customize the capabilities that you advertise. For example, if a port is not capable of 10/100/1000 full duplex operation, the port can be configured to only advertise 10 half-duplex capabilities.

CANA lets you control the capabilities that are advertised by the Ethernet switches as part of the autonegotiation process. In the current software releases, autonegotiation can either be enabled or disabled.

When autonegotiation is disabled, the hardware is configured for a single (fixed) speed and duplex value. When autonegotiation is enabled, the advertisement made by the product is a constant value based upon all speed and duplex modes supported by the hardware.

When autonegotiating, the switch selects the highest common operating mode supported between the switch and its link partner.

In certain situations, it is useful to autonegotiate a specific speed and duplex value. In these situations, the switch can allow for attachment at an operating mode other than its highest supported value.

For example, if the switch advertises only a 100 Mbps full-duplex capability on a specific link, the link goes active only if the neighboring device is also capable of autonegotiating a 100 Mbps full-duplex capability. This prevents mismatched speed and duplex modes if customers disable autonegotiation on the neighboring device.

### Important:

The CANA feature is available for 10/100 Ethernet ports of ERS 3526T switches, and 10/100/1000 ports on the ERS 3510GT and ERS 3524GT switches (not available for rear ports).

### **Displaying unit uptime**

You can display the uptime for each unit in a stack. Unit stack uptime collects the stack uptime for each unit in a stack and reports this information when requested. You can determine how long each unit is connected to the stack. You can use ACLI commands to display the unit uptimes.

For more information, see *Configuring System Monitoring on Avaya Ethernet Routing Switch 3500 Series, NN47203-501.* 

### Port naming

You can name or specify a text string for each port. This feature provides easy identification of the connected users.

Use ACLI or EDM to name ports.

### IP address for each unit in a stack

You can assign an IP address to each unit in a stack. Use ACLI to configure the IP addresses for each unit within a stack.

# **BootP automatic IP configuration and MAC address**

The switch supports the Bootstrap protocol (BootP). You can use BootP to retrieve an ASCII configuration file name and configuration server address. With a properly configured BootP server, the switch automatically learns its assigned IP address, its subnet mask, and the IP address of the default router (default gateway).

The switch has a unique 48-bit hardware address, or MAC address, that is printed on a label on the back panel. Use this MAC address when you configure the network BootP server to recognize the switch BootP requests.

The BootP modes supported by the switch are:

BootP or Last Address mode

- BootP or Default IP
- BootP Always
- BootP Disabled

### Important:

Whenever the switch is broadcasting BootP requests, the BootP process eventually times out if a reply is not received. When the process times out, the BootP request mode automatically changes to BootP or Default IP mode. To restart the BootP process, change the BootP request mode to any of the following modes:

- Always
- Disabled
- Last
- Default-ip

### **BootP or Default IP**

The switch operates in the BootP or Default IP mode (the default mode) as follow:

- After the switch is reset or power cycled, if the switch has a configured IP address other than 0.0.0.0 or the default IP address, then the switch uses the configured IP address.
- If the configured IP address is 0.0.0.0 or the default IP address (192.168.1.1/24), then the switch attempts BootP for 1 minute.
- If BootP succeeds, then the switch uses the IP information provided.
- If BootP fails and the configured IP address is the default, then the switch uses the default IP address (192.168.1.1/24).
- If BootP fails and the configured IP address is 0.0.0.0, then the switch retains this address.
- When a stack is booted, the default IP address is 192.168.1.2 instead of 192.186.1.1 when in standalone.

### **BootP Always**

This option lets you manage the switch that is configured with the IP address obtained from the BootP server. The switch operates in the BootP Always mode as follows:

- The switch continues to broadcast BootP requests, regardless of whether an in-band IP address is set from the console terminal.
- If the switch receives a BootP reply that contains an in-band IP address, the switch uses this new in-band IP address.
- If the BootP server is not reachable, you cannot change the in-band IP address until the BootP mode is set to BootP Disabled. However, after a period of a few minutes (approximately 10 minutes), the switch automatically enters the BootP Disabled mode. You can then configure the IP address with ACLI.

If an IP address is not currently in use, these actions take effect immediately. If an IP address is currently in use, these actions take effect only after the switch is reset or power cycled.

### **BootP Disabled**

This option lets you manage the switch by using the IP address set from the console terminal. The switch operates in the BootP Disabled mode as described in the following steps:

- The switch does not broadcast BootP requests, regardless of whether an IP address is set from the console terminal.
- The switch can be managed only by using the in-band switch IP address set from the console terminal.

### **BootP or Last Address**

This option lets you manage the switch even if a BootP server is not reachable. The switch operates in the BootP or Last Address mode as described in the following steps:

- When you specify the IP data from the console terminal, the IP address becomes the in-band address of the switch. BootP requests are not broadcast. You can manage the switch using this in-band IP address.
- When you do not specify the in-band IP address from the console terminal, the switch broadcasts BootP requests until it receives a BootP reply containing an in-band IP address. If the switch does not receive a BootP reply that contains an in-band IP address within 10 minutes, the switch uses the last in-band IP address it received from a BootP server. This IP information is displayed in the Last BootP column.

If the IP address specified as the in-band IP address is not currently in use, these actions take effect immediately. If an IP address is currently in use, these actions take effect only after the switch is reset or power cycled.

### **Default BootP setting**

The default operational mode for BootP on the switch is BootP or Default IP. The switch requests an IP address from BootP only if one is not already set from the console terminal (or if the IP address is the default IP address: 192.168.1.1).

# Asset ID configuration

Asset ID provides inventory information for the switch, stack, or each unit within a stack. An Asset ID consists of an alphanumeric string of up to 32 characters in length for the switch or stack. You can configure the Asset ID to record your company specific asset tracking information, such as an asset tag affixed to the switch. You can configure the Asset ID with ACLI commands, or with EDM.

# Avaya Energy Saver

You can use Avaya Energy Saver (AES) to reduce network infrastructure power consumption without impacting network connectivity. AES uses intelligent switching capacity reduction in off-peak mode to reduce direct power consumption by up to 40%. AES can also use Power over Ethernet (PoE) port power priority levels to shut down low priority PoE ports and provide more power savings.

The power consumption savings of each switch is determined by the number of ports with AES enabled and by the power consumption of PoE ports that are powered off. If AES for a port is set to disabled, the port is not powered off, irrespective of the PoE configuration. AES turns off the power to a port only when PoE is enabled globally, the port AES is enabled, and the PoE priority for the port is configured to low.

You can schedule AES to enter lower power states during multiple specific time periods. These time periods (a maximum of 42) can be as short as one minute, or last a complete week, complete weekend, or individual days.

### Important:

If a switch is reset while energy-saver is activated, the PoE power saving calculation might not accurately reflect the power saving, and in some cases might display zero savings. This is because the switch did not have sufficient time to record PoE usage between the reset of the switch and energy-saver being reactivated. When energy saver is next activated, the PoE power saving calculation is correctly updated.

When AES is active and you replace a unit, that unit will not be in energy save mode. At the next deactivate/activate cycle, the unit will be in the correct state. You can issue the energy-saver deactivate and activate command directly after replacing a unit to place the unit into the appropriate energy savings mode.

| Switch model | Typical power<br>consumption in<br>Normal Mode (in<br>watts) | Typical power<br>consumption in<br>Energy Saver (in<br>watts) | Savings per<br>switch (in Watts) | Savings per port<br>(in Watts) |
|--------------|--------------------------------------------------------------|---------------------------------------------------------------|----------------------------------|--------------------------------|
| 3526T        | 16.93                                                        | 14.05                                                         | 0.17                             | 0.11                           |
| 3526T-PWR+   | 40.58                                                        | 38.26                                                         | 0.14                             | 0.09                           |
| 3510GT1      | 23.12                                                        | 19.51                                                         | 0.27                             | 0.45                           |
| 3510GT-PWR+1 | 23.50                                                        | 20.10                                                         | 0.24                             | 0.41                           |
| 3524GT       | 25.94                                                        | 16.48                                                         | 0.57                             | 0.40                           |
| 3524GT-PWR+  | 48.56                                                        | 39.73                                                         | 0.52                             | 0.36                           |
| 3549GTS      | 57.30                                                        | 36.30                                                         | 1.29                             | 0.44                           |
| 3549GTS-PWR+ | 69.60                                                        | 50.85                                                         | 1.15                             | 0.39                           |
| 3550T        | 31.95                                                        | 28.10                                                         | 3.85                             | 0.08                           |
| 3550T-PWR+   | 48.20                                                        | 44.45                                                         | 3.75                             | 0.08                           |

#### Table 3: Energy savings

| Switch model                                                                                                    | Typical power<br>consumption in<br>Normal Mode (in<br>watts) | Typical power<br>consumption in<br>Energy Saver (in<br>watts) | Savings per<br>switch (in Watts) | Savings per port<br>(in Watts) |
|----------------------------------------------------------------------------------------------------|--------------------------------------------------------------|---------------------------------------------------------------|----------------------------------|--------------------------------|
| <sup>1</sup> The power consumption values in this table can vary by up to 10%. Power consumption values can differ if a switch operates at different voltages. Power supplies operating at higher voltages are generally more efficient. |                                                              |                                                               |                                  |                                |

# **Configuring with IP Office Script**

Use this procedure to automatically configure parameters for the switch.

#### Before you begin

The run ipoffice command executes a script containing many switch configuration parameters to optimize the switch functions for Converged IP Telephony solutions with Avaya's IP Office platform. Executing this ACLI command changes and configures a number of switch configuration options such as VLAN IDs and port memberships, VLAN IP addresses, default route, QoS and LLDP settings.

Avaya recommends that the run ipoffice ACLI commands are executed on an switch operating in a factory default state.

#### Procedure

- 1. Log on to ACLI to enter User EXEC mode.
- 2. At the command prompt, enter the following command:

```
run ipoffice [verbose]
```

#### Example

The following is sample output of the run ipoffice command script

switch>run ipoffice

The following is sample output of the run ipoffice verbose command script

switch> run ipoffice verbose

```
*** This script will guide you through configuring the ***
*** Avaya switch for optimal operation with IP Office. ***
*** _____
*** The values in [] are the default values, you can ***
                                                   * * *
*** input alternative values at any of the prompts.
*** Warning: This script may delete previous settings. ***
*** If you wish to terminate or exit this script
                                                   * * *
*** enter ^C <control-C> at any prompt.
                                                   * * *
*****
               *******
                                       *****
                       *****
Voice VLAN ID [42] :
% The Voice VLAN ID has been set to 42
Data VLANI ID [44] :
Voice VLAN Gateway IP Address [192.168.42.254] :10.10.42.254
Voice VLAN Gateway IP Mask [255.255.255.0] :
% The Voice VLAN Gateway IP address has been set to 10.10.42.254
% The Voice VLAN Gateway IP network mask has been set to 255.255.255.0
% The Data VLAN ID has been set to 44
Data VLAN Gateway IP Address [192.168.44.254] :10.10.44.254
Data VLAN Gateway IP Mask [255.255.255.0] :
% The Data VLAN IP address has been set to 10.10.44.254
% The Data VLAN IP network mask has been set to 255.255.255.0
% IP Office LAN port is set to plug into switch port 1
% Gateway Modem-Router port is set to plug into switch port 2
IP Route to Gateway Modem-Router (Internet/WAN) [192.168.44.2] :10.10.44.99
% Default IP Route set to 10.10.44.99 (Gateway Modem-Router interface)
IP Office Call-Server IP address [192.168.42.1] :10.10.42.200
% IP Office Call-Server IP address is set to 10.10.42.200
IP Office File-Server IP address [192.168.42.1] :10.10.42.200
% IP Office File-Server IP address is set to 10.10.42.200
\% ** Switch QoS and Unified Communications policies setup and saved **
\% ** IP Office solution automated switch setup complete and saved **
8 ----
% To manage this Avaya switch, enter 10.10.44.254 in your Web browser.
```

# Video Surveillance script

Video Surveillance (VS) script allows you to automatically configure parameters for the switch using the **run vs** command. The configuration is optimized for solutions with Video Surveillance (VS), where the switch is set up in a best practices solution with VS.

A new ACLI command, run vs, invokes the script to set VLAN IDs, IP addresses, DHCP servers scopes, and enables DHCP Server and IP routing.

For more information running the VS script, see Running the VS script on page 141.

# Chapter 4: Link Layer Discovery Protocol fundamentals

Link Layer Discovery Protocol (LLDP) (IEEE 802.1AB) lets stations connected to a LAN to advertise their capabilities to each other, enabling the discovery of physical topology information for network management. LLDP-compatible stations can consist of any interconnection device including PCs, IP Phones, switches, and routers. Each LLDP station stores LLDP information in a standard Management Information Base (MIB), making it possible for the information to be accessed by a network management system (NMS) or application.

Each LLDP station:

- advertises connectivity and management information about the local station to adjacent stations on the same 802.3 LAN
- · receives network management information from adjacent stations on the same LAN

LLDP makes it possible to discover certain configuration inconsistencies or malfunctions that can result in impaired communications at higher layers. For example, it can be used to discover duplex mismatches between an IP Phone and the connected switch.

LLDP is compatible with IETF PROTO MIB (IETF RFC 2922).

The following figure shows an example of how LLDP works in a network.

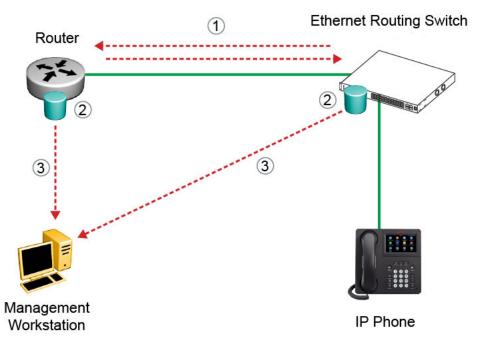

#### Figure 6: How LLDP works

- 1. The Ethernet Routing Switch and router advertise chassis or port IDs and system descriptions to each other.
- 2. The devices store the information about each other in local MIB databases, accessible using SNMP.
- 3. A network management system retrieves the data stored by each device and builds a network topology map.

### **Related links**

LLDP operational modes on page 39 Connectivity and management information on page 40 802.1AB MED network policies on page 43 802.1AB integration on page 44 802.1AB customization on page 46 Autotopology on page 46

# LLDP operational modes

LLDP is a one-way protocol. An LLDP agent can transmit information about the capabilities and current status of the system associated with its MAC service access point (MSAP) identifier. The LLDP agent can also receive information about the capabilities and current status of the system associated with a remote MSAP identifier. However, LLDP agents cannot solicit information from each other.

You can set the local LLDP agent to transmit only, receive only, or to both transmit and receive LLDP information. You can configure the state for LLDP reception and transmission using SNMP or ACLI commands.

### **Related links**

Link Layer Discovery Protocol fundamentals on page 38

# **Connectivity and management information**

The information fields in each LLDP frame are in a Link Layer Discovery Protocol Data Unit (LLDPDU) as a sequence of short, variable length, information elements known as type, length, value (TLV). Each LLDPDU includes the following four mandatory TLVs:

- chassis ID TLV
- port ID TLV
- Time to Live TLV
- End Of LLDPDU TLV

The chassis ID and the port ID values are concatenated to form a logical MSAP identifier that is used by the recipient to identify the sending LLDP agent and port.

A non-zero value in the Time to Live (TTL) field of the TTL TLV indicates to the receiving LLDP agent how long the LLDPDU information from the MSAP identifier remains valid. All LLDPDU information is automatically discarded by the receiving LLDP agent if the sender fails to update it in a timely manner. A zero value in TTL field of Time To Live TLV tells the receiving LLDP agent to discard the information associated with the LLDPDU MSAP identifier.

In addition to the four mandatory TLVs, the switch supports the basic management TLV set. You can specify which of these optional TLVs to include in the transmitted LLDPDUs for each port.

### **Related links**

Link Layer Discovery Protocol fundamentals on page 38 Basic management TLV set on page 40 IEEE 802.1 organizationally-specific TLVs on page 41 IEEE 802.3 organizationally-specific TLVs on page 41 Organizationally-specific TLVs for MED devices on page 42 Configuring LLDP with ACLI on page 43

### Basic management TLV set

The basic management TLV set contains the following TLVs:

- Port Description TLV
- System Name TLV

- System Description TLV
- System Capabilities TLV (indicates both the system supported capabilities and enabled capabilities, such as end station, bridge, or router)
- Management Address TLV

The switch supports IPv4 and IPv6 management addresses and the transmission of all TLVs from the basic management TLV set is enabled by default.

### **Related links**

Connectivity and management information on page 40

### IEEE 802.1 organizationally-specific TLVs

The optional IEEE 802.1 organizationally-specific TLVs are:

- Port VLAN ID TLV contains the local port PVID
- Port and Protocol VLAN ID TLV contains the VLAN IDs of the port and protocol VLANs that
   contain the local port
- VLAN Name TLV contains the VLAN names of the VLANs that contain the local port
- **Protocol Identity TLV** advertises the protocol supported. The following values are used for supported protocols:
  - stp protocol [0x00, 0x26, ---x42, 0x03, 0x00,0x00, 0x00}
  - Rstp protocol string {0x00, 0x27, 0xx42, 0x42, 0x03, 0x00, 0x00, 0x02}
  - Mstp protocol string {0x00, 0x69, 0x42, 0x42, 0x03, 0x00, 0x00, 0x03}
  - Eap protocol string {0x88, 0x8E, 0x01}
  - Lldp protocol string {0x88, 0xCC}

### **Related links**

Connectivity and management information on page 40

# IEEE 802.3 organizationally-specific TLVs

The optional IEEE 802.3 organizationally-specific TLVs are:

- MAC/PHY Configuration/Status TLV indicates the autonegotiation capability and the speed and duplex status of IEEE 802.3 media access control (MAC)/physical (PHY)s
- **Power-Via-MDI (media dependent interface) TLV** indicates the capabilities and current status of IEEE 802.3 physical media dependents (PMDs) that either require or can provide power over twisted-pair copper links
- Link Aggregation TLV indicates the current link aggregation status of IEEE 802.3 MACs
- Maximum Frame Size TLV indicates the maximum supported 802.3 frame size

### **Related links**

Connectivity and management information on page 40

### **Organizationally-specific TLVs for MED devices**

The optional organizationally-specific TLVs for use by Media Endpoint Devices (MED) and MED network connectivity devices are:

- Capabilities TLV enables a network element to advertise the LLDP-MED TLVs it is capable of supporting.
- Network Policy Discovery TLV is a fixed length TLV that enables both network connectivity devices and endpoints to advertise VLAN type, VLAN identifier (VID), and Layer 2 and Layer 3 priorities associated with a specific set of applications on a port. In addition, an LLDP-MED endpoint advertises this TLV for supported application types to enable the discovery of specific policy information and the diagnosis of network policy configuration mismatch issues.
- Location Identification TLV allows network connectivity devices to advertise the appropriate location identifier information for an endpoint to use in the context of locationbased applications. The Location Identification Discovery extension enables the advertisement of location identifier information to Communication Endpoint Devices (Class III), based on the configuration of the Network Connectivity Device to which it is connected. This is expected to be related to wiremap or similar network topology data, such that the configuration of the Network Connectivity Device can uniquely identify the physical location of the connected MED Endpoint, and hence the correct location identifier information for it to use.
- Extended Power-via-MDI TLV enables advanced power management between an LLDPMED endpoint and network connectivity devices. The Extended Power-via-MDI TLV enables the advertisement of fine grained power requirement details, endpoint power priority, and power status for both endpoint and network connectivity devices.
- Inventory TLVs are important in managed Voice over Internet Protocol (VoIP) networks. Administrative tasks in these networks are made easier by access to inventory information about VoIP entities. The LLDP Inventory TLVs consist of the following:
  - LLDP-MED Hardware Revision TLV allows the device to advertise its hardware revision.
  - LLDP-MED Firmware Revision TLV allows the device to advertise its firmware revision.
  - LLDP-MED Software Revision TLV allows the device to advertise its software revision.
  - LLDP-MED Serial Number TLV allows the device to advertise its serial number.
  - LLDP-MED Manufacturer Name TLV allows the device to advertise the name of its manufacturer.
  - LLDP-MED Model Name TLV allows the device to advertise its model name.
  - LLDP-MED Asset ID TLV allows the device to advertise its asset ID.

#### **Related links**

<u>Connectivity and management information</u> on page 40 <u>Transmitting LLDPDUs</u> on page 43 <u>TLV system MIBs</u> on page 43 <u>LLDPDU and TLV error handling</u> on page 43

### **Transmitting LLDPDUs**

When a transmit cycle is initiated, the LLDP manager extracts the managed objects from the LLDP local system MIB and formats this information into TLVs. TLVs are inserted into the LLDPDU.

LLDPDU are regularly transmitted at a user-configurable transmit interval (tx-interval) or when variables in the LLPDU are modified on the local system (such as system name or management address).

Tx-delay is the minimum delay between successive LLDP frame transmissions.

### **Related links**

Organizationally-specific TLVs for MED devices on page 42

### **TLV system MIBs**

The LLDP local system MIB stores the information for constructing the various TLVs to be sent. The LLDP remote systems MIB stores the information received from remote LLDP agents.

### **Related links**

Organizationally-specific TLVs for MED devices on page 42

### LLDPDU and TLV error handling

LLDPDUs and TLVs that contain detectable errors are discarded. TLVs that are not recognized, but that also contain no basic format errors, are assumed to be validated and are stored for possible later retrieval by network management.

### **Related links**

Organizationally-specific TLVs for MED devices on page 42

### Configuring LLDP with ACLI

For information about configuring LLDP with ACLI, see <u>Configuring Link Layer Discovery Protocol</u> using <u>ACLI</u> on page 104.

### **Related links**

Connectivity and management information on page 40

# 802.1AB MED network policies

You can configure 802.1AB MED network policies to dynamically configure voice VLAN, DSCP, priority, and VLAN tagging on the switch for voice traffic received from an IP phone. When you

enable LLDP and configure the MED network policies on the switch, the switch sends the network policies to the IP Phone. The IP phone processes the data in the LLDP PDU and transmits the voice traffic with the appropriate VLAN ID, VLAN tagging, DSCP and priority information.

You can configure MED network policies on a switch port that has ADAC enabled. The network policies have priority over the ADAC configuration on the port.

When you enable Automatic QoS, the MED network policy changes to DSCP 47 (0x2F) from the user defined DSCP. The DSCP is set to a recognizable value.

An LLDP compliant IP phone uses the received DSCP when receiving voice traffic so that the traffic is recognized by the Avaya Automatic QoS and prioritizes accordingly. This feature is automatically enabled when Avaya Automatic QoS is enabled.

### **Related links**

Link Layer Discovery Protocol fundamentals on page 38

# 802.1AB integration

802.1AB integration provides a set of LLDP TLVs for Avaya IP telephone support.

You can select which Avaya IP phone support TLVs can be transmitted from individual switch ports by enabling or disabling TLV transmit flags for the port. The TLV transmit flags and TLV configuration operate independently of each other. Therefore, you must enable the transmit flag on a switch port for a specific TLV, before the port can transmit that TLV to an Avaya IP phone.

A switch port does not transmit Avaya IP phone support TLVs unless the port detects a connected Avaya IP phone.

### PoE conservation level request TLV

With the PoE conservation level request TLV, you can configure the switch to request that an Avaya IP phone, connected to a switch port, operate at a specific power conservation level. The requested conservation level value for the switch can range from 0 to 255, but the Avaya IP Phone supports only 243 levels. If you request a power conservation level higher than 243, the Avaya IP phone reverts to its maximum power conservation level. If you select a value of 0 for the PoE conservation level request, the switch does not request a power conservation level for an Avaya IP phone.

If you set the PoE conservation level request TLV on a port and you enable energy-saver for the port, the TLV value is temporarily modified for maximum power savings by the switch. When you disable energy-saver for the port, the switch automatically restores the power conservation level request TLV to the previous value.

If you set the PoE conservation level on a port while AES is active on the port and the maximum PoE Conservation level for the switch is 255, the switch replaces the PoE conservation level stored for AES restoration with the new value you set for the port.

By default, the transmission of PoE conservation level request TLV is enabled on all PoE capable switch ports.

You can only configure the PoE conservation level request TLV on switches that support PoE.

### PoE conservation level support TLV

With the PoE conservation level support TLV, an Avaya IP phone transmits information about current power save level, typical power consumption, maximum power consumption, and power conservation level of the IP phone, to a switch port.

### Call server TLV

With the call server TLV, you can configure the switch to advertise the IP addresses of a maximum of 8 call servers to connected Avaya IP phones. Avaya IP phones use the IP address information to connect to a call server.

Avaya IP phones use the call server TLV to report which call server it is connected to back to the switch.

The call server TLV supports IPv4 addresses only.

By default, the transmission of the call server TLV is enabled for all ports.

### File server TLV

With the file server TLV, you can configure the switch to advertise the IP addresses of a maximum of 4 file servers to connected Avaya IP phones. Avaya IP phones use the IP address information to connect to a file server.

Avaya IP phones use the call server TLV to report which file server it is connected to back to the switch.

The file server TLV supports IPv4 addresses only.

By default, the transmission of the file server TLV is enabled for all ports on switches.

### 😵 Note:

If your Avaya IP Handset uses SIP, 802.1AB (LLDP) TLVs do not provide all information for the IP Phone. You must specify a fileserver IP address TLV so the IP phone can download the SIP configuration information, because the IP Phone retrieves information related to the SIP domain, port number and transport protocol from the file server.

### 802.1Q framing TLV

With the 802.1Q framing TLV, you can configure the switch to exchange Layer 2 priority tagging information with Avaya IP phones.

Because the 802.1Q framing TLV operates as an extension of the LLDP Network Policy TLV, you must enable the LLDP MED Capabilities and LLDP MED Network Policy TLVs for the 802.1Q framing TLV to function.

By default, the transmission of the 802.1Q framing TLV is enabled for all ports on switches.

### Phone IP TLV

Avaya IP phones use the phone IP TLV to advertise IP phone IP address configuration information to the switch.

The phone IP TLV supports IPv4 addresses only.

#### **Related links**

Link Layer Discovery Protocol fundamentals on page 38

# 802.1AB customization

802.1AB, Link Layer Discovery Protocol (LLDP) customization expands LLDP capabilities so that you can customize all of the LLDP advertisements and timers. The enhanced flexibility provided by the additional customization makes LLDP suitable for deployments where a variety of vendor equipment or deployment methods exist.

You can customize the following Type, Length, and Value (TLV) elements for your deployment needs:

- System TLV
- Port Description TLV
- System Name TLV
- System Description TLV
- System Capability TLV
- Management Address TLV
- LLDP MED Capabilities TLV
- Network Policy TLV
- Location Identification TLV
- Extended Power-via-MDI TLV and Inventory TLV

You can also configure the following timers:

- Reinitialization Delay
- Transmit Delay
- Transmit Interval
- Transmit Multiplier Value
- Transmit Hold
- · Fast Start Timers
- SNMP Notification Interval

### **Related links**

Link Layer Discovery Protocol fundamentals on page 38

# Autotopology

You can enable the Optivity Autotopology protocol on the switch using ACLI. For more information about Autopology, go to the Avaya support site. (The product family for Optivity and Autotopology is Data and Internet.)

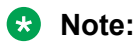

Autotopology is enabled by default.

### **Related links**

Link Layer Discovery Protocol fundamentals on page 38

# Chapter 5: System configuration using ACLI

### Setting the read-only and read-write passwords Procedure

1. Enter Global Configuration mode:

enable

configure terminal

2. Enter the following command:

username <username> <password> [<ro | rw>]

- 3. To set the username to system default, enter the following command:
- 4. default username [<ro | rw>]

### Variable definitions

The following table describes the optional parameters for the cli password command.

| Variable                                    | Value                                                                                                    |
|---------------------------------------------|----------------------------------------------------------------------------------------------------|
| <username> <password></password></username> | Enter your user name for the first variable, and your password for the second variable. The default user name values are RO for read-only access and RW for read/write access. |
| ro rw                                       | Specifies that you are modifying the read-only (ro) user name or the read-write (rw) user name.                                                                                |
|                                             | The ro/rw variable is optional. If it is omitted, the command applies to the read-only mode.                                                                                   |

# **IP Office Script**

You can use the IPOffice script to quickly and automatically configure parameters for the switch according to Avaya best practices for converged solutions. The configuration is optimized for solutions with IP Office supporting approximately 2 to 384 users on the switch platform, and more when stacking is used.

You can execute the script with all the predefined default values and settings without the requirement of user invention. Alternatively, by using the verbose mode of the script, you have the opportunity to change the default values using prompted inputs. The script is available only for privileged users with configuration rights. The script is meant to be executed on a switch with default settings. If you execute the script on an already configured switch, you may encounter script failure or an incomplete configuration.

| 42                                              |
|-------------------------------------------------|
| 192.168.42.254                                  |
| 44                                              |
| 192.168.44.254                                  |
| 192.168.44.254                                  |
| 0.0.0.0 next hop 192.168.44.2                   |
| 192.168.42.1                                    |
| 192.168.42.1                                    |
| IP Office                                       |
| WAN / ADSL Router                               |
| IP Phones, PCs, printers and other data devices |
|                                                 |

#### Table 4: Default parameters for IPOffice script

Following the port assignments, you can use the illustration below to connect your Avaya IP Office, WAN Router, IP Phones and devices to the Avaya Ethernet Routing Switch.

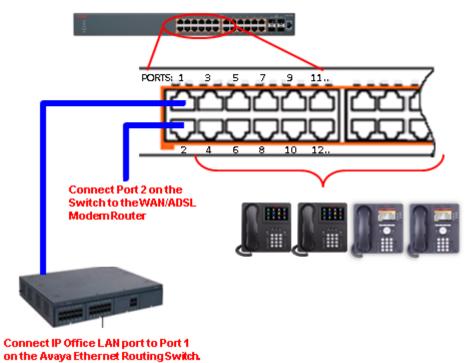

Figure 7: Connecting Avaya IP Office, Avaya IP Phones and other devices

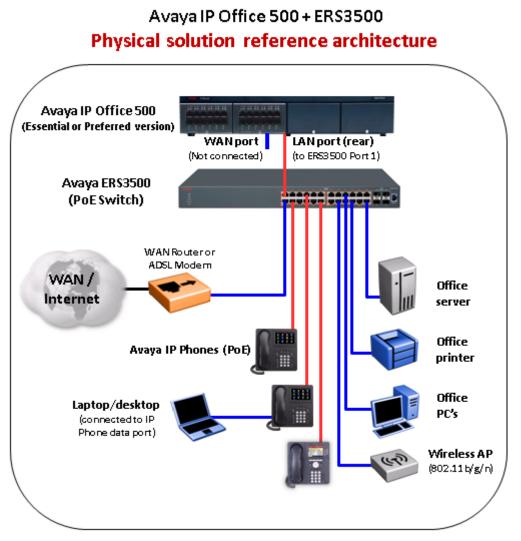

Figure 8: IP Office physical solution reference diagram

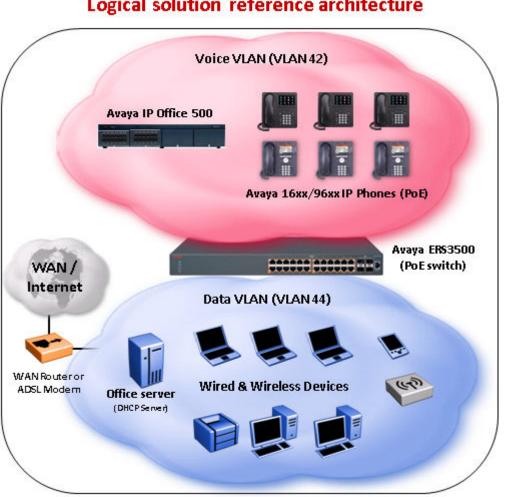

### Avaya IP Office 500 + ERS3500 Logical solution reference architecture

Figure 9: IP Office logical solution reference diagram

# **Configuring with IP Office Script**

Use this procedure to automatically configure parameters for the switch.

### Before you begin

The run ipoffice command executes a script containing many switch configuration parameters to optimize the switch functions for Converged IP Telephony solutions with Avaya's IP Office platform. Executing this ACLI command changes and configures a number of switch configuration options such as VLAN IDs and port memberships, VLAN IP addresses, default route, QoS and LLDP settings.

Avaya recommends that the run ipoffice ACLI commands are executed on an switch operating in a factory default state.

#### Procedure

- 1. Log on to ACLI to enter User EXEC mode.
- 2. At the command prompt, enter the following command:

run ipoffice [verbose]

#### Example

The following is sample output of the run ipoffice command script

switch>run ipoffice

```
% The Voice VLAN ID has been set to 42
% The Voice VLAN Gateway IP address has been set to 192.168.42.254
% The Voice VLAN Gateway IP network mask has been set to 255.255.255.0
% The Data VLAN ID has been set to 44
% The Data VLAN IP address has been set to 192.168.44.254
% The Data VLAN IP network mask has been set to 255.255.255.0
 _____
                                                 _____
% IP Offie LAN port is et to plug into switch port 1
% Gateway Modem-Router port is set to plug into switch port 2
% Default IP Route set to 192.168.44.2 (Gateway Modem-Router interface)
% IP Office Call-Server IP address is set to 192.168.42.1
% IP Office File-Server IP address is set to 192.168.42.1
\% ** Switch QoS and Unified Communications policies setup and saved **
\% ** IP Office solution automated switch setup complete and saved **
% To manage this Avaya switch, enter 192.168.44.254 in your Web browser.
                             ____
```

The following is sample output of the run ipoffice verbose command script

switch> run ipoffice verbose

```
*** This script will guide you through configuring the ***
*** Avaya switch for optimal operation with IP Office. ***
*** ___
                               _____***
*** The values in [] are the default values, you can ***
                                                   ***
*** input alternative values at any of the prompts.
*** Warning: This script may delete previous settings. ***
*** If you wish to terminate or exit this script
                                                   ***
*** enter ^C <control-C> at any prompt.
                                                   ***
****
                                   *****
Voice VLAN ID [42] :
% The Voice VLAN ID has been set to 42
Data VLANI ID [44] :
Voice VLAN Gateway IP Address [192.168.42.254] :10.10.42.254
Voice VLAN Gateway IP Mask [255.255.255.0] :
% The Voice VLAN Gateway IP address has been set to 10.10.42.254
% The Voice VLAN Gateway IP network mask has been set to 255.255.255.0
% The Data VLAN ID has been set to 44
Data VLAN Gateway IP Address [192.168.44.254] :10.10.44.254
Data VLAN Gateway IP Mask [255.255.255.0] :
% The Data VLAN IP address has been set to 10.10.44.254
% The Data VLAN IP network mask has been set to 255.255.255.0
% IP Office LAN port is set to plug into switch port 1
% Gateway Modem-Router port is set to plug into switch port 2
IP Route to Gateway Modem-Router (Internet/WAN) [192.168.44.2] :10.10.44.99
```

# **Upgrading software using ACLI**

You can download the switch software image that is in nonvolatile flash memory. To download the software image, a properly configured Trivial File Transfer Protocol (TFTP) server must be present in your network, and the switch must have an IP address.

### 🛕 Caution:

Do not interrupt power to the device during the software download process. A power interruption can corrupt the firmware image.

### Upgrading switch software

You can upgrade both the switch software image and the diagnostics image.

### Important:

Unless the no-reset option is selected, the system resets after downloading a new image.

### Procedure

1. Enter Privileged EXEC mode:

enable

2. At the command prompt, enter the following command:

```
download [address <ip>] {image <image-name>|image-if-newer <image-
name>|diag <filename> [no-reset] | poe-module-image }
```

#### Important:

You can use the download command without parameters. The system displays the most recently used TFTP server IP address and file name; if you still want to use these, press Enter. You can also change these.

The software download process automatically completes without user intervention. The process erases the contents of flash memory and replaces it with a new software image. Take care not to interrupt the download process until after it runs to completion (the process can take up to 10 minutes, depending on network conditions).

When the download process is complete, the switch automatically resets and the new software image initiates a self-test, unless the no-reset option is selected. The system returns a message after successfully downloading a new image.

During the download process, the switch is not operational. You can monitor the progress of the download process by observing the LED indications.

#### Example

The following figure provides a sample output of the download command.

```
switch#download
Address [172.16.3.2] :
Filename [3500_500s_041.img] :
Finished Upgrading Image Rebooting
```

### Variable definitions

The following table describes the parameters for the download command.

| Variable                             | Value                                                                                            |
|--------------------------------------|--------------------------------------------------------------------------------------------------|
| address < <i>ip</i> >                | Specifies the IP address of the TFTP server you want to use.                                     |
|                                      | Important:                                                                                       |
|                                      | If this parameter is omitted, the system goes to the server specfied by the tftp-server command. |
| image < <i>image-name</i> >          | Enter the name of the software image you want to download.                                       |
| image-if-newer < <i>image-name</i> > | Enter the name of the software image of the newer version you want to download.                  |
| diag <i><filename></filename></i>    | Enter the name of the diagnostic image you want to download.                                     |
| no-reset                             | Download the specified software without resetting the unit.                                      |
| poe-module-image                     | Specifies the name of the PoE image file.                                                        |

### Show software status

You can display the currently loaded and operational switch or stack software status for both agent and diagnostic loads. You can use the **show boot** ACLI command and variables to display the agent or diagnostic load status individually, or combined.

### Displaying the agent and diagnostic software load

Display the currently loaded and operational software status for agent and diagnostic loads, either individually or combined, for a switch or stack.

### Procedure

- 1. Log on to ACLI to enter User EXEC mode.
- 2. At the command prompt, enter the following command:

show boot [diag] [image]

### Example

The following figure provides a sample output of the **show** boot command.

### Variable definitions

The following table describes the parameters for the **show** boot command.

| Variable | Value                                              |
|----------|----------------------------------------------------|
| diag     | Displays information for the diagnostic load only. |
| image    | Displays information for the image load only.      |

# Resetting the switch to default configuration

Reset the switch to its factory default configuration.

### Procedure

1. Enter Privileged EXEC mode:

enable

2. At the command prompt, enter the following command:

```
restore factory-default [ -y | force]
```

3. The -y or force parameter instructs the switch not to prompt for confirmation. If the -y or force parameter is not included in the command, the following message appears:Warning the switch will be reset to factory default configurationDo you wish to continue (y/n)?

Enter  $\underline{y}$  to restore the swtich to default.

# **Configuring a TFTP server**

### **Setting TFTP parameters**

You can display the IP address of the TFTP server and assign an IP address to the TFTP server.

For procedures to copy a configuration file to the TFTP server, or copy a configuration file from the TFTP server to the switch to use to configure the switch, see *Using ACLI and EDM on Avaya Ethernet Routing Switch 3500 Series*, NN47203-102.

### **Displaying the default TFTP server**

Display the IP address of the server used for all TFTP-related transfers.

### Procedure

1. Enter Privileged EXEC mode:

enable

2. At the command prompt, enter the following command:

show tftp-server

#### Example

The following figure provides a sample output of the **show tftp-server** command.

```
switch#show tftp-server
TFTP Server IP address: 172.16.3.2
```

### Assigning or clearing the TFTP address

Assign or clear the address for the switch to use for TFTP services.

### Procedure

1. Enter Global Configuration mode:

enable

configure terminal

2. At the command prompt, enter the following command:

[no] [default] tftp-server [<A.B.C.D> | <WORD>]

### Variable definitions

The following table describes the parameters for the tftp-server command.

| Variable            | Value                                                                                                    |
|---------------------|----------------------------------------------------------------------------------------------------|
| <a.b.c.d></a.b.c.d> | Specifies the dotted-decimal IP address of the server you want to use for TFTP services in the format XXX.XXX.XXX.XXX. |
| <word></word>       | Specifies the IPv6 address of the server you want to use for TFTP services.                                            |
| no                  | Clears the TFTP server IP address to 0.0.0.0.                                                                          |
| default             | Sets the TFTP server IP address to 0.0.0.0.                                                                            |

# **Using Configuration files**

Configuration files allow the administrator to change switch configuration quickly. You can display, store, and retrieve configuration files, and save the current configuration.

The Configuration management feature lets you store and retrieve the configuration parameters of the switch to a TFTP server and retrieve the parameters to automatically configure a replacement switch. This feature supports two different methods for managing system configuration files:

- · binary configuration files
- ASCII configuration files

Before you change the switch configuration, you can use the **show running-config** command to view the current configuration. The command displays only those parameters that differ from the default switch configuration. If you want to view the entire configuration, you must use the verbose qualifier to view the configuration for a specific feature.

A configuration file obtained from a stand-alone switch can only be used to configure other standalone switches that have the same firmware revision and model type as the donor stand-alone switch.

The following parameters are not saved to the configuration file:

- Configuration Image Filename
- Terminal settings (speed, width, length)

For more information, see Using ACLI and EDM on Avaya Ethernet Routing Switch 3500 Series, NN47203-102.

# **Displaying the current configuration**

Use this procedure to display the current configuration of the switch or stack.

### Procedure

1. Enter Privileged EXEC mode:

enable

2. At the command prompt, enter the following command:

show running-config [verbose] [module <value>]

### Important:

If the switch CPU is busy performing other tasks, the output of the **show runningconfig** command can appear to intermittently stop and start. This is normal operation to ensure that other switch management tasks received appropriate priority.

#### Example

The following figure provides a sample of the **show running-config** command with the MLT value.

```
Switch# show running-config module mlt
Embedded ASCII Configuration Generator Script
! Model = Ethernet Routing Switch 3524T
! Software version = v5.3.0.024
! Displaying only parameters different to default
[______
enable
configure terminal
! *** MLT (Phase 1) ***
!
no mlt
mlt 1 name "Trunk #1" enable member 11-14
mlt 1 bpdu single-port
mlt 1 loadbalance advance
mlt 2 name "Trunk #2" enable member 21-24
! *** MLT (Phase 2) ***
mlt spanning-tree 1 stp learning fast
mlt spanning-tree 2 stp learning disable
```

### Variable definitions

The following table describes the optional parameters for the show running-config command.

| Variable                | Value                                                                                                    |
|-------------------------|----------------------------------------------------------------------------------------------------|
| verbose                 | Displays entire configuration, including defaults and non-defaults.                                                                                                    |
| module < <i>value</i> > | Displays configuration of an application for any of the<br>following parameters: [802.1AB][aaur] [adac] [arp-<br>inspection] [asset-id][aur][banner] [core] [dhcp-relay]<br>[dhcp-server][dhcp-snooping] [eap] [igmp][interface]<br>[ip] [ip-source-guard] [ipmgr] [ipv6] [l3] [l3-protocols] |

| Variable | Value                                                                                                    |
|----------|----------------------------------------------------------------------------------------------------|
|          | [lacp] [logging] [mac-security] [mlt] [poe] [port-<br>mirroring] [qos] [rate-limit] [rmon] [rtc] [slamon][snmp]<br>[ssh] [ssl] [stack][stkmon][storm-control] [stp] [vlacp]<br>[vlan] |

# **Configuring Telnet**

### **Setting Telnet access**

You can access ACLI through a Telnet session. To access ACLI remotely, the management interface must have an assigned IP address and remote access must be enabled. You can log on to the switch using Telnet from a terminal that has access to the switch.

### Important:

Multiple users can access the ACLI system simultaneously, through a serial port, Telnet, and modems. The maximum number of simultaneous users is four plus one at the serial port, for a total of five users on the switch. All users can configure simultaneously.

You can view the Telnet-allowed IP addresses and settings, change the settings, or disable the Telnet connection.

### **Displaying Telnet access current settings**

Display the current settings for Telnet access.

### Procedure

1. Enter Privileged EXEC mode:

enable

2. At the command prompt, enter the following command:

```
show telnet-access
```

#### Example

The following figure displays sample output for the **show telnet-access** command.

```
Switch#show telnet-access
TELNET Access: Enabled
Login Timeout: 1 minute(s)
Login Retries: 3
Inactivity Timeout: 15 minute(s)
Event Logging: All
Allowed Source IP Address Allowed Source Mask
```

| 9  | 0.0.0.0<br>255.255.255.255.255<br>255.255.255.255<br>255.255.255<br>255.255.255<br>255.255.255<br>255.255.255<br>255.255.255<br>255.255.255<br>255.255.255<br>255.255.255<br>255.255.255<br>255.255.255<br>255.255.255<br>255.255.255<br>255.255.255<br>255.255<br>255.255 | $\begin{array}{cccccccccccccccccccccccccccccccccccc$ |
|----|----------------------------------------------------------------------------------------------------|------------------------------------------------------|
| 12 | 255.255.255.255                                                                                                    | 5 255.255.255.255                                    |
| 13 | 255.255.255.255                                                                                                    | 5 255.255.255.255                                    |
| 14 | 255.255.255.255                                                                                                    | 5 255.255.255.255                                    |
|    | -More (q=Quit,                                                                                                    | <pre>space/return=Continue)</pre>                    |

### **Configuring Telnet access**

Configure the Telnet connection that is used to manage the switch.

### Procedure

1. Enter Global Configuration mode:

enable

configure terminal

2. At the command prompt, enter the following command:

```
[no] [default] telnet-access [enable|disable] [login-timeout <1-10>]
[retry <1-100>] [inactive-timeout <0-60>] [logging {none|access|
failures|all}] [source-ip <1-10> <A.B.C.D>[mask <A.B.C.D>]]
```

### Variable definitions

The following table describes the parameters for the **telnet-access** command.

| Variable                | Value                                                                                                    |
|-------------------------|----------------------------------------------------------------------------------------------------|
| enable   disable        | Enables or disables Telnet connections                                                                                                    |
| login-timeout <1–10>    | Specifies the time in minutes that you want to wait<br>between an initial Telnet connection and acceptance<br>of a password, before closing the Telnet connection;<br>enter an integer between 1 and 10. |
| retry <1-100>           | Specifies the number of times that the user can enter<br>an incorrect password before closing the connection;<br>enter an integer between 1 and 100.                                                     |
| inactive-timeout <0-60> | Specifies in minutes how long to wait before closing<br>an inactive session; enter an integer between 0 and<br>60.                                                                                       |

| Variable                                                       | Value                                                                                                    |
|----------------------------------------------------------------|----------------------------------------------------------------------------------------------------|
| logging none   access   failures   all                         | Specifies what types of events you want to save in the event log:                                                                                                    |
|                                                                | All — Saves all access events in the log:                                                                                                    |
|                                                                | <ul> <li>Telnet connect — indicates the IP address and<br/>access mode of a Telnet session</li> </ul>                                                                                                    |
|                                                                | <ul> <li>Telnet disconnect — indicates the IP address of<br/>the remote host and the access mode, due to<br/>either a log off or inactivity.</li> </ul>                                                                                                    |
|                                                                | <ul> <li>Failed Telnet connection attempts — indicates<br/>the IP address of the remote host that is not on<br/>the list of allowed addresses, or indicates the IP<br/>address of the remote host that did not supply<br/>the correct password.</li> </ul>                                                                                                    |
|                                                                | <ul> <li>none — No Telnet events are saved in the event log.</li> </ul>                                                                                                    |
|                                                                | <ul> <li>access — Connect and disconnect events are<br/>saved in the event log.</li> </ul>                                                                                                    |
|                                                                | <ul> <li>failure — Only failed Telnet connection attempts<br/>are saved in the event log.</li> </ul>                                                                                                    |
| source-ip <1–10> <a.b.c.d>[mask <a.b.c.d>]</a.b.c.d></a.b.c.d> | Specifies up to 10 IP address from which<br>connections are allowed. Enter the IP address either<br>as an integer or dotted-decimal notation (A.B.C.D in<br>the format XXX.XXX.XXX.XXX).                                                                                                    |
|                                                                | Specifies the subnet mask from which connections are allowed; enter the IP mask in dotted-decimal notation (A.B.C.D in the format XXX.XXX.XXX.XXX)                                                                                                    |
|                                                                | Important:                                                                                                    |
|                                                                | These are the same source IP addresses as in<br>the IP Manager list. For more information about<br>the IP Manager list, see <i>Configuring Security on</i><br><i>Avaya Ethernet Routing Switch 3500 Series</i> ,<br>NN47203–504.                                                                                                    |
| no telnet-access [source-ip [<1–10>]]                          | Disables the Telnet connection. When you do not<br>use the optional parameter, the source-up list is<br>cleared, meaning that the 1st index is set to<br>0.0.0.0/0.0.0 and the 2nd to 10th indexes are set to<br>255.255.255.255/255.255.255.255. When you do<br>specify a source-ip value, the specified pair is set to<br>255.255.255.255/255.255.255.255.255. |

| Variable | Value                                                                                                    |
|----------|----------------------------------------------------------------------------------------------------|
|          | Important:                                                                                                    |
|          | These are the same source IP addresses as in<br>the IP Manager list. For more information about<br>the IP Manager list, see <i>Configuring Security on</i><br><i>Avaya Ethernet Routing Switch 3500 Series</i> ,<br>NN47203–504. |
| default  | Sets the Telnet settings to the default values.                                                                                                    |

### **Pinging an IP device**

You can ping a device to test the connection between a switch and another network device. After you ping a device, the switch sends an Internet Control Message Protocol (ICMP) packet to the target device. If the device receives the packet, it sends a ping reply. After the switch receives the reply, a message appears that indicates traffic can reach the specified IP address. If the switch does not receive a reply, the message indicates the address does not respond.

### Before you begin

The local IP address must be configured before issuing the ping command.

### Procedure

- 1. Log on to ACLI to enter User EXEC mode.
- 2. At the command prompt, enter the following command:

```
ping <IP_address>
```

where <IP\_address> is an IPv4 or IPv6 address.

### Example

The following figure shows a sample ping response.

```
Switch>ping 120.16.125.10
Host is reachable
```

### Variable definitions

The following table describes the parameters for the ping command.

| Variable                                                              | Value                                                                                           |
|-----------------------------------------------------------------------|-------------------------------------------------------------------------------------------------|
| <a.b.c.d>   <dns_host_name>   <word></word></dns_host_name></a.b.c.d> | Specifies the IP address, DNS host name, or IPv6 address of the unit to test.                   |
| datasize<64–4096>                                                     | Specifies the size of the ICMP packet to be sent. The data size range is from 64 to 4096 bytes. |

| Variable                      | Value                                                                                                    |
|-------------------------------|----------------------------------------------------------------------------------------------------|
| {count <1–9999>}   continuous | Sets the number of ICMP packets to be sent. The continuous mode sets the ping running until the user interrupts it by entering Ctrl-C. |
| {timeout  -t} <1-120>         | Sets the timeout using either the timeout or -t parameter, followed by the number of seconds the switch must wait before timing out.   |
| interval<1-60>                | Specifies the number of seconds between transmitted packets.                                                                           |
| debug                         | Provides additional output information such as ICMP sequence number and trip time.                                                     |
| source <a.b.c.d></a.b.c.d>    | Specifies the source IP address of the packet. Must be a configured address on the switch.                                             |
| ttl<0–255>                    | Specifies the maximum hop limit for the packet.<br>Range of 0 to 255.                                                                  |

# Setting boot parameters using ACLI

You can restart the switch and configure BootP using ACLI.

# Performing a soft-start of the switch

Use this command to perform a soft-start of the switch.

### Procedure

1. Enter Privileged EXEC mode:

enable

2. To perform a soft-start of the switch, enter the following command:

boot [default]

### Variable definitions

The following table describes the parameters for the **bootp** command.

| Variable | Value                                                         |
|----------|---------------------------------------------------------------|
| default  | Restores switch to factory-default settings after restarting. |

### Configuring BootP on the current instance of the switch or server

Use this command to configure BootP on the current instance of the switch or server, as the default ip, the last known address, never, or always.

### Procedure

1. Enter Global Configuration mode:

```
enable
configure terminal
```

2. To configure BootP on the current instance of the switch or server, enter the following command:

```
[no] [default] ip bootp server {default-ip|last|disable|always]
```

### Variable definitions

The following table describes the parameters for the ip bootp server command.

| Variable                       | Value                                                          |
|--------------------------------|----------------------------------------------------------------|
| default-ip last disable always | Specifies when to use BootP:                                   |
|                                | <ul> <li>default-ip — use BootP or the default IP</li> </ul>   |
|                                | <ul> <li>last — use BootP or the last known address</li> </ul> |
|                                | <ul> <li>disable — never use BootP</li> </ul>                  |
|                                | <ul> <li>always — always use BootP</li> </ul>                  |
|                                | DEFAULT: default-ip                                            |
| no                             | Disables the BootP server                                      |
| default                        | Sets the BootP server status to BootP or Default IP            |

# **AUR configuration**

This section describes ACLI commands used in Auto Unit Replacement (AUR) configuration.

### **Enabling or disabling AUR**

Use this procedure to enable or disable AUR on the switch, or to set the AUR configuration to the default value.

### Procedure

1. Enter Global Configuration mode:

enable

configure terminal

- 2. To enable AUR, enter the following command: stack auto-unit-replacement enable
- 3. To disable AUR, enter the following command:

no stack auto-unit-replacement enable

4. To default AUR, enter the following command:

default stack auto-unit-replacement enable

### **Displaying AUR**

Use this procedure to displays the current AUR settings.

### Procedure

1. Enter Privileged EXEC mode:

enable

2. At the command prompt, enter the following command:

show stack auto-unit-replacement

### Example

The following figure provides a sample of the show stack auto-unit-replacement command.

| switch#show stack auto-unit-replacement |                           |                       |  |  |  |  |
|-----------------------------------------|---------------------------|-----------------------|--|--|--|--|
| Auto Unit Poplacomo                     | ent Auto-Resorte: Enabled |                       |  |  |  |  |
| -                                       |                           |                       |  |  |  |  |
| Auto Unit Replaceme                     | ent Auto-Save: Enabled    |                       |  |  |  |  |
| -                                       |                           |                       |  |  |  |  |
|                                         |                           |                       |  |  |  |  |
| UNIT # LAST                             | CONFIG-SAVE TIME-STAMP    | READY FOR REPLACEMENT |  |  |  |  |
| 1                                       | 3 days 10:23:02           | Yes                   |  |  |  |  |
| -                                       |                           |                       |  |  |  |  |
| 2                                       | 0 days 00:01:40           | NO                    |  |  |  |  |
| 3                                       | 3 days 10:12:33           | Yes                   |  |  |  |  |
| C                                       |                           |                       |  |  |  |  |
| 6                                       | 3 days 10:12:34           | NO                    |  |  |  |  |
| 8                                       | 3 days 10:12:35           | Yes                   |  |  |  |  |
|                                         | 4                         |                       |  |  |  |  |

# **Enabling or disabling AUR configuration saves**

Use the following commands to enable or disable AUR automatic configuration saves.

### Before you begin

AUR requires a stack configuration

### About this task

You can configure AUR to enable or disable automatic configuration saves for non-base units.

### Procedure

1. Enter Global Configuration mode:

enable

configure terminal

2. To enable AUR automatic configuration saves, enter the following command:

stack auto-unit-replacement config save enable

3. To disable AUR automatic configuration saves, enter the following command:

stack auto-unit-replacement config save disable

### **Removing MAC addresses from AUR cache**

Use the following procedure to remove a MAC address from the AUR cache for a non-operational unit.

### Before you begin

AUR requires a stack configuration.

You require a stack of at least three units.

### About this task

You can remove the MAC address of a non-operational stack unit from the AUR cache. A nonoperational unit can be a switch that is no longer present in the stack, or a stack switch that is being restored within the stack. When you remove the MAC address information of the non-operational unit from the AUR cache, the hardware information is retained in the AUR cache. The next unit joining a stack that matches the unit hardware can replace the non-operational unit, regardless of the MAC address. You cannot remove the MAC address of operational units.

### Procedure

1. Enter Privileged EXEC mode:

enable

2. To verify that the stack unit is non-operational, enter the following command:

show stack auto-unit-replacement mac-addresses

3. To remove the MAC address of a non-operational unit, enter the following command:

```
stack auto-unit-replacement remove-mac-address unit <1-8>
```

### Example

#### Verify the operational status of the stack.

Switch#show stack auto-unit-replacement mac-addresses

| OPERATIONAL | PHYSICAL ADDRESS  | UNIT # |
|-------------|-------------------|--------|
| YES         | 00-1C-9C-4A-78-00 | Unit 1 |
| YES         | 00-1A-8F-E7-38-00 | Unit 2 |
| YES         | 00-1C-9C-BB-74-00 | Unit 3 |

You cannot remove the MAC address of an operational unit. Prepare the unit for replacement, remove the unit from the stack, and verify the operational status.

Switch#show stack auto-unit-replacement mac-addresses

| UNIT # | PHYSICAL ADDRESS  | OPERATIONAL |
|--------|-------------------|-------------|
| Unit 1 | 00-1C-9C-4A-78-00 | YES         |
| Unit 2 | 00-1A-8F-E7-38-00 | YES         |
| Unit 3 | 00-1C-9C-BB-74-00 | NO          |

#### Remove the MAC address for the non-operational unit.

Switch#stack auto-unit-replacement remove-mac-address unit 3

#### Verify that the MAC address is deleted for the non-operational unit.

Switch#show stack auto-unit-replacement mac-addresses

| UNIT | # | PHYSICAL ADDRESS  | OPERATIO | NAL |
|------|---|-------------------|----------|-----|
| Unit | 1 | 00-1C-9C-4A-78-00 |          | YES |
| Unit | 2 | 00-1A-8F-E7-38-00 |          | YES |
| Unit | 3 | 00-00-00-00-00    |          | NO  |

Add a new unit with a matching hardware configuration to the stack. Regardless of the new unit MAC address, the AUR configuration copies to the new unit and the new unit reboots. Once booted, the new unit joins the stack.

### **Displaying stack information**

Use this procedure to display the current stack information. In addition, it will cause the front face LEDs to light up to display the unit ID. For example, unit 4 will light LEDs 1 through 4.

### Procedure

1. Enter Privileged EXEC mode:

enable

2. At the command prompt, enter the following command:

show stack-info

#### Example

The following figure provides a sample of the **show stack-info** command.

|   | n#show stack-info<br>Switch Model |      | gable<br>rt |      | gable<br>rt | Plug<br>Poi | <i>_</i> | Plug<br>Po: | 2  | SW Version |
|---|-----------------------------------|------|-------------|------|-------------|-------------|----------|-------------|----|------------|
|   |                                   |      |             |      |             |             |          |             |    |            |
| 1 | 3549GTS                           | (47) | SX          | (48) | SX          | (49)        | SR       |             |    | v5.2.0.037 |
| 2 | 3524GT-PWR+                       | (21) | SX          | (22) | SX          | (23)        | SX       | (24)        | SX | v5.2.0.037 |
| 3 | 3526T-PWR+                        | (25) | SX          | (26) | SX          |             |          |             |    | v5.2.0.037 |

# **AAUR** configuration

Use ACLI procedures in the following sections to manage and configure Agent Auto Unit Replacement (AAUR). You can currently manage this functionality only through ACLI.

### **Enabling or disabling AAUR**

Use this procedure to enable or disable AAUR.

😵 Note:

AAUR is recommended and enabled by default.

### Before you begin

AAUR requires a stack configuration

### About this task

You can use the AAUR feature to ensure that all units in a stack run the same software image.

### Procedure

1. Enter Global Configuration mode:

enable

configure terminal

2. To enable AUR, enter the following command:

stack auto-unit-replacement-image enable

3. To disable AUR, enter the following command:

no stack auto-unit-replacement-image enable

4. To default AUR, enter the following command:

default stack auto-unit-replacement-image enable

The default is enabled.

### **Displaying AAUR configuration**

Use this procedure to view the AAUR configuration.

### Procedure

1. Enter Global Configuration mode:

enable

configure terminal

2. At the command prompt, enter the following command:

show stack auto-unit-replacement-image enable

#### Example

The following figure provides a sample of the **show stack auto-unit-replacement-image** command.

```
switch(config)#show stack auto-unit-replacement-image
Auto Unit Image Replacement: Enabled
```

# Setting stack forced mode

This section describes the procedures and commands to configure and display stack forced mode on a two unit stack.

### Enabling or disabling stack forced mode

Use this procedure to enable or disable stacked forced mode on a two unit stack.

### Before you begin

Stack Forced Mode requires a stack configuration of two units.

### About this task

You can use Stack Forced Mode to manage one of the stand-alone units from a broken stack of two with the previous stack IP address. When Stack Forced Mode is enabled, it only activates if the stack fails.

### Procedure

1. Enter Global Configuration mode:

```
enable
configure terminal
```

2. To enable Stack Forced Mode, enter the following command:

stack forced-mode

3. To disable Stack Forced Mode, enter the following command:

no stack forced-mode

4. To default Stack Forced Mode, enter the following command:

default stack forced-mode

The default is disabled.

### Variable definitions

The following table describes the parameters for the **stack forced-mode** command.

| Variable | Value                      |
|----------|----------------------------|
| no       | Disables stack forced-mode |

### **Displaying stack forced-mode**

Use this procedure to display the stack forced mode status for the switch. If the status is Enabled, the device is currently running in stack forced mode. If the status is Disabled, the device is not running in stack forced mode.

### Before you begin

Stack Forced Mode requires a stack configuration of two units.

### Procedure

1. Enter Global Configuration mode:

enable

configure terminal

2. At the command prompt, enter the following command:

show stack forced-mode

#### Example

The following figure provides a sample of the show stack forced-mode command.

```
switch(config)#show stack forced-mode
Forced-Stack Mode: Disabled
Device is not currently running in forced stack mode.
```

# **Displaying system information**

Display the current system characteristics.

### Important:

You must enable and configure SNTP to display GMT time. Refer to <u>Simple Network Time</u> <u>Protocol (SNTP)</u> on page 93 for more details.

#### Procedure

1. Enter Privileged EXEC mode:

enable

2. At the command prompt, enter the following command:

show sys-info

#### Example

The following figure provides a sample of the **show sys-info** command.

| Switch#show sys-info  |                                  |
|-----------------------|----------------------------------|
| Operation Mode:       | Switch                           |
| MAC Address:          | B4-A9-5A-FD-6C-00                |
| Reset Count:          | 58                               |
| Last Reset Type:      | Software Download                |
| Autotopology:         | Enabled                          |
| Pluggable Port 47:    | None                             |
| Pluggable Port 48:    | None                             |
| Pluggable Port 49:    | None                             |
| Base Unit Selection:  |                                  |
|                       |                                  |
| sysDescr:             | Ethernet Routing Switch 3549GTS  |
|                       | HW:ROA FW:1.0.0.11 SW:v5.2.0.037 |
| a '                   | Mfg Date:20130619 HW Dev:none    |
| Serial #:             | SDNI49GA0012                     |
| Operational Software: |                                  |
| Installed software:   | FW:1.0.0.11 SW:v5.2.0.037        |
| Operational license:  |                                  |
| Installed license:    | Base software                    |
| sysObjectID:          | 1.3.6.1.4.1.45.3.80.7            |
| sysUpTime:            | 1 day, 04:31:04                  |
| sysNtpTime:           | NTP not synchronized.            |
| sysServices:          | 6                                |
| sysContact:           |                                  |
| sysName:              | 3549GTS                          |
| sysLocation:          |                                  |
| Stack sysAssetId:     |                                  |
| Unit sysAssetId:      |                                  |
|                       |                                  |

# Shutting down and resetting the switch

### Shutting down the switch

Use this procedure to safely shut down a switch without interfering with device processes or corrupting the software image. After the shutdown command is issued, the configuration is saved, auto-save functionality is temporarily disabled, and configuration changes are not allowed until the switch restarts. If the shutdown is cancelled, auto-save functionality returns to the state in which it was previously functioning.

### Procedure

1. Enter Privileged EXEC mode:

enable

2. At the command prompt, enter the following command:

```
shutdown [force] [minutes-to-wait <1-60>] [cancel]
```

### Variable definitions

The following table describes the parameters for the shutdown command.

| Variable              | Value                                                                                                    |
|-----------------------|----------------------------------------------------------------------------------------------------|
| force                 | Forces the shutdown without confirmation.                                                                              |
| minutes-to-wait<1-60> | Specifies the number of minutes to wait before the shutdown occurs.<br>DEFAULT: 10                                     |
| cancel                | Cancels a scheduled shutdown any time during the time period specified by the <i>minutes-to-wait</i> <1–60> parameter. |

### **Reloading remote devices**

Use this procedure to disable auto saving configuration changes, and safeguard against a configuration error when you perform dynamic configuration changes on a remote switch. If you make an error while configuring a remote switch that results in the loss of connectivity (for example, an error in the IP address, VLAN, and others), the reload loads the last saved configuration to re-establish connectivity.

This procedure does temporarily disable auto-save functionality until the reload occurs. Cancelling the reload returns auto-save functionality to any previous setting.

### Before you begin

This procedure is intended to be used by system administrators to configure remote devices and reset them when the configuration is complete. The configuration is not explicitly saved after the **reload** command is issued. This means that any configuration changes must be explicitly saved before the switch reloads.

### ▲ Caution:

You must perform a timed reload command before making dynamic configuration changes to safeguard against the loss of remote connectivity.

#### Procedure

1. Enter Privileged EXEC mode:

enable

2. At the command prompt, enter the following command:

reload [force] [minutes-to-wait <1-60> [cancel]

#### Example

The following example shows use of the **reload** command as a safeguard during dynamic configuration changes:

- 1. Enter **reload force minutes-to-wait 30** to instruct the switch to reboot in 30 minutes and load the configuration from NVRAM. During the 30 minute countdown, autosave of the configuration is disabled.
- 2. Execute dynamic switch configuration commands. The command take effect immediately and are not saved to NVRAM.
- 3. Test your configuration changes. If problems occurred, when the 30 minute countdown expires, the switch reboots and loads the previous configuration. If no problems occur, and switch connectivity is maintained, you can perform one of the following tasks before the 30 minute countdown expires:
- Enter copy config nvram to save the new configuration.
- Enter reload cancel to cancel the previous reload command.

### Variable definitions

The following table describes the parameters for the **reload** command.

| Variable              | Value                                                                                                    |
|-----------------------|----------------------------------------------------------------------------------------------------|
| force                 | Forces the reload without confirmation.                                                                              |
| minutes-to-wait<1-60> | Specifies the number of minutes to wait before the reload occurs.                                                    |
|                       | DEFAULT: 10                                                                                                    |
| cancel                | Cancels a scheduled reload any time during the time period specified by the <i>minutes-to-wait</i> <1–60> parameter. |

# Configuring LEDs to blink on the display panel

Use this procedure to set the LEDs on the display panel to blink to identify a particular unit.

### Procedure

1. Enter Privileged EXEC mode:

enable

2. At the command prompt, enter the following command:

```
blink-leds [off | time <1-10> | unit <1-8>]
```

### Variable definitions

The following table describes the parameters for the **blink-leds** command.

| Variable    | Value                                                                           |
|-------------|---------------------------------------------------------------------------------|
| off         | Sets the LEDs to stop blinking                                                  |
| time <1-10> | Indicates the duration, in minutes, for the LEDs to blink to identify the unit. |
|             | RANGE: 1 to 10 minutes                                                          |
|             | DEFAULT: ?                                                                      |
| unit <1-8>  | Specifies the unit number.                                                      |
|             | RANGE: 1 to 8 units                                                             |

# Configuring the operational mode on rear ports

Use this procedure to configure the operational mode of rear ports into Stacking or Standalone Mode.

### Procedure

1. Enter Global Configuration mode:

enable

configure terminal

2. At the command prompt, enter the following command:

rear-ports mode {standalone | stacking}

### Variable definitions

The following table describes the parameters for the rear-ports mode command.

| Variable                | Value                                                                                                   |
|-------------------------|----------------------------------------------------------------------------------------------------|
| {standalone   stacking} | Specifies the operational mode of the rear facing ports of the selected unit as Standalone or Stacking. |
|                         | DEFAULT: Standalone                                                                                     |

# Displaying operational mode of the rear port

Use this procedure to display the operational mode of the rear port on a switch in Standalone or Stacking Mode.

#### Procedure

1. Enter Global Configuration mode:

enable

configure terminal

2. At the command prompt, enter the following command:

show rear-ports mode

#### Example

The following figure provides a sample of the show rear-ports mode command.

```
switch(config)#show rear-ports mode
Current rear-ports mode: Stacking Mode
Next rear-ports mode: Stacking Mode
Next mode will be applied after reset
```

# Managing Ethernet ports using ACLI

### Autosensing and autonegotiation

The switch is an autosensing and autonegotiating device.

• The term autosense refers to the ability of a port to sense the speed of an attached device.

• The term autonegotiation refers to a standardized protocol (IEEE 802.3u) that exists between two IEEE 802.3u-capable devices. Autonegotiation lets the switch select the best of speed and duplex modes.

Autosensing is used when the attached device is not capable of autonegotiation or is using a form of autonegotiation that is not compatible with the IEEE 802.3u standard. In this case, because it is not possible to sense the duplex mode of the attached device, the switch reverts to half-duplex mode.

When autonegotiation-capable devices are attached to the switch, the ports negotiate down from 1000 Mb/s speed and full-duplex mode (ERS 3510GT and ERS 3524GT) and from 100 Mb/s speed and full-duplex mode (ERS 3526T) until the attached device acknowledges a supported speed and duplex mode.

### **Custom Autonegotiation Advertisements**

Custom Autonegotiation Advertisements (CANA) lets you customize the capabilities that you advertise. For example, if a port is not capable of 10/100/1000 full duplex operation, the port can be configured to only advertise 10 half-duplex capabilities.

CANA lets you control the capabilities that are advertised by the Ethernet switches as part of the autonegotiation process. In the current software releases, autonegotiation can either be enabled or disabled.

When autonegotiation is disabled, the hardware is configured for a single (fixed) speed and duplex value. When autonegotiation is enabled, the advertisement made by the product is a constant value based upon all speed and duplex modes supported by the hardware.

When autonegotiating, the switch selects the highest common operating mode supported between the switch and its link partner.

In certain situations, it is useful to autonegotiate a specific speed and duplex value. In these situations, the switch can allow for attachment at an operating mode other than its highest supported value.

For example, if the switch advertises only a 100 Mbps full-duplex capability on a specific link, the link goes active only if the neighboring device is also capable of autonegotiating a 100 Mbps full-duplex capability. This prevents mismatched speed and duplex modes if customers disable autonegotiation on the neighboring device.

### Important:

The CANA feature is available for 10/100 Ethernet ports of ERS 3526T switches, and 10/100/1000 ports on the ERS 3510GT and ERS 3524GT switches (not available for rear ports).

### **CANA in ACLI**

You can control the capabilities that are advertised by the Ethernet Routing Switch as part of the auto-negotiation process using the CANA feature. After auto-negotiation is disabled, the hardware is configured for a single (fixed) speed and duplex value. After auto-negotiation is enabled, the advertisement made by the switch is a constant value based upon all speed and duplex modes supported by the hardware. After auto-negotiating, the switch selects the highest common operating mode supported between it and its link partner.

### Displaying the current autonegotiation advertisements in ACLI

Use this command to display the current autonegotiation advertisements.

### Procedure

1. Enter Privileged EXEC mode:

enable

2. To display the current autonegotiation advertisements, enter the following command:

```
show auto-negotiation-advertisements [port <portlist>]
```

#### Example

```
switch#show auto-negotiation-advertisements port 1/20-26
Unit/Port Autonegotiation Advertised Capabilities
 -----

        1/20
        10Full 10Hair 100Full 100Half

        1/21
        10Full 10Half 100Full 100Half

              10Full 10Half 100Full 100Half
             10Full 10Half 100Full 100Half
1/22
1/23
             10Full 10Half 100Full 100Half
1/24
            10Full 10Half 100Full 100Half
10Full 10Half 100Full 100Half 1000Full
1/25
                                                                                 AsymmPause
          10Full 10Half 100Full 100Half 1000Full
1/26
                                                                                 AsymmPause
```

### Variable definitions

The following table describes the parameters for the **show auto-negotiation**-**advertisements** command.

| Variable                   | Value                                                                                                    |
|----------------------------|----------------------------------------------------------------------------------------------------|
| port <portlist></portlist> | Enter ports for which you want the current<br>autonegotiation advertisements displayed. If you<br>enter more than one port number, separate ports<br>with a comma (,). |

### Displaying the hardware advertisement capabilities for the switch in ACLI

Use this command to display the hardware advertisement capabilities for the switch.

### Procedure

- 1. Log on to ACLI to enter User EXEC mode.
- 2. To display the hardware advertisement capabilities for the switch, enter the following command:

```
show auto-negotiation-capabilities [port <portlist>]
```

#### Example

|      | auto-negotiation-capabilities port 1/20-26<br>Autonegotiation Capabilities |
|------|----------------------------------------------------------------------------|
|      |                                                                            |
| 1/20 | 10Full 10Half 100Full 100Half                                              |
| 1/21 | 10Full 10Half 100Full 100Half                                              |
| 1/22 | 10Full 10Half 100Full 100Half                                              |
| 1/23 | 10Full 10Half 100Full 100Half                                              |

| 1/24 | 10Full | 10Half | 100Full | 100Half |          |
|------|--------|--------|---------|---------|----------|
| 1/25 | 10Full | 10Half | 100Full | 100Half | 1000Full |
| 1/26 | 10Full | 10Half | 100Full | 100Half | 1000Full |

AsymmPause AsymmPause

#### Variable definitions

The following table describes the parameters for the **show auto-negotiation-capabilities** command.

| Variable                | Value                                                                                                    |
|-------------------------|----------------------------------------------------------------------------------------------------|
| port< <i>portlist</i> > | Enter ports for which you want the current<br>autonegotiation capabilities displayed. If you enter<br>more than one port number, separate ports with a<br>comma (,). |

### Enabling or disabling a port

Enable or disable a port with ACLI

#### Important:

You can disable switch ports that are trunk members, if you choose to disable them one by one. If you choose to disable all ports of the unit or stack, the changes can affect the ports belonging to MLTs.

#### Procedure

1. Enter Interface Configuration mode:

```
enable
configure terminal
interface Ethernet <port> or interface vlan <1-4094>
```

2. At the command prompt, enter the following command:

[no] shutdown [line <portlist>]

#### Example

The following figure provides a sample of the output of the shutdown [port <portlist>] command.

switch(config-if)#shutdown port 6

### Variable definitions

The following table describes the parameters for the shutdown [port <portlist>] command.

| Variable                   | Value                                                                                              |
|----------------------------|----------------------------------------------------------------------------------------------------|
| port <portlist></portlist> | Specifies the port numbers to shut down or disable.<br>Enter the port numbers you want to disable. |

Table continues...

| Variable | Value                                                                                               |  |
|----------|----------------------------------------------------------------------------------------------------|--|
|          | Important:                                                                                          |  |
|          | If you omit this parameter, the system uses the port number you specified in the interface command. |  |
| no       | Specifies the port numbers to enable. Enter the port number you want to enable.                     |  |
|          | Important:                                                                                          |  |
|          | If you omit this parameter, the system uses the port number you specified in the interface command. |  |

### Naming ports

You can name ports, change the name, clear the name or reset the port name to an empty string.

### Procedure

1. Enter Interface Configuration mode:

enable configure terminal interface Ethernet *<port>* **or** interface vlan *<1-4094>* 

2. At the command prompt, enter the following command:

[no] [default] name [port <portlist>] <LINE>

### Variable definitions

The following table describes the parameters for the name [port <portlist>] command.

| Variable                   | Value                                                                                               |
|----------------------------|----------------------------------------------------------------------------------------------------|
| port <portlist></portlist> | Specifies the port numbers to be named.                                                             |
|                            | Important:                                                                                          |
|                            | If you omit this parameter, the system uses the port number you specified in the interface command. |
| <line></line>              | Specifies the name of the port using up to 26 alphanumeric characters.                              |
| no                         | Clears the port names and resets the field to an empty string.                                      |
| default                    | Clears the port names and resets the field to the default value (an empty string).                  |

### Setting port speed

Set the speed of a port. Ports can be set to a speed of 10 Mb/s, 100 Mb/s, 1000 Mb/s (or 1 GB/s), or auto-negotiated.

### Procedure

1. Enter Interface Configuration mode:

```
enable
configure terminal
interface Ethernet <port> OF interface vlan <1-4094>
```

2. At the command prompt, enter the following command:

```
[default] speed [port <portlist>] {10|100|1000|auto}
```

### Variable definitions

The following table describes the parameters for the speed [port <portlist>] command.

| Variable                   | Value                                                                                                    |
|----------------------------|----------------------------------------------------------------------------------------------------|
| default                    | Sets the speed of the port to the factory default speed.                                                                 |
| port <portlist></portlist> | Specifies the port numbers to configure the speed.<br>Enter the port numbers to be configured.                           |
|                            | Important:                                                                                                    |
|                            | If you omit this parameter, the system uses the port number you specified in the <i>interface</i> command.               |
| 10 100 1000 10000 auto     | Sets speed to:                                                                                                    |
|                            | • 10 — 10 Mb/s                                                                                                    |
|                            | • 100 — 100 Mb/s                                                                                                    |
|                            | • 1000 — 1000 Mb/s or 1 Gb/s                                                                                             |
|                            | • 10000 — 10000 Mb/s or 10 Gb/s                                                                                          |
|                            | auto — autonegotiation                                                                                                   |
|                            | Important:                                                                                                    |
|                            | When you set the port speed for autonegotiation, ensure that the other side of the link is also set for autonegotiation. |

### Specifying duplex operation for a port

Specify duplex operation as full-duplex mode , half-duplex mode, or auto-negotiated. You can also reset duplex operation for a port to the factory default duplex value.

### Procedure

1. Enter Interface Configuration mode:

```
enable
configure terminal
interface Ethernet <port> OF interface vlan <1-4094>
```

2. At the command prompt, enter the following command:

```
[default] duplex [port <portlist>] {full|half|auto}
```

### Variable definitions

The following table describes the parameters for the duplex [port <portlist>] command.

| Variable                   | Value                                                                                                    |
|----------------------------|----------------------------------------------------------------------------------------------------|
| port <portlist></portlist> | Specifies the port number to configure the duplex<br>mode. Enter the port number you want to configure,<br>or ALL to configure all ports simultaneously. |
|                            | Important:                                                                                                    |
|                            | If you omit this parameter, the system uses the port number you specified in the interface command.                                                      |
| full half auto             | Sets duplex to:                                                                                                    |
|                            | <ul> <li>full — full-duplex mode</li> </ul>                                                                                                    |
|                            | <ul> <li>half — half-duplex mode</li> </ul>                                                                                                    |
|                            | <ul> <li>auto — autonegotiation</li> </ul>                                                                                                    |
|                            | Important:                                                                                                    |
|                            | When you set the duplex mode for autonegotiation, ensure that the other side of the link is also set for autonegotiation.                                |
| default                    | Sets the duplex operation for a port to the factory default duplex value.                                                                                |

### High speed flow control

The high speed flow control feature lets you control traffic and avoid congestion on the gigabit fullduplex link. If the receive port buffer becomes full, the switch issues a flow-control signal to the device at the other end of the link to suspend transmission. When the receive buffer is no longer full, the switch issues a signal to resume the transmission. You can set the flow control mode to Asymmetric or disabled.

### Asymmetric mode

This mode lets the link partner send flow control pause frames to the Gigabit Ethernet port. When a pause frame is received, the receiving port suspends transmission of frames for a number of slot times specified in the control frame or until a pause-release control frame is received.

In this mode, the port is disabled from transmitting pause frames to its link partner. Use this mode when the port is connected to a buffered repeater device.

You can choose a flow control mode with ACLI commands.

### **Enabling flow control using ACLI**

If you use a Gigabit Ethernet with the switch, you control traffic on this port using the flowcontrol command.

### About this task

The **flowcontrol** command is used only on Gigabit Ethernet ports and controls the traffic rates during congestion.

### 😵 Note:

You can activate flow control as follows:

- if auto-negotiation is enabled on the port, you must activate asymm-pause-frame advertisement for that port to autonegotiate both the speed/duplex of the link as well as the flow control setting
- if auto-negotiation is disabled on the port, you need to use the *asymmetric* parameter of the flowcontrol command

### Procedure

1. Enter Interface Configuration mode:

```
enable
```

configure terminal

interface Ethernet <port>Of interface vlan <1-4094>

2. To configure flow control on Gigabit Ethernet ports, enter the following command:

```
[no] [default] flowcontrol [port <portlist>] {asymmetric | auto |
disable}
```

### Variable definitions

The following table describes the parameters for the **flowcontrol** command.

| Variable                    | Value                                                                                                    |
|-----------------------------|----------------------------------------------------------------------------------------------------|
| port <portlist></portlist>  | Specifies the port numbers to use for flow control                                                                                                    |
|                             | Important:                                                                                                    |
|                             | If you omit this parameter, the system uses the port number you specified in the interface command.                                                                                                    |
| asymmetric   auto   disable | Sets the mode for flow control:                                                                                                    |
|                             | <ul> <li>asymmetric — enables the local port to perform<br/>flow control on the remote port</li> </ul>                                                                                                    |
|                             | <ul> <li>auto — enables auto-negotiation on the specified<br/>port and flow control status will be determined after<br/>the auto-negotiation process completes, depending<br/>on the currently activated auto-negotiation<br/>advertisements</li> </ul> |
|                             | <ul> <li>disable — disables flow control on the port</li> </ul>                                                                                                    |
|                             | DEFAULT:auto                                                                                                    |
| no                          | Disables flow control on the specified port(s).                                                                                                    |
| default                     | Sets the flow control to auto, which automatically detects the flow control on the specified port(s).                                                                                                    |

# Configuring the MDI/X setting for ports

### About this task

Use this procedure to configure the MDI/X settings for a copper Ethernet port.

### Note:

You need to disable auto-negotiation on the link to be able to configure MDI/X. You can use either of the ACLI commands <code>speed <10 | 100 | 1000 | 10000></code> or <code>duplex <full | half></code>.

### Procedure

1. Enter Ethernet Interface Configuration mode:

```
enable
configure terminal
interface Ethernet <port>
```

2. At the command prompt, enter the following command:

```
mdix [port <portlist>] { auto | forceAuto | normal | xover }
```

3. Press Enter.

#### Example

```
Switch>enable
Switch#config terminal
Enter configuration commands, one per line. End with CNTL/Z.
Switch+(config)#interface ethernet all
Switch+(config-if)#mdix port 1/1 xover
```

#### **Next steps**

The ACLI command show interface verbose contains a field to display the MDIX mode.

```
Switch>enable
Switch#show interface verbose
Unit/Port: 1/1
   Trunk:
   Admin Status: Enable
   Oper Status: Up
   EAP Oper Status:
                      σU
   VLACP Oper Status: Down
   STP Oper Status: Learning
   Link Up
   Last Change: 0 day(s), 00h:00m:25s ago
   LinkTrap: Enabled
   Link Autonegotiation: Enabled
   Link Speed: 100Mbps
   Link Duplex: Full-Duplex
   Flow Control: Disable
   Energy Saver: Disabled
   Energy Saver Oper Staus: No Power Saving
   BPDU-guard (BPDU Filtering): Disabled
   BPDU-guard (BPDU Filterig) Oper Staus: N/A
   SLPP-quard: Disabled
   SLPP-guard Oper Status: N/A
   Mdix Mode: Xover
Unit/Port: 1/2
   Trunk:
   Admin Status: Enable
```

If a port has an MDI/X setting that is not the default (auto), the ACLI command show runningconfig displays the MDI/X configuration.

```
Switch>enable
Switch#show running-config
...
!
!
!
! *** Interface ***
!
interface Ethernet ALL
auto-negotiation-advertisements port 1/47-48,2/47-48 1000-full asymm-pause-frame
mdix port 1/1 xover
exit
!
...
```

. . .

### Variable definitions

Use the data in the following table to use the **mdix** command.

| Variable                   | Value                                                                                                    |
|----------------------------|----------------------------------------------------------------------------------------------------|
| port <portlist></portlist> | Specifies the port(s) to be configured.                                                                                                    |
| auto                       | Sets the port(s) to auto-MDIX when autonegotiation is enabled.                                                                                                    |
| forceAuto                  | Specifies auto-MDIX always, even when autonegotiation is disabled.                                                                                                    |
| normal                     | Specifies the standard behavior when autonegotiation is disabled. A port from a switch links up with another switch only using crossover cables, while end devices connect with a straight cable. |
| xover                      | Specifies that two switches link up with straight cables, while end devices connect with crossover cables.                                                                                        |

# Managing Power over Ethernet using ACLI

### **Configuring PoE switch parameters**

You configure power parameters for each Ethernet Routing Switch 3500–PWR+ with ACLI. You can configure the DC power source and the power usage with this management system.

### Setting the method to detect power devices

Set the method the PWR+switch uses to detect the power devices connected to the front ports.

You must ensure that this setting is the correct one for the IP appliance you use with the switch. Please note this setting applies to the entire switch, not port-by-port. So, you must ensure that this setting is configured correctly for all the IP appliances on a specified switch.

### Procedure

1. Enter Global Configuration mode:

```
enable
configure terminal
```

2. At the command prompt, enter the following command:

```
poe poe-pd-detect-type [unit <1-8>] {802dot3at |
802dot3at_and_legacy}
```

#### Variable definitions

The following table describes the parameters for the poe poe-pd-detect-type command.

| Variable                         | Value                                                                                                    |
|----------------------------------|----------------------------------------------------------------------------------------------------|
| 802dot3at   802dot3at_and_legacy | Sets the detection method the switch uses to detect power needs of devices connected to the front ports:                      |
|                                  | • 802dot3at                                                                                                    |
|                                  | <ul> <li>802dot3at_and_legacy</li> </ul>                                                                                      |
|                                  | DEFAULT: 802dot3at_and_legacy                                                                                                 |
|                                  | Important:                                                                                                    |
|                                  | Ensure that the power detection method you choose for the ERS 3500–PWR+ matches that used by the IP devices you are powering. |
| unit <1–8>                       | Set PD detection mode of an unit in stack                                                                                     |

### Setting a power usage threshold

Set a percentage usage threshold above which the system sends a trap for each PWR+switch.

### Procedure

1. Enter Global Configuration mode:

enable

configure terminal

2. At the command prompt, enter the following command:

```
poe poe-power-usage-threshold [unit <1-8>] {<1-99>}
```

#### Variable definitions

The following table describes the parameters for the poe poe-power-usage-threshold command.

| Variable   | Value                                                                                                 |
|------------|----------------------------------------------------------------------------------------------------|
| <1–99>     | Specifies the percentage of total available power you want the switch to use prior to sending a trap. |
|            | DEFAULT: 80%                                                                                          |
| unit <1-8> | Set power usage threshold of an unit in stack                                                         |

### **Enabling or disabling PoE traps**

Enable or disable the traps for the PoE functions on the PWR+switch.

### Procedure

1. Enter Global Configuration mode:

enable

configure terminal

2. At the command prompt, enter the following command:

```
[no] snmp-server notification-control {pethPsePortOnOffNotification
| pethMainPowerUsageOnNotification |
pethMainPowerUsageOffNotification}
```

#### Variable definitions

The following table describes the parameters for the snmp-server notification-control command.

| Variable                                                                                                  | Value                                   |
|----------------------------------------------------------------------------------------------------|-----------------------------------------|
| pethPsePortOnOffNotification  <br>pethMainPowerUsageOnNotification  <br>pethMainPowerUsageOffNotification | Specifies a notification type           |
| no                                                                                                    | Disables the traps for the PoE function |

### **Displaying PoE configuration**

You can display the status for the PoE configuration on the PWR+switch.

### **Displaying the current PoE configuration**

Display the current PoE configuration of the PWR+switch, and settings for each PoE port.

### Procedure

1. Enter Privileged EXEC mode:

enable

2. At the command prompt, enter the following command:

```
show poe-main-status [unit <1-8>]
```

#### Example

The following figure provides a sample output of the show poe-main-status command.

#### Important:

The Power Source Present listing displays the current power source for the switch: AC Only.

### **Displaying PoE port status**

Display the administration status, detection status, power limit, port priority, and the PD classification for each port.

The DTE Power Status displays error messages if the port is not providing power. The following messages can appear:

- · Detecting port detecting IP device requesting power
- Delivering power port delivering requested power to device
- Invalid PD port detecting device that is not valid to request power
- Deny low priority power disabled from port because of port setting and demands on power budget
- Overload power disabled from port because port is overloaded
- Test port in testing mode
- Error none of the other conditions apply
- Disabled the port has been administratively disabled

#### Procedure

1. Enter Privileged EXEC mode:

enable

2. At the command prompt, enter the following command:

```
show poe-port-status [<portlist>]
```

#### Example

The following figure provides a sample output of the show poe-port-status command.

| switch#show poe-port-status |           |              |                |         |          |  |
|-----------------------------|-----------|--------------|----------------|---------|----------|--|
|                             | Adm       | in Current   | ;              | Limit   |          |  |
| Port                        | Status    | Status C     | Classification | (Watts) | Priority |  |
|                             |           |              |                | 20      | -        |  |
| 1                           |           | Detecting    | 0              | 32      | Low      |  |
| 2                           |           | Invalid PD   |                | 32      | Low      |  |
| 3                           | Enable    | Detecting    | 0              | 32      | Low      |  |
| 4                           | Enable    | Detecting    | 0              | 32      | Low      |  |
| 5                           | Enable    | Detecting    | 0              | 32      | Low      |  |
| 6                           | Enable    | Detecting    | 0              | 32      | Low      |  |
| 7                           | Enable    | Detecting    | 0              | 32      | Low      |  |
| 8                           | Enable    | Detecting    | 0              | 32      | Low      |  |
| 9                           | Enable    | Detecting    | 0              | 32      | Low      |  |
| 10                          | Enable    | Detecting    | 0              | 32      | Low      |  |
| 11                          | Enable    | Detecting    | 0              | 32      | Low      |  |
| 12                          | Enable    | Detecting    | 0              | 32      | Low      |  |
| 13                          | Enable    | Detecting    | 0              | 32      | Low      |  |
| 14                          | Enable    | Detecting    | 0              | 32      | Low      |  |
| 15                          | Enable    | Detecting    | 0              | 32      | Low      |  |
| 16                          | Enable    | Detecting    | 0              | 32      | Low      |  |
| 17                          | Enable    | Detecting    | 0              | 32      | Low      |  |
| 18                          | Enable    | Detecting    | 0              | 32      | Low      |  |
| 19                          | Enable    | Detecting    | 0              | 32      | Low      |  |
| N                           | Aore (q=Q | uit, space/r | eturn=Continue | e)      |          |  |

### Variable definitions

The following table describes the parameters for the show poe-port-status command.

| Variable              | Value                                                                                                    |
|-----------------------|----------------------------------------------------------------------------------------------------|
| <portlist></portlist> | Enter the ports for which you want to display the status. If you omit this parameter, the system displays all ports. |

### **Displaying PoE power measurement**

Display the voltage, current and power values for each powered device connected to each port.

#### Procedure

1. Enter Privileged EXEC mode:

enable

2. At the command prompt, enter the following command:

```
show poe-power-measurement [<portlist>]
```

#### Example

The following figure provides a sample output from the **show poe-power-measurement** command.

| switch#show poe-power-measurement |           |          |                       |
|-----------------------------------|-----------|----------|-----------------------|
| Por                               | t Volt(N  | 7) Curr  | ent(mA) Power(Watt)   |
|                                   |           |          |                       |
| 1                                 | 0.0       | 0        | 0.000                 |
| 2                                 | 0.0       | 0        | 0.000                 |
| 3                                 | 0.0       | 0        | 0.000                 |
| 4                                 | 0.0       | 0        | 0.000                 |
| 5                                 | 0.0       | 0        | 0.000                 |
| 6                                 | 0.0       | 0        | 0.000                 |
| 7                                 | 0.0       | 0        | 0.000                 |
| 8                                 | 0.0       | 0        | 0.000                 |
| 9                                 | 0.0       | 0        | 0.000                 |
| 10                                | 0.0       | 0        | 0.000                 |
| 11                                | 0.0       | 0        | 0.000                 |
| 12                                | 0.0       | 0        | 0.000                 |
| 13                                | 0.0       | 0        | 0.000                 |
| 14                                | 0.0       | 0        | 0.000                 |
| 15                                | 0.0       | 0        | 0.000                 |
| 16                                | 0.0       | 0        | 0.000                 |
| 17                                | 0.0       | 0        | 0.000                 |
| 18                                | 0.0       | 0        | 0.000                 |
| 19                                | 0.0       | 0        | 0.000                 |
| 20                                | 0.0       | 0        | 0.000                 |
|                                   | -More (q= | =Quit, s | pace/return=Continue) |

### Variable definitions

The following table describes the parameters for the **show poe-power measurement** command.

| Variable              | Value                                                                                                    |
|-----------------------|----------------------------------------------------------------------------------------------------|
| <portlist></portlist> | Enter the ports for which you want to display the<br>power measurements. If you omit this parameter, the<br>system displays all ports. |

### **Configuring PoE power mode**

The switch can operate in two Power over Ethernet (PoE) budget modes:

- Fanless mode Low Power Budget Mode
- Normal mode High Power Budget Mode

The default is: High Power Budget Mode (Normal mode, fan operates).

In Fanless mode, the fan is shut down and will not be activated, despite the internal temperature. To prevent the switch from overheating, the PoE budget is limited to 60 Watts. Although the internal temperature may show as High in this mode, the ERS 3510GT-PWR+ switch has been designed to operate at temperatures about 60°C. When the switch is operating in Fanless mode, diagnostic fan tests are not performed and the **show environmental** command does not display details about the fan.

In Normal mode, the fan operates normally and is activated when the temperature reaches its threshold. See <u>Setting a power usage threshold</u> on page 87. In Normal mode, the PoE budget is not limited; a maximum of 170 Watts is available.

Use the following procedure to set the PoE operating mode to low (Fanless) or high (Normal) power budget mode.

#### Procedure

1. Enter Global Configuration mode:

enable configure terminal

2. At the command prompt, enter the following command:

[default] poe power-mode {low-power-budget| high-power-budget}

😵 Note:

The switch does not need to reboot for the change in power mode to take effect.

#### Example

The following figure provides a sample output of the **show poe-main-status** command showing PoE power mode settings.

 PoE Main Status - Stand-alone

 Power Mode
 : Low Power Budget

 Available DTE Power
 : 60 Watts

 DTE Power Status
 : Normal

 DTE Power Consumption
 : 0 Watts

| DTE Power Usage Threshold | : 80 %               |
|---------------------------|----------------------|
| PD Detect Type            | : 802.3at and Legacy |
| Power Source Present      | : AC Only            |
| AC Power Status           | : Present            |
| DC Power Status           | : Not Present        |
|                           |                      |

### Variable definitions

The following table describes the parameters for the poe power-mode command.

| Variable                             | Value                                                                        |
|--------------------------------------|------------------------------------------------------------------------------|
| low-power-budget   high-power-budget | Specifies the power budget mode:                                             |
|                                      | <ul> <li>low-power-budget — for fanless mode</li> </ul>                      |
|                                      | <ul> <li>high-power-budget — for normal mode</li> </ul>                      |
|                                      | DEFAULT — high-power-budget (normal mode)                                    |
| default                              | Resets the power mode to the default value — normal mode (high-power-budget) |

### **Displaying PoE power mode**

Use the following procedure to display the PoE budget operating mode for the ERS 3510GT-PWR+ switch. There are 2 power budget modes; low (Fanless) or high (Normal).

The default is: high power budget mode (Normal mode, fan operates).

#### Procedure

1. Enter Privileged EXEC mode:

enable

2. At the command prompt, enter the following command:

show poe-main-status

#### Example

The following figure provides a sample of the **show poe-main-status** command.

| PoE Main Status - Stand-alone |                      |
|-------------------------------|----------------------|
| Power Mode                    | : Low Power Budget   |
| Available DTE Power           | : 60 Watts           |
| DTE Power Status              | : Normal             |
| DTE Power Consumption         | : 0 Watts            |
| DTE Power Usage Threshold     | : 80 %               |
| PD Detect Type                | : 802.3at and Legacy |
| Power Source Present          | : AC Only            |
| AC Power Status               | : Present            |
| DC Power Status               | : Not Present        |

# **Simple Network Time Protocol**

The Simple Network Time Protocol (SNTP) feature synchronizes the Universal Coordinated Time (UTC) to an accuracy within 1 second. This feature adheres to the IEEE RFC 2030 (MIB is the s5agent). With this feature, the system can obtain the time from any RFC 2030-compliant NTP/ SNTP server.

The system retries connecting with the NTP server a maximum of 3 times, with 5 minutes between each retry. If the connection fails after the 3 attempts, the system waits for the next synchronization time (the default is 24 hours) and begins the process again.

### Important:

If you have trouble using this feature, try various NTP servers. Some NTP servers may be overloaded or currently inoperable.

# **Displaying SNTP information**

Display the SNTP information, as well as the configured NTP servers.

### Procedure

1. Enter Privileged EXEC mode:

enable

2. At the command prompt, enter the following command:

show sntp

#### Example

The following figure provides a sample output of the **show sntp** command.

| switch#show sntp                |          |
|---------------------------------|----------|
| SNTP Status:                    | Disabled |
| Primary server address:         | 0.0.0.0  |
| Secondary server address:       | 0.0.0.0  |
| Sync interval:                  | 24 hours |
| Last sync source:               | 0.0.0.0  |
| Primary server sync failures:   | 0        |
| Secondary server sync failures: | 0        |
| Last sync time:                 | Not Set  |
| Next sync time:                 | Not Set  |
| Current time:                   | Not Set  |
|                                 |          |

### **Enabling or disabling SNTP**

Enable or disable Simple Network Time Protocol . The default value for SNTP is Disabled.

### Procedure

1. Enter Global Configuration mode:

```
enable
configure terminal
```

2. At the command prompt, enter the following command (without the optional *[no]* parameter to enable SNTP:

[no] sntp enable

### Variable definitions

The following table describes the parameters for the **sntp enable** command.

| Variable | Value         |  |  |
|----------|---------------|--|--|
| no       | Disables SNTP |  |  |

### Setting SNTP server primary secondary address

Set or clear the IP address for the primary or secondary NTP server.

### Procedure

1. Enter Global Configuration mode:

```
enable
```

configure terminal

2. At the command prompt, enter the following command:

```
[no] sntp server <primary|secondary> address <A.B.C.D>
```

### Variable definitions

The following table describes the parameters for the sntp server <primary|secondary> address command.

| Variable                                | Value                                                                                      |
|-----------------------------------------|--------------------------------------------------------------------------------------------|
| <a.b.c.d></a.b.c.d>                     | Enter the IP address of the primary or secondary NTP server in the format XXX.XXX.XXX.XXX. |
|                                         | DEFAULT: 0.0.0.0.                                                                          |
| no                                      | Clears the NTP server IP addresses                                                         |
| <primary secondary></primary secondary> | Enter the NTP server you want to set or clear:                                             |
|                                         | <ul> <li>primary — the IP address for the primary NTP server</li> </ul>                    |
|                                         | <ul> <li>secondary — the IP address for the secondary<br/>NTP server</li> </ul>            |

# Forcing a Manual Synchronization with NTP Server

Force a manual synchronization with the NTP Server. This procedure is useful if the recurring synchronization is long, and you want to correct or test the operation immediately, rather than waiting for, or changing the reoccurrence period.

### Before you begin

You must enable SNTP before this procedure can be performed.

### Procedure

1. Enter Global Configuration mode:

enable

configure terminal

2. At the command prompt, enter the following command:

sntp sync-now

### Setting up recurring synchronization

You can specify recurring synchronization with the NTP server in hours, relative to the initial synchronization.

### Procedure

1. Enter Global Configuration mode:

enable

```
configure terminal
```

2. At the command prompt, enter the following command:

sntp sync-interval <0-168>

### Variable definitions

The following table describes the parameters for the **sntp sync-interval** command.

| Variable | Value                                                                                    |  |  |
|----------|------------------------------------------------------------------------------------------|--|--|
| <0–168>  | Specifies the number of hours you want for periodic synchronization with the NTP server. |  |  |
|          | <ul> <li>0– synchronization at start-time only</li> </ul>                                |  |  |
|          | • 168 — once a week                                                                      |  |  |
|          | DEFAULT: 24 hours                                                                        |  |  |

### Setting SNTP parameters to default

Setting the SNTP parameters to their default values allows you to disable SNTP, clear stored SNTP server addresses, and restore the default SNTP synchronization interval.

### Procedure

1. Enter Global Configuration mode:

```
enable
configure terminal
```

2. At the command prompt, enter the following command:

```
default sntp [enable | server | sync-interval]
```

# Enabling or disabling UTC timestamp in ACLI show command outputs

Use this procedure to enable or disable the display of the UTC timestamp in ACLI show command outputs. The default, the timestamp state is disabled.

### Procedure

1. Enter Global Configuration mode:

enable

configure terminal

2. To enable the display of the UTC timestamp, enter the following command:

cli timestamp enable

3. To disable the display of the UTC timestamp, enter the following command:

no cli timestamp enable

# **Domain Name Server**

You can use the Domain Name Server (DNS) client to ping or Telnet to a host server or to a host by name.

To use this feature, you must configure at least one DNS. You can also configure a default domain name. If you configure a default domain name, that name is appended to host names that do not contain a dot. The default domain name and addresses are saved in NVRAM.

The host names for ping and Telnet cannot be longer than 63 alphanumeric characters, and the default DNS domain name cannot be longer than 255 characters.

You can also use the ping command to specify additional ping parameters, including the number of ICMP packets to be sent, the packet size, the interval between packets, and the timeout. You can also set the ping to continuous, or you can set a debug flag to obtain extra debug information.

### Displaying the DNS domain name

Display the DNS domain name, as well as any configured servers.

### Procedure

- 1. Log on to ACLI to enter User EXEC mode.
- 2. At the command prompt, enter the following command:

show ip dns

#### Example

The following figure provides a sample of the show ip dns command.

```
switch>show ip dns
DNS Default Domain name: None
```

```
DNS Servers
------
0.0.0.0
0.0.0.0
0.0.0.0
0.0.0.0
```

# Pinging the host

You can test the network connection to another network device using the ping command. The command sends an Internet Control Message Protocol (ICMP) packet from the switch to the target device.

You can ping a host using either its IP address or hostname.

### Before you begin

A local IP address must be set before issuing the ping command.

### Procedure

- 1. Log on to ACLI to enter User EXEC mode.
- 2. At the command prompt, enter the following command:

ping <A.B.C.D or Hostname>

### Variable definitions

The following table describes the parameters for the ping command.

| Variable                              | Value                                                                                                    |
|---------------------------------------|----------------------------------------------------------------------------------------------------|
| <a.b.c.d hostname="" or=""></a.b.c.d> | Specifies:                                                                                                    |
|                                       | <ul> <li>the IP address of the target device in dotted-<br/>decimal notation (A.B.C.D in the format<br/>XXX.XXX.XXX.XXX)</li> </ul>                                                                                                    |
|                                       | <ul> <li>the hostname of the device to ping. The hostname<br/>can be a simple name, such as fred; in this case<br/>the DNS domain name, if set, is appended. Or the<br/>hostname can be a full hostname, such as<br/>fred.ca.avaya.com.</li> </ul> |
|                                       | DEFAULT: none                                                                                                    |

### Configuring the IP address of a DNS server

Add or remove one or more DNS servers' IP addresses. You can add or remove up to three servers; one at a time.

### Procedure

1. Enter Global Configuration mode:

enable

configure terminal

2. At the command prompt, enter the following command:

```
[no] ip name-server <A.B.C.D>
```

### Variable definitions

The following table describes the parameters for the ip name-server command.

| Variable            | Value                                                                                          |
|---------------------|------------------------------------------------------------------------------------------------|
| <a.b.c.d></a.b.c.d> | Specifies the IP address of a DNS server to be added or removed in the format XXX.XXX.XXX.XXX. |
|                     | DEFAULT: 0.0.0.0                                                                               |
| no                  | Removes the specified DNS server name.                                                         |

### Setting the systems DNS domain name

Specifies the DNS domain name for the switch.

### Procedure

1. Enter Global Configuration mode:

```
enable
configure terminal
```

2. At the command prompt, enter the following command:

```
[no] [default] ip domain-name [<LINE>]
```

### Variable definitions

The following table describes the parameters for the ip domain-name command.

| Variable      | Value                                                             |  |  |
|---------------|-------------------------------------------------------------------|--|--|
| <line></line> | Specifies the system's DNS domain name.                           |  |  |
|               | DEFAULT: empty string                                             |  |  |
| no            | Clears the system's DNS domain name (sets it to a empty string).  |  |  |
| default       | Clears the system's DNS domain name (sets it to an empty string). |  |  |

# Autosave feature

By default, every 60 seconds the switch checks whether a configuration change occurr, or if a log message is written to nonvolatile storage. If one of these two events has occurred, the system automatically saves its configuration and the nonvolatile log to flash memory. Also, the system automatically saves the configuration file if a system reset command is invoked by the user.

#### Important:

Do not power off the switch within 60 seconds of changing configuration parameters. Doing so causes loss of changes in the configuration parameters.

You can enable or disable the autosave feature using the autosave enable and no autosave enable commands.

You can use ACLI command **copy config nvram** to force a manual save of the configuration when the autosave feature is disabled.

### **Displaying autosave status**

Display the status of the autosave feature, either enabled or disabled.

#### Procedure

1. Enter Privileged EXEC mode:

enable

2. At the command prompt, enter the following command:

show autosave

#### Example

The following figure provides a sample of the **show autosave** command.

```
switch#show autosave
Auto Save: Enabled
```

### **Configuring Autosave**

The switch performs a check every 60 seconds to detect changes to the configuration file or a new log message in the nonvolatile storage. If any of these events occurs, the switch automatically saves its configuration and the nonvolatile log to flash memory. Autosave also automatically saves your configuration information following restarts.

You can enable or disable the Autosave feature. After you disable autosave, changes in the configuration file are not saved to the flash memory.

#### Procedure

1. Enter Global Configuration mode:

enable configure terminal

2. At the command prompt, enter the following command:

```
[no] [default] autosave enable
```

### Variable definitions

The following table describes the parameters for the autosave enablecommand.

| Variable | Value                                              |  |  |
|----------|----------------------------------------------------|--|--|
| no       | Disables the autosave feature.                     |  |  |
| default  | Returns the autosave feature to the default value. |  |  |
|          | DEFAULT: Autosave Enabled                          |  |  |

# **Displaying ACLI settings**

Display the current ACLI settings such as general console settings, ACLI mode, ACLI user names and passwords, and password types.

#### Procedure

- 1. Log on to ACLI to enter User EXEC mode.
- 2. At the command prompt, enter the following command:

```
show cli {info | list | mode | password [type | unit <1-8>]}
```

### Example

The following figure provides a sample of the **show** cli command.

```
switch>show cli info
Inactivity Timeout: 15 minute(s)
Login Timeout: 1 minute(s)
Login Retries: 3
More: True
Screen Lines: 23
```

### Variable definitions

The following table describes the parameters for the show cli command.

| Variable              | Value                                                                                                    |  |  |
|-----------------------|----------------------------------------------------------------------------------------------------|--|--|
| info                  | Displays general Console settings                                                                                                    |  |  |
| list                  | Lists CLI tree                                                                                                    |  |  |
| mode                  | Displays information about current ACLI mode                                                                                           |  |  |
| password [type]       | Displays the current password type configured for serial console and Telnet access to the stack, or standalone switch. Values include: |  |  |
|                       | <ul> <li>local — the system local password is used</li> </ul>                                                                          |  |  |
|                       | <ul> <li>none — no password is used</li> </ul>                                                                                         |  |  |
|                       | <ul> <li>radius — RADIUS password authentication is used</li> </ul>                                                                    |  |  |
|                       | <ul> <li>tacacs — TACACS+ AAA services are used</li> </ul>                                                                             |  |  |
| password [unit <1–8>] | Displays current ACLI user names and passwords for a specific unit or all units.                                                       |  |  |

# **Displaying interfaces**

You can view the status of all interfaces on the switch, including MultiLink Trunk membership, link status, autonegotiation, and speed.

### **Displaying interfaces**

Use this procedure to display the current status of all interfaces or for a specific port

The status of all port interfaces on the switch or stack can be viewed, including Mult-Link Trunk membership, link status, autonegotiation and speed.

#### Procedure

- 1. Log on to ACLI to enter User EXEC mode.
- 2. At the command prompt, enter the following command:

```
show interfaces [admin-disabled | admin-enabled | gbic-info | link-
down | link-up | names| verbose] [<portlist>]
```

#### Example

The following figure provides a sample of the **show interfaces** command with the *names* variable.

```
switch>show interfaces names 1,2,3
Port Name
---- ----
1 LabBldg
2 Testing
3 FloorBldg
```

The following figure shows a sample output of the **show interfaces** command without the *names* variable.

| switc | h>show | interface | S    |      |          |             |          |        |         |
|-------|--------|-----------|------|------|----------|-------------|----------|--------|---------|
|       |        | Stat      | us   |      |          | Flow        |          |        |         |
| Port  | Trunk  | Admin     | Oper | Link | LinkTrap | Negotiation | Speed    | Duplex | Control |
|       |        |           |      |      |          |             |          |        |         |
| 1     |        | Enable    | Up   | Up   | Enabled  | Custom      | 1000Mbps | Full   | Disable |
| 2     |        | Enable    | Down | Down | Enabled  | Custom      |          |        |         |
| 3     |        | Enable    | Down | Down | Enabled  | Custom      |          |        |         |
| 4     |        | Enable    | Down | Down | Enabled  | Custom      |          |        |         |
| 5     |        | Enable    | Down | Down | Enabled  | Custom      |          |        |         |
| 6     |        | Enable    | Down | Down | Enabled  | Custom      |          |        |         |
| 7     |        | Enable    | Down | Down | Enabled  | Custom      |          |        |         |
| 8     |        | Enable    | Down | Down | Enabled  | Custom      |          |        |         |
| 9     |        | Enable    | Down | Down | Enabled  | Custom      |          |        |         |
| 10    |        | Enable    | Down | Down | Enabled  | Custom      |          |        |         |
|       |        |           |      |      |          |             |          |        |         |

The following figure shows a sample output of the **show interfaces** command with the *verbose* variable.

```
switch>show interfaces verbose
Port:
       1
     Trunk:
    Admin Status: Enable
     Oper Status: Up
     EAP Oper Status: Up
     VLACP Oper Status: Down
    STP Oper Status: Forwarding
     Link: Up
     LinkTrap: Enabled
     Link Autonegotiation: Custom
    Link Speed: 1000Mbps
Link Duplex: Full=Duplex
    BPDU-guard (BPDU Filtering): Disabled
    BPDU-guard (BPDU Filtering): Oper Status: N/A
Port: 2
     Trunk:
     Admin Status: Enable
     Oper Status: Down
     EAP Oper Status: Up
   VLACP Oper Status: Down
```

```
STP Oper Status: Discarding
Link: Down
LinkTrap: Enabled
Link Autonegotiation: Custom
BPDU-guard (BPDU Filtering): Disabled
BPDU-guard (BPDU Filtering): Oper Status: N/A
----More (q=Quit, space/return=Continue)----
```

The following figure shows a sample output of the **show interfaces** command with the *link—up* variable.

```
switch>show interfaces link-up
```

| Status |      |       |        |      |      | Auto     |             |         |        | Flow    |  |  |
|--------|------|-------|--------|------|------|----------|-------------|---------|--------|---------|--|--|
|        | Port | Trunk | Admin  | Oper | Link | LinkTrap | Negotiation | Speed   | Duplex | Control |  |  |
|        |      |       |        |      |      |          |             |         |        |         |  |  |
|        | 1    |       | Enable | Up   | Up   | Enabled  | Enabled     | 100Mbps | Full   | Disable |  |  |
|        | 3    |       | Enable | Up   | Up   | Enabled  | Enabled     | 100Mbps | Full   | Disable |  |  |
|        | 13   |       | Enable | Up   | Up   | Enabled  | Enabled     | 100Mbps | Full   | Disable |  |  |
|        |      |       |        |      |      |          |             |         |        |         |  |  |

### Variable definitions

The following table describes the parameters for the **show** interfaces command.

| Variable              | Value                                                 |
|-----------------------|-------------------------------------------------------|
| admin-disabled        | Displays the interfaces with administration disabled. |
| admin-enabled         | Displays the interfaces with administration enabled.  |
| gbic-info             | Displays Gigabit Interface Converter (GBIC) details.  |
| link-down             | Displays the interfaces with link down.               |
| link-up               | Displays the interfaces with link up.                 |
| names                 | Displays the interface names.                         |
| verbose               | Displays full information about each port.            |
| <portlist></portlist> | Specifies the ports that you want to display.         |

### **Displaying interface configurations**

Use this procedure to display the current configuration of all interfaces or for a specific port.

The configuration of all port interfaces on the switch or stack can be viewed, including port configuration, VLAN interface, VLAN port member, and Spanning-Tree configuration.

#### Procedure

- 1. Log on to ACLI to enter User EXEC mode.
- 2. At the command prompt, enter the following command:

show interfaces <portlist> config

### Example

The following figure provides a sample of the show interfaces config command.

```
switch>show interfaces 1/1 config
Unit/Port:
          1/1
   Trunk:
   Admin Status: Enable
   Oper Status: Up
   EAP Oper Status: Up
   VLACP Oper Status: Down
   STP Oper Status: Forwarding
   Link: Up
   LinkTrap: Enabled
   Link Autonegotiation: Enabled
   Link Speed: 100Mbps
Link Duplex: Full-Duplex
Flow Control: Disable
   BPDU-guard (BPDU Filtering): Disabled
   BPDU-guard (BPDU Filtering): Oper Status: N/A
*****VLAN interfaces configuration*****
       Filter Filter
       Untagged Unregistered
Unit/Port Frames Frames PVID PRI Tagging Name
 _____ ___ ____
                                              _____
1/1 No Yes 1 0 UntagAll Unit 1, Port 1
(((((VLAN ID port member configuration*****
Unit/Port VLAN VLAN Name VLAN VLAN Name VLAN VLAN Name
        _____
                       1/1 1 VLAN #1
                _____ _
****Spanning-tree port configurations****
Unit Port Trunk Participation Priority Path Cost State
---- ---- -----
1 1 Normal Learning 128 10 Forwarding
```

### Variable definitions

The following table describes the parameters for the **show** interfaces config command.

| Variable                | Value                                |
|-------------------------|--------------------------------------|
| <portlist.></portlist.> | Enter the ports you want to display. |

# **Configuring Link Layer Discovery Protocol using ACLI**

### Setting LLDP transmission parameters using ACLI

Use this procedure to configure the LLDP transmission parameters or return the parameters to their default values.

### Procedure

1. Enter Global Configuration mode:

enable

configure terminal

2. At the command prompt, enter the following command:

```
[default] lldp [tx-interval <5-32768>] [tx-hold-multiplier <2-10>]
[reinitdelay <1-10>] [tx-delay <1-8192>] [notification-interval
<5-3600>] [med-fast-start <1-10>]
```

### Variable definitions

The following table describes the parameters for the **lldp** command.

| Variable                  | Value                                                                                                    |
|---------------------------|----------------------------------------------------------------------------------------------------|
| default                   | Specifies which LLDP parameters you would like to return to their default values when you add one or more of these parameters after the default lldp command: |
|                           | • tx-interval                                                                                                    |
|                           | tx-hold-multiplier                                                                                                    |
|                           | • reinit-delay                                                                                                    |
|                           | • tx-delay                                                                                                    |
|                           | notification-interval                                                                                                    |
|                           | • med-fast-start                                                                                                    |
|                           | If no parameters are specified, the default lldp command sets all parameters to their default values.                                                         |
| tx-interval <5–32768      | Sets the interval between successive transmission cycles.                                                                                                    |
|                           | DEFAULT: 30                                                                                                    |
| tx-hold-multiplier <2–10> | Sets the multiplier for tx-interval used to compute the Time To Live value for the TTL TLV.                                                                   |
|                           | DEFAULT: 4                                                                                                    |
| reinit-delay <1–10>       | Sets the delay for re-initialization attempt if the adminStatus is disabled.                                                                                  |
|                           | DEFAULT: 2                                                                                                    |
| tx-delay <1–8192>         | Sets the minimum delay between successive LLDP frame transmissions.                                                                                           |
|                           | DEFAULT: 2                                                                                                    |

Table continues...

| Variable                       | Value                                                                     |
|--------------------------------|---------------------------------------------------------------------------|
| notification-interval <5-3600> | Sets the interval between successive transmissions of LLDP notifications. |
|                                | DEFAULT: 5                                                                |
| med-fast-start <1-10>          | Sets the vale for MED-Fast-Start.                                         |
|                                | DEFAULT: MED Fast Start repeat count                                      |

# Enabling or disabling LLDP config notification

Use this procedure to enable or disable notification when new neighbor information is stored or when existing information is removed.

### Procedure

1. Enter Interface Configuration mode:

```
enable
configure terminal
interface Ethernet <port> or interface vlan <1-4094>
```

2. At the command prompt, enter the following command:

```
[no] [default] lldp [port <portlist>]config-notification
```

### 😵 Note:

The command lldp config-notification is enabled on the switch by default.

### Variable definitions

The following table describes the parameters for the lldp config-notification command.

| Variable                   | Value                                             |
|----------------------------|---------------------------------------------------|
| no                         | Disables config notification.                     |
| default                    | Returns config notification to its default value. |
|                            | DEFAULT: Enabled                                  |
| port <portlist></portlist> | Specifies the ports affected by the command.      |

# **Configuring Optional Management TLVs**

Use this procedure to set the optional Management TLVs to be included in the transmitted LLDPDUs

### Procedure

1. Enter Interface Configuration mode:

enable
configure terminal
interface Ethernet <port> or interface vlan <1-4094>

2. At the command prompt, enter the following command:

```
[no] [default] lldp tx-tlv [port <portlist>] [local-mgmt-addr]
[port-desc] [sys-cap] [sys-desc] [sys-name]
```

### 😵 Note:

The command lldp tx-tlv local-mgmt-addr port-desc sys-desc sysname is enabled on the switch by default.

### Variable definitions

The following table describes the parameters for the **lldp tx-tlv** command.

| Variable                   | Value                                                                                                    |
|----------------------------|----------------------------------------------------------------------------------------------------|
| [no]                       | Specifies the optional TLVs not to include in the transmitted LLDPDUs. The following parameters can be specified: |
|                            | local-mgmt-addr                                                                                                   |
|                            | • port-desc                                                                                                    |
|                            | • sys-cap                                                                                                    |
|                            | • sys-desc                                                                                                    |
|                            | • sys-name                                                                                                    |
| [default]                  | Sets the LLDP Management TLVs to their default values                                                             |
| port <portlist></portlist> | Specifies the ports affected by the command                                                                       |
| local-mgmt-addr            | Local management address TLV                                                                                      |
|                            | DEFAULT: enable— not included                                                                                     |
| port-desc                  | Port description TLV                                                                                              |
|                            | DEFAULT: enable — not included                                                                                    |
| sys-cap                    | System capabilities TLV                                                                                           |
|                            | DEFAULT: enable — not included                                                                                    |
| sys-desc                   | System description TLV                                                                                            |
|                            | DEFAULT: enable — not included                                                                                    |
| sys-name                   | System name TLV                                                                                                   |
|                            | DEFAULT: enable — not included                                                                                    |

### Configuring the IEEE 802.3 organizationally-specific TLVs

Use this procedure to specify the optional IEEE 802.3 organizationally-specific TLVs to be included in the transmitted LLDPDUs.

### Procedure

1. Enter Interface Configuration mode:

```
enable
configure terminal
interface Ethernet <port> or interface vlan <1-4094>
```

2. At the command prompt, enter the following command:

```
[no] [default] lldp tx-tlv [port <portlist>] dot 3 [link-
aggregation] [mac-phy-config-status] [maximum-frame-size] [mdi-
power-support]
```

### Variable definitions

The following table describes the parameters for the 11dp tx-tlv dot3 command.

| Variable                   | Value                                                                                                    |
|----------------------------|----------------------------------------------------------------------------------------------------|
| no                         | Specifies that the optional IEEE 802.3 organizationally-specific TLVs should not be included in the transmitted LLDPDUs. |
| default                    | Sets the optional IEEE 802.3 organizationally-<br>specific TLVs to their default values.                                 |
| port <portlist></portlist> | Specifies the port affected by the command                                                                               |
| link-aggregation           | Sets the link aggregation TLV.                                                                                           |
|                            | DEFAULT: false (not included)                                                                                            |
| mac-phy-config-size        | Sets the MAC/PHY configuration or status TLV                                                                             |
|                            | DEFAULT: false (not included)                                                                                            |
| maximum-frame-size         | Set the Maximum Frame Size TLV                                                                                           |
|                            | DEFAULT: false (not included)                                                                                            |
| mdi-power-support          | Sets the Power via MDI TLV. Transmission of this TLV is enabled by default only on PoE switch ports.                     |
|                            | DEFAULT: Enabled                                                                                                    |

## **Configuring parameters for LLDP location identification**

Use the following procedure to set the coordinate-base parameters for LLDP location identification information.

#### **Procedure steps**

- 1. Log on to ACLI in Interface Configuration mode.
- 2. At the command prompt, enter the following command:

```
lldp location-identification coordinate-base [altitude] [datum]
[latitude] [longitude]
```

#### Example

```
3549GT (config-if) #lldp location-identification coordinate-base altitude 234 meters datum WGS84
```

#### Variable definitions

The following table describes the parameters of the 11dp location-identification coordinate-base command.

| Variable                                                   | Value                                                                                                  |
|------------------------------------------------------------|----------------------------------------------------------------------------------------------------|
| altitude [ +   - ] [0-4194303.fracti on] [meters   floors] | Altitude, in meters or floors.                                                                         |
| datum [NAD83/MLLW   NAD83/NAVD88   WGS84]                  | Reference datum                                                                                        |
|                                                            | The valid options are:                                                                                 |
|                                                            | <ul> <li>NAD83/MLLW: North American Datum 1983, Mean<br/>Lower Low Water</li> </ul>                    |
|                                                            | <ul> <li>NAD83/NAVD88: North American Datum 1983,<br/>North American Vertical Datum of 1988</li> </ul> |
|                                                            | <ul> <li>WGS84: World Geodesic System 1984, Prime<br/>Meridian Name: Greenwich</li> </ul>              |
| latitude [0-90.00] [NORTH   SOUTH]                         | Latitude in degrees, and relative to the equator.                                                      |
| longitude [0-180.00] [EAST   WEST]                         | Longitude in degrees, and relative to the prime meridian.                                              |

## **Configuring LLDP civic address parameters**

Use the following procedure to set the LLDP civic address parameters.

#### **Procedure steps**

- 1. Log on to ACLI in Interface Configuration mode.
- 2. At the command prompt, enter the following command:

ldp location-identification civic-address country-code [additionalcode] [additional-information] [apartment] [block] [building] [city] [city-district ] [county] [floor] [house-number] [house-numbersuffix] [landmark] [leading-street-direction] [name] [p.o.box] [place-type] [postal-community-name] [postal/zip-code] [room-number] [state] [street] [street-suffix] [trailing-street-suffix]

#### Example

```
3549GT (config-if)#lldp location-identification civic-address country-
code US city Boston street Orlando
```

#### Variable definitions

The following table describes the parameters of the 11dp location-identification civicaddress command.

| Variable                 | Value                                         |
|--------------------------|-----------------------------------------------|
| additional-code          | Additional code                               |
| additional-information   | Additional location information               |
| apartment                | Unit (apartment, suite)                       |
| block                    | Neighborhood, block                           |
| building                 | Building (structure)                          |
| city                     | City, township, shi (JP)                      |
| city-district            | City division, city district, ward            |
| country-code             | Country code value (2 capital letters)        |
| county                   | County, parish, gun (JP), district (IN)       |
| floor                    | Floor                                         |
| house-number             | House number                                  |
| house-number-suffix      | House number suffix                           |
| landmark                 | Landmark or vanity address                    |
| leading-street-direction | Leading street direction                      |
| name                     | Residence and office occupant                 |
| p.o.box                  | Post office box                               |
| place-type               | Office                                        |
| postal-community-name    | Postal community name                         |
| postal/zip-code          | Postal/Zip code                               |
| room-number              | Room number                                   |
| state                    | National subdivisions (state, canton, region) |
| street                   | Street                                        |
| street-suffix            | Street suffix                                 |
| trailing-street-suffix   | Trailing street suffix                        |

### Configuring the LLDP emergency call service ELIN

Use the following procedure to set the LLDP emergency call service - emergency location identification number (ECS-ELIN).

#### **Procedure steps**

- 1. Log on to ACLI in Interface Configuration mode.
- 2. At the prompt, enter the following command:

lldp location-identification ecs-elin <ecs-elin>

Note:

<ecs-elin> specifies a 10 to 25 digit numerical string.

#### Example

```
3549GT (config-if) #11dp location-identification ecs-elin 1234567890
```

### **Configuring Optional TLVs for MED Devices using ALCI**

Use this procedure to set the optional organizationally-specific TLVs for use by MED devices to be included in the transmitted LLDPDUs.

#### Procedure

1. Enter Interface Configuration mode:

enable
configure terminal
interface Ethernet <port> or interface vlan <1-4094>

2. At the command prompt, enter the following command:

```
lldp tx-tlv [port <portlist>] med [med-capabilities] [extendedPSE]
[inventory] [location] [network-policy]
```

#### 😒 Note:

The command lldp tx-tlv med extendedPSE inventory location medcapabilities network-policy is enabled on the switch by default.

#### Example

```
Switch (config-if)# lldp tx-tlv port 1/12-13 med med-capabilities
Switch (config-if)# lldp tx-tlv port 1/12-13 med extendedPSE
Switch (config-if)# lldp tx-tlv port 1/12-13 med inventory
Switch (config-if)# lldp tx-tlv port 1/12-13 med location
Switch (config-if)# lldp tx-tlv port 1/12-13 med network-policy
```

### Variable definitions

The following table describes the parameters for the **lldp tx-tlv med** command.

| Variable                   | Value                                                                                          |
|----------------------------|------------------------------------------------------------------------------------------------|
| port <portlist></portlist> | Specifies the ports affected by the command                                                    |
| med-capabilities           | MED Capabilities TLV (MED TLVs are transmitted only if MED Capabilities TLVs are transmitted). |
|                            | DEFAULT: enabled                                                                               |
| extendedPSE                | Extended PSE TLV.                                                                              |
|                            | DEFAULT: enabled                                                                               |
| inventory                  | Inventory TLVs                                                                                 |
|                            | DEFAULT: enabled                                                                               |
| location                   | Location Identification TLV                                                                    |
|                            | DEFAULT: enabled                                                                               |
| network-policy             | Network Policy TLV                                                                             |
|                            | DEFAULT: enabled                                                                               |

## **Configuring LLDPU Transmit and Receive Status using ACLI**

Use this procedure to set the LLDPU transmit and receive status on ports.

#### Procedure

1. Enter Interface Configuration mode:

enable configure terminal

interface Ethernet <port> or interface vlan <1-4094>

2. At the command prompt, enter the following command:

```
[no] [default] lldp [port <portlist>] status [rxOnly | txAndRx |
txOnly][config-notification]
```

😵 Note:

The command lldp status txAndRx config-notification is enabled on the switch by default.

#### Variable definitions

The following table describes the parameters for the **lldp** status command.

| Variable                   | Value                                                                                                   |
|----------------------------|----------------------------------------------------------------------------------------------------|
| [no]                       | Disables 802.1AB on ports                                                                               |
| [default]                  | Sets the LLDPU transmit and receive status on specified ports to its default value (txAndRx).           |
| port <portlist></portlist> | Specifies the ports affected by the command.                                                            |
| rxOnly                     | Enables LLDPU receive only                                                                              |
| txAndRx                    | Enables LLDPU transmit and receive                                                                      |
| txOnly                     | Enables LLDPU transmit only                                                                             |
| config-notification        | Enables notification when a new neighbor information is stored or when existing information is removed. |
|                            | DEFAULT: enabled                                                                                        |

## **Displaying Configuration Data for LLDP using ACLI**

Use this procedure to display configuration data for LLDP.

#### Procedure

- 1. Log on to ACLI to enter User EXEC mode.
- 2. At the command prompt, enter the following command:

```
show lldp [local-sys-data] [mgmt-sys-data] [pdu-tlv-size] [stats]
[rx-stats] [tx-stats] [tx-tlv] [neighbor] [neighbor-mgmt-addr]
```

#### Variable definitions

The following table describes the parameters for the **show lldp** command.

| Variable                   | Value                                           |
|----------------------------|-------------------------------------------------|
| local-sys-data             | Displays 802.1AB local system data              |
| mgmt-sys-data              | Displays 802.1AB management data                |
| neighbor                   | Displays 802.1AB neighbors                      |
| neighbor-mgmt-addr         | Displays 802.1AB neighbors management addresses |
| pdu-tlv-size               | Displays 802.1AB tlv in pdu                     |
| port <portlist></portlist> | Specifies the ports affected by the command     |
| rx-stats                   | Displays 802.1AB RX statistics                  |
| stats                      | Displays LLDP statistics                        |
| tx-stats                   | Displays 802.1AB TX statistics                  |
| tx-tlv                     | Displays 802.1AB TLVs                           |

## **Displaying Configuration Data for LLDP Ports using ACLI**

Use this procedure to display configuration data for LLDP ports.

#### Procedure

- 1. Log on to ACLI to enter User EXEC mode.
- 2. At the command prompt, enter the following command:

```
show lldp [port <portlist>] [neighbor] [neighbor-mgmt-addr] [local-
sys-data] [rx-stats] [tx-stats] [tx-tlv]
```

#### Example

The example provides a sample output from the **show lldp port neighbor** command showing ALL ports.

```
Switch>show lldp port ALL neighbor
LLDP neighbor
     : 2 Index: 2 Time: 0 days, 00:00:58
ChassisId : MAC address 00:16:ca:da:c4:00
PortId: MAC address 00:16:ca:da:c4:30
SysCap: rB / B <Supported/Enabled>
-----
                                                _____
Port: 2 Index: 2
     PortDesc: Port 48
     SysDescr:
Ethernet Routing Switch HW:0B FW:5.3.0.0 SW:v5.6.0.0.009
 _____
Port: 2 Index: 3

ChassisId : MAC address

PortId: MAC address

SysCap: rB / B

PortDesc: Port 13

Time: 0 days, 00:01:02

00:16:ca:da:c4:00

00:16:ca:da:c4:0d

Supported/Enabled>
     SysDescr:
Ethernet Routing Switch HW:0B FW:5.3.0.0 SW:v5.6.0.0.009
                 _____
                                                             -----
Port: 2 Index: 4 Time: 0 days, 00:01:03
ChassisId: MAC address 00:16:0e:9d:28:01
PortId: MAC address 00:16:0e:9d:28:19
SysCap: rB / B <Supported/Enabled>
     PortDesc: Unit 1 Port 24
     SysDescr:
Ethernet Routing Switch HW:02 FW:1.0.0.15 SW:v4.4.0.010
_____
-----More (q=Quit, space/return=Continue)----
```

The example provides a sample output from the **show lldp port neighbor-mgmt-addr** command using Ports 1–3.

Switch>show lldp port 1-3 neighbor LLDP neighbor-mgmt-addr Port: 2 Index: 2 Time: 0 days, 00:00:58 ChassisId : MAC address 00:16:ca:da:c4:00 PortId: MAC address 00:16:ca:da:c4:30 MgmtAddr: IPv4 172.16.120.67 MgmtOID: 1.3.6.1.4.1.45.3.71.2 Interface: type-unknown, number:0

```
Port: 2 Index: 3 Time: 0 days, 00:01:02
ChassisId : MAC address 00:16:ca:da:c4:00
PortId: MAC address 00:16:ca:da:c4:0d
MgmtAddr: IPv4 172.16.120.67
MgmtOID: 1.3.6.1.4.1.45.3.71.2
Interface: type-unknown, number:0
Port: 2 Index: 4 Time: 0 days, 00:01:03
ChassisId : MAC address 00:16:0e:9d:28:01
PortId: MAC address 00:16:0e:9d:28:19
MgmtAddr: IPv4 192.167.130.230
------More (q=Quit, space/return=Continue)----
```

#### Important:

To display the neighbor management addresses using the **show lldp port neighbor**mgmt-addr command, you must configure the connected port of the neighbor to transmit local management address (lldp tx-tlv [port <portlist>] local-mgmt-addr).

\_\_\_\_\_

The example provides a sample output from the show lldp rx-stats command.

```
Switch>show lldp rx-stats
```

|             |                     | L                | LDP rx-stat     |   |                      |         |
|-------------|---------------------|------------------|-----------------|---|----------------------|---------|
| Port<br>Num | Frames<br>Discarded | Frames<br>Errors | Frames<br>Total |   | TLVs<br>Unrecognized | AgeOuts |
| 1           | 0                   | <br>0            | 0               | 0 | 0                    | 0       |
| 2           | 0                   | 0                | 2944            | 0 | 1105                 | 0       |
| 3           | 0                   | 0                | 0               | 0 | 0                    | 0       |
| 4           | 0                   | 0                | 0               | 0 | 0                    | 0       |
| 5           | 0                   | 0                | 0               | 0 | 0                    | 0       |
| 6           | 0                   | 0                | 0               | 0 | 0                    | 0       |
| 7           | 0                   | 0                | 0               | 0 | 0                    | 0       |
| 8           | 0                   | 0                | 0               | 0 | 0                    | 0       |
| 9           | 0                   | 0                | 0               | 0 | 0                    | 0       |
| 10          | 0                   | 0                | 0               | 0 | 0                    | 0       |
| 11          | 0                   | 0                | 0               | 0 |                      | 0       |
| 12          | 0                   | 0                | 0               | 0 | 0                    | 0       |
| 13          | 0                   | 0                | 0               | 0 | 0                    | 0       |
| 14          | 0                   | 0                | 0               | 0 | 0                    | 0       |
| 15          | 0                   | 0                | 0               | 0 | 0                    | 0       |
| Mor         | e (q=Quit,          | space/retur      | n=Continue)     |   |                      |         |

The example provides a sample output from the show lldp tx-stats command.

Switch>show lldp tx-stats \_\_\_\_\_ \_\_\_\_\_ LLDP tx-stats \_\_\_\_\_ \_\_\_\_\_ Port Frames \_\_\_\_\_ \_\_\_\_\_ 0 1 2 378 3 0 4 0 5 0 6 0

| 7    | 0                               |
|------|---------------------------------|
| 8    | 0                               |
| 9    | 0                               |
| 10   | 0                               |
| 11   | 0                               |
| 12   | 0                               |
| 13   | 0                               |
| 14   | 0                               |
| 15   | 0                               |
| 16   | 0                               |
| More | (q=Quit, space/return=Continue) |

The example provides a sample output from the **show lldp** tx-tlv command.

Switch>show lldp tx-tlv

|                                      | LLDP port tlvs |         |         |        |          |  |  |
|--------------------------------------|----------------|---------|---------|--------|----------|--|--|
| <br>Port                             | PortDesc       | SysName | SysDesc | SysCap | MgmtAddr |  |  |
| 1                                    | true           | true    | true    | true   | true     |  |  |
| 2                                    | true           | true    | true    | true   | true     |  |  |
| 3                                    | true           | true    | true    | true   | true     |  |  |
| 4                                    | true           | true    | true    | true   | true     |  |  |
| 5                                    | true           | true    | true    | true   | true     |  |  |
| 6                                    | true           | true    | true    | true   | true     |  |  |
| 7                                    | true           | true    | true    | true   | true     |  |  |
| 8                                    | true           | true    | true    | true   | true     |  |  |
| 9                                    | true           | true    | true    | true   | true     |  |  |
| 10                                   | true           | true    | true    | true   | true     |  |  |
| 11                                   | true           | true    | true    | true   | true     |  |  |
| 12                                   | true           | true    | true    | true   | true     |  |  |
| 13                                   | true           | true    | true    | true   | true     |  |  |
| 14                                   | true           | true    | true    | true   | true     |  |  |
| 15                                   | true           | true    | true    | true   | true     |  |  |
| 16                                   | true           | true    | true    | true   | true     |  |  |
| More (g=Ouit, space/return=Continue) |                |         |         |        |          |  |  |

---More (q=Quit, space/return=Continue)---

#### Variable definitions

The following table describes the parameters for the **show lldp** command.

| Variable                   | Value                                               |
|----------------------------|-----------------------------------------------------|
| port <portlist></portlist> | Specifies the ports affected by the command         |
| neighbor                   | Displays LLDP neighbors                             |
| neighbor-mgmt-addr         | Displays LLDP management addresses for<br>neighbors |
| local-sys-data             | Displays 802.1AB management data                    |
| rx-stats                   | Displays LLDP receive statistics                    |
| tx-stats                   | Displays LLDP transmit statistics                   |
| tx-tlv                     | Displays LLDP transmit TLVs                         |

## **Configuring LLDP MED network policies**

Use this procedure to configure LLDP network policies on switch ports for MED.

#### Procedure

1. Enter Ethernet Interface Configuration mode:

```
enable
configure terminal
interface Ethernet <port>
```

2. At the command prompt, enter the following command:

```
lldp med-network-policies [port <portList>] {voice | voice-
signaling} [dscp {0-63}] [priority {0-7}] [tagging {tagged|
untagged}] [vlan-id {1-4094}]
```

#### Variable definitions

The following table describes the parameters for the lldp med-network-policies command.

| Variable                   | Value                                                                                                    |  |
|----------------------------|----------------------------------------------------------------------------------------------------|--|
| port <portlist></portlist> | Specifies a port or list of ports.                                                                                                    |  |
| voice                      | Specifies a voice network policy.                                                                                                    |  |
| voice-signaling            | Specifies a voice signalling network policy.                                                                                                    |  |
| dscp {0-63}                | Specifies the value of the Differentiated Service<br>Code Point (DSCP) as defined in IETF RFC 2474<br>and RFC 2475 that is associated with the selected<br>switch port or ports. Values range from 0 to 63. |  |
|                            | DEFAULT: 46                                                                                                    |  |
| priority{0-7}              | Specifies the 802.1p priority value. Values range from 0 to 7.                                                                                                    |  |
|                            | DEFAULT: 6                                                                                                    |  |
| tagging{tagged  untagged}  | Specifies the type of VLAN tagging to apply on the selected switch port or ports. Values include:                                                                                                    |  |
|                            | <ul> <li>tagged: applies a tagged VLAN.</li> </ul>                                                                                                    |  |
|                            | <ul> <li>untagged: applies an untagged VLAN or does not<br/>support port-based VLANs.</li> </ul>                                                                                                    |  |
|                            | ✤ Note:                                                                                                    |  |
|                            | If you select untagged, the system ignores the VLAN ID and priority values, and recognizes only the DSCP value.                                                                                             |  |

| Variable                | Value                                                                                                    |  |
|-------------------------|----------------------------------------------------------------------------------------------------|--|
|                         | DEFAULT: untagged                                                                                                    |  |
| vlan-id <i>{1-4094}</i> | Specifies the VLAN identifier for the selected port or ports. Values range from 1 to 4094.                                                            |  |
|                         | DEFAULT: 0                                                                                                    |  |
|                         | 🛪 Note:                                                                                                    |  |
|                         | If you select priority tagged frames, the system recognizes only the 802.1p priority level and uses a value of 0 for the VLAN ID of the ingress port. |  |

## **Restoring LLDP MED network policies to default**

Use this procedure to restore LLDP MED network policy parameters for switch ports to default values.

#### Procedure

1. Enter Ethernet Interface Configuration mode:

```
enable
configure terminal
interface Ethernet <port>
```

2. At the command prompt, enter the following command:

```
default lldp med-network-policies [port <portList>] voice | voice-
signaling
```

### Variable definitions

The following table describes the parameters for the default lldp med-network-policies command.

| Variable                   | Value                                                                 |
|----------------------------|-----------------------------------------------------------------------|
| port <portlist></portlist> | Specifies a port or list of ports.                                    |
| voice                      | Restores voice network policy parameters to default values.           |
| voice-signaling            | Restores voice-signaling network policy parameters to default values. |

## **Deleting LLDP MED network policies**

Use this procedure to delete LLDP MED network policy parameters from switch ports.

#### Procedure

1. Enter Ethernet Interface Configuration mode:

enable
configure terminal
interface Ethernet <port>

2. At the command prompt, enter the following command:

```
no lldp med-network-policies [port <portList>] voice | voice-
signaling
```

#### Variable definitions

The following table describes the parameters for the no lldp med-network-policies command.

| Variable                   | Value                                                                      |
|----------------------------|----------------------------------------------------------------------------|
| port <portlist></portlist> | Specifies a port or list of ports.                                         |
| voice                      | Deletes voice network policy parameters from the selected ports.           |
| voice-signaling            | Deletes voice-signaling network policy parameters from the selected ports. |

## **Displaying LLDP MED network policies**

Use this procedure to display and verify the LLDP MED network policy configuration for switch ports.

#### Procedure

1. Enter Privileged EXEC mode:

enable

2. At the command prompt, enter the following command:

```
show lldp med-network-policies [port <portList>] voice | voice-
signaling
```

#### Variable definitions

The following table describes the parameters for the **show lldp med-network-policies** command.

| Variable                   | Value                              |
|----------------------------|------------------------------------|
| port <portlist></portlist> | Specifies a port or list of ports. |

| Variable        | Value                                                              |
|-----------------|--------------------------------------------------------------------|
| voice           | Displays voice network policy configuration information.           |
| voice-signaling | Displays voice-signaling network policy configuration information. |

## Configuring Autotopology using ACLI

Use this procedure to configure the Optivitiiy\* Autotopology\* protocol with ACLI.

#### Procedure

1. Enter Global Configuration mode:

enable

configure terminal

2. At the command prompt, enter the following command:

[no] [default] autotopology

#### Variable definitions

The following table describes the parameters for the **autotopology** command.

| Variable | Value                                                              |
|----------|--------------------------------------------------------------------|
| no       | Disables Autotopology on the switch                                |
| default  | Returns Autotopology setting on the switch to the default setting. |
|          | DEFAULT: Enabled                                                   |

## **Displaying Autotopology settings using ACLI**

Use this procedure to display information about the Autotopology configuration.

#### Procedure

1. Enter Privileged EXEC mode:

enable

2. At the command prompt, enter the following command:

show autotopology settings

#### Example

The following figure provides a sample output of the **show autotopology settings** command.

```
Switch(config)#sho autotopology settings
Autotopology: Enabled
Last NMM Table Change: 0 days, 01:55:43
Maximum NMM Table Entries: 298
Current NMM Table Entries: 16
```

## Configuring the PoE conservation level request TLV

Use this procedure to request a specific power conservation level for an Avaya IP phone connected to a switch port.

#### Procedure

1. Enter Interface Configuration mode:

```
enable
configure terminal
interface Ethernet <port> or interface vlan <1-4094>
```

2. At the command prompt, enter the following command:

```
lldp [port <portlist>] vendor-specific avaya poe-conservation-
request-level <0-255>
```

3. To reset the PoE conservation level TLVs for connected Avaya IP phones to the default value, enter the following command:

```
[default] [port <portlist>] lldp vendor-specific avaya poe-
conservation-request-level
```

#### Important:

Only Ethernet ports on switches that support PoE can request a specific power conservation level for an Avaya IP phone.

#### Variable definitions

The following table describes the parameters for the lldp vendor-specific avaya poeconservation- request-level command.

| Variable | Value                                                                                                    |
|----------|----------------------------------------------------------------------------------------------------|
| <0–255>  | Specifies the power conservation level to request for<br>a vendor specific PD. With the default value, the<br>switch does not request a power conversation level<br>for an Avaya IP phone connected to the port. |
|          | RANGE: 0 to 255                                                                                                    |

| Variable                   | Value                             |
|----------------------------|-----------------------------------|
|                            | DEFAULT: 0                        |
| port <portlist></portlist> | Specifies a port or list of ports |

## Displaying the switch PoE conservation level request TLV configuration

#### Procedure

1. Enter Privileged EXEC mode:

enable

2. At the command prompt, enter the following command:

```
show lldp [port <portlist>] vendor-specific avaya poe-conservation-
request-level
```

#### Example

The following figure provides a sample of the show lldp vendor-specific avaya poeconservation-request-level command.

Switch#show lldp vendor-specific avaya poe-conservation-request-level

|           | LLDP vendor-specific Avaya POE Request Conservation Level |
|-----------|-----------------------------------------------------------|
| Unit/     | -                                                         |
| Port      | Level                                                     |
| 1         | 0                                                         |
| 2         | 0                                                         |
| 3         | 0                                                         |
| 4         | 0                                                         |
| 5         | 0                                                         |
| 6         | 0                                                         |
| 7         | 0                                                         |
| 8         | 0                                                         |
| 9         | 0                                                         |
| 10        | 0                                                         |
| 11        | 0                                                         |
| 12        | 0                                                         |
| 13        | 0                                                         |
| 14        | 0                                                         |
| 15        | 0                                                         |
| More (q=Q | Quit, space/return=Continue)                              |

#### Variable definitions

The following table describes the parameters for the **show lldp** command.

| Variable                   | Value                             |
|----------------------------|-----------------------------------|
| port <portlist></portlist> | Specifies a port or list of ports |

## **Displaying PoE Conservation Level Support TLV Information**

Use this procedure to display PoE conservation level information received on switch ports from an Avaya IP phone.

#### Procedure

1. Enter Privileged EXEC mode:

enable

2. At the command prompt, enter the following command:

```
show lldp [port <portlist>] neighbor vendor-specific avaya poe-
conservation
```

## Configuring the Switch Call Server IP Address TLV

Use this procedure to define the local call server IP addresses that switch ports advertise to Avaya IP phones.

You can define IP addresses for a maximum of 8 local call servers.

#### Important:

The switch does not support the advertisement of IPv6 addresses to Avaya IP phones

#### Procedure

1. Enter Global Configuration mode:

enable

configure terminal

2. At the command prompt, enter the following command:

```
lldp vendor-specific avaya call-server [<1-8>] <A.B.C.D> [[<1-8>]
<A.B.C.D>] [[<1-8>] <A.B.C.D>]
```

3. Delete call server IPv4 addresses configured on the switch by using the following command:

```
default lldp vendor-specific avaya call server <1-8>
```

#### Variable definitions

The following table describes the parameters for the lldp vendor-specific avaya call-server command.

| Variable | Value                             |
|----------|-----------------------------------|
| <1–8>    | Specifies the call server number. |

| Variable            | Value                                                                                                    |
|---------------------|----------------------------------------------------------------------------------------------------|
|                     | 😵 Note:                                                                                                    |
|                     | When you advertise the IPv4 address of call<br>server 1 only, you do not have to enter a call<br>server number before you enter the IP address. |
| <a.b.c.d></a.b.c.d> | Specifies the call server IPv4 address                                                                                                    |

## **Displaying the Switch Call Server IP Address TLV Configuration**

Use this procedure to display information about the defined local call server IP address that switch ports advertise to connected Avaya IP phones.

#### Procedure

1. Enter Privileged EXEC mode:

enable

2. At the command prompt, enter the following command:

show lldp vendor-specific avaya call-server

#### Example

The following figure provides a sample of the show lldp vendor-specific avaya callserver command.

```
Swich#show lldp vendor-specific avaya call-server

LLDP Avaya Call Servers IP addresses

Avaya Configured Call Server 1: 10.10.10.4

Avaya Configured Call Server 2: 10.10.10.1

Avaya Configured Call Server 3: 10.10.10.2
```

## Displaying Avaya IP Phone Call Server IP Address TLV Information

Use this procedure to display call server IP address information received on switch ports from an Avaya IP phone.

#### Procedure

1. Enter Privileged EXEC mode:

enable

2. At the command prompt, enter the following command:

```
show lldp [port <portlist>] neighbor vendor-specific avaya call-
server
```

#### Variable definitions

The following table describes the parameters for the show 11dp neighbor vendor-specific avaya call-server command.

| Variable                   | Value                             |
|----------------------------|-----------------------------------|
| port <portlist></portlist> | Specifies a port or list of ports |

## Configuring the Switch File Server IP Address TLV using ACLI

Use this procedure to define the local file server IP addresses that switch ports advertise to Avaya IP phones.

You can define IP addresses for a maximum of 4 local file servers.

#### 😮 Note:

If your Avaya IP Handset uses SIP, 802.1AB (LLDP) TLVs do not provide all information for the IP Phone. You must specify a file server IP address TLV so the IP phone can download the SIP configuration information, because the IP Phone retrieves information related to the SIP domain, port number and transport protocol from the file server.

#### Important:

The switch does not support the advertisement of IPv6 addresses to Avaya IP phones.

#### Procedure

1. Enter Global Configuration mode:

enable

configure terminal

2. At the command prompt, enter the following command:

```
lldp vendor-specific avaya file-server [<1-4>] <A.B.C.D> [[<1-4>]
<A.B.C.D>] [[<1-4>] <A.B.C.D>]
```

3. Delete file server IPv4 addresses configured on the switch by using the following command:

default lldp vendor-specific avaya file server <1-4>

#### Variable definitions

The following table describes the parameters for the 11dp vendor-specific avaya fileserver command.

| Variable            | Value                                                                                                    |
|---------------------|----------------------------------------------------------------------------------------------------|
| <1-4>               | Specifies the file server number                                                                                                    |
|                     | 🛠 Note:                                                                                                    |
|                     | When you advertise the IPv4 address of file<br>server 1 only, you do not have to enter a file<br>server number before you enter the IP address. |
| <a.b.c.d></a.b.c.d> | Specifies the file server IPv4 address                                                                                                    |

## **Displaying the Switch File Server IP Address TLV Configuration**

Use this procedure to display information about the defined local file server IP address that switch ports advertise to connected Avaya IP phones.

You can define IP addresses for a maximum of 4 local servers.

#### Important:

The switch does not support the advertisement of IPv6 addresses to Avaya IP phones.

#### Procedure

1. Enter Privileged EXEC mode:

enable

2. At the command prompt, enter the following command:

```
show lldp vendor-specific avaya file-server
```

## Displaying Avaya IP Phone File Server IP Address TLV Information

Use this procedure to display information about file server IP address received on switch ports from Avaya IP phones.

#### Procedure

1. Enter Privileged EXEC mode:

enable

2. At the command prompt, enter the following command:

```
show lldp [port <portlist>] neighbor vendor-specific avaya file-
server
```

#### Variable definitions

The following table describes the parameters for the show lldp neighbor vendor-specific avaya file-server command.

| Variable                   | Value                             |
|----------------------------|-----------------------------------|
| port <portlist></portlist> | Specifies a port or list of ports |

## Configuring the 802.1Q Framing TLV

Use this procedure to configure the frame tagging mode for exchanging Layer 2 priority tagging information between the switch and an Avaya IP phone.

#### Before you begin

- Enable LLDP MED capabilities.
- Enable LLDP MED network policies.

#### Procedure

1. Enter Interface Configuration mode:

```
enable
configure terminal
interface Ethernet <port> or interface vlan <1-4094>
```

2. At the command prompt, enter the following command:

```
lldp {port <portlist>] vendor-specific avaya dotlq-framing [tagged |
non-tagged | auto]
```

3. Set the Layer 2 frame tagging mode to default by using the following command:

```
default lldp [port <portlist>] vendor-specific avaya dotlq-framing
```

#### Variable definitions

The following table describes the parameters for the lldp vendor-specific avaya dotlq-framing command.

| Variable                     | Value                                                                                                    |
|------------------------------|----------------------------------------------------------------------------------------------------|
| port <portlist></portlist>   | Specifies a port or list of ports                                                                                                    |
| [tagged   non-tagged   auto] | <ul> <li>Specifies the frame tagging mode. Values include:</li> <li>tagged — frames are tagged based on the tagging value the Avaya IP phone receives with the LLDP-MED Network Policy TLV.</li> <li>non-tagged — frames are not tagged with 802.1Q</li> </ul> |
|                              | priority.                                                                                                    |

| <ul> <li>auto — an attempt is made to tag frames based on<br/>the tagging value the Avaya IP phone receives with<br/>the LLDP-MED Network Policy TLV. If there is no<br/>LLDP-MED Network Policy information available,<br/>an attempt is made to tag frames based on server<br/>configuration. If that fails, traffic is transmitted<br/>untagged.</li> </ul> | Variable | Value                                                                                                    |
|----------------------------------------------------------------------------------------------------|----------|----------------------------------------------------------------------------------------------------|
|                                                                                                    |          | the tagging value the Avaya IP phone receives with<br>the LLDP-MED Network Policy TLV. If there is no<br>LLDP-MED Network Policy information available,<br>an attempt is made to tag frames based on server<br>configuration. If that fails, traffic is transmitted |

## Displaying the Switch 802.1Q Framing TLV Configuration using ACLI

Use this procedure to display the configured Layer 2 frame tagging mode for switch ports.

#### Procedure

1. Enter Privileged EXEC mode:

enable

2. At the command prompt, enter the following command:

show lldp [port <portlist>] vendor-specific avaya dotlq-framing

#### Variable definitions

The following table describes the parameters for the **show lldp vendor-specific avaya dotlq-framing** command.

| Variable                   | Value                             |
|----------------------------|-----------------------------------|
| port <portlist></portlist> | Specifies a port or list of ports |

## Displaying Avaya IP Phone 802.1Q Framing TLV Information using ACLI

Use this procedure to display Layer 2 frame tagging mode information received on switch ports from connected Avaya IP phones.

#### Procedure

1. Enter Privileged EXEC mode:

enable

2. At the command prompt, enter the following command:

show lldp [port <portlist>] neighbor vendor-specific avaya dotlqframing

#### Variable definitions

The following table describes the parameters for the show lldp neighbor vendor-specific avaya dotlq-framing command.

| Variable                   | Value                             |
|----------------------------|-----------------------------------|
| port <portlist></portlist> | Specifies a port or list of ports |

## **Enabling Or Disabling Avaya Transmit Flag Status using ACLI**

Use this procedure to enable or disable the transmission of optional proprietary Avaya TLVs from switch ports to Avaya IP phones.

#### Important:

The switch transmits configured Avaya TLVs only on ports with the TLV transmit flag enabled.

#### Procedure

1. Enter Interface Configuration mode:

```
enable
configure terminal
interface Ethernet <port> or interface vlan <1-4094>
```

2. At the command prompt, enter the following command:

```
[no] [default] lldp tx-tlv [port <portlist>] vendor-specific avaya
{[poe-conservation] [call-server] [file-server] [dotlq-framing]}
```

#### Variable definitions

The following table describes the parameters for the lldp tx-tlv vendor-specific avaya command.

| Value                                                                                                 |
|----------------------------------------------------------------------------------------------------|
| Disables the transmission of optional proprietary<br>Avaya TLVs from switch ports to Avaya IP phones. |
| Sets the TLV transmit flag to the default value of true.                                              |
| DEFAULT: enabled                                                                                      |
| Enables the call server TLV transmit flag                                                             |
|                                                                                                    |

| Variable                   | Value                                                  |
|----------------------------|--------------------------------------------------------|
| dot1q-framing              | Enables the Layer 2 priority tagging TLV transmit flag |
| file-server                | Enables the file server TLV transmit flag              |
| poe-conservation           | Enables the PoE conservation request TLV transmit flag |
| port <portlist></portlist> | Specifies a port or list of ports                      |

## **Displaying Avaya TLV Transmit Flag Status using ACLI**

Use this procedure to display the status of transmit flags for switch ports on which Avaya IP phone support TLVs are configured.

#### Procedure

1. Enter Privileged EXEC mode:

enable

2. At the command prompt, enter the following command:

```
show lldp [port <portlist>] tx-tlv vendor-specific avaya
```

#### Example

The following figure provides a sample of the show lldp tx-tlv vendor-specific avaya command.

```
Switch#show lldp tx-tlv vendor-specific avaya
                                               _____
                LLDP port Avaya Vendor-Specific TLVs
_____
     Unit/ POE Conservation Call-Server File-Server Dot1Q-Framing
Port Request
              Request
     Port
_____
    1truetruetruetrue2truetruetruetrue3truetruetruetrue4truetruetruetrue5truetruetruetrue6truetruetruetrue7truetruetruetrue8truetruetruetrue9truetruetruetrue10truetruetruetrue11truetruetruetrue12truetruetruetrue
     2truetrue3truetrue4truetrue5truetrue6truetrue7truetrue8truetrue9truetrue10truetrue11truetrue12truetrue13truetrue14truetrue15truetrue
                                              true
                                                             true
                                              true
                                                             true
                                              true
                                                              true
                                               true
                                                              true
----More (q=Quit, space/return=Continue)----
```

#### Variable definitions

The following table describes the parameters for the **show** 11dp **tx-tlv vendor-specific avaya** command.

| Variable                   | Value                             |
|----------------------------|-----------------------------------|
| port <portlist></portlist> | Specifies a port or list of ports |

## **Displaying Avaya IP Phone IP TLV Configuration using ACLI**

Use this procedure to display IP address configuration information received on switch ports from connected Avaya IP phones.

#### Procedure

1. Enter Privileged EXEC mode:

enable

2. At the command prompt, enter the following command:

show lldp [port <portlist>] neighbor vendor-specific avaya phone-ip

#### Example

The following figure provides a sample output from the show lldp port neighbor vendorspecific avaya phone-ip command.

```
Switch#show lldp port 5 neighbor vendor-specific avaya phone-ip

Neighbors LLDP info - Avaya TLVs

Port: 5

Avaya Phone IP:

Address: 192.168.70.35

Netmask: 255.255.255.0

Gateway: 0.0.0.0
```

#### Variable definitions

The following table describes the parameters for the show 11dp neighbor vendor-specific avaya phone-ip command.

| Variable                   | Value                             |
|----------------------------|-----------------------------------|
| port <portlist></portlist> | Specifies a port or list of ports |

## Configuring the Asset ID using ACLI

Configure the Asset ID of a switch or stack to identify the switch using your company-specific inventory or asset tracking information.

#### Procedure

1. Enter Global Configuration mode:

enable

configure terminal

2. At the command prompt, enter the following command:

```
[no] [default] asset-id [stack | unit <1-8>] <WORD>
```

3. Verify the Asset ID using one of the following commands:

| show | system                         |
|------|--------------------------------|
| OR   |                                |
| show | tech                           |
| OR   |                                |
| show | sys-info                       |
| OR   |                                |
| show | running-config module asset-id |

## Variable definitions

The following table describes the parameters for the **asset-id** command.

| Variable   | Value                                                                                                    |
|------------|----------------------------------------------------------------------------------------------------|
| stack      | Configures the Asset ID of a stack.                                                                                            |
| unit <1-8> | Configures the Asset ID of a specific unit. Enter unit number 1–8.                                                             |
| WORD       | Specifies the Asset ID which corresponds to your asset tracking system. Enter an alphanumeric Asset ID of up to 32 characters. |
| no         | Removes the Asset ID of a specific unit. Enter a unit number 1–8.                                                              |
| default    | Returns the Asset ID of a specific unit to the default value. Enter a unit number 1–8.                                         |

## **AES configuration using ACLI**

You can use Avaya Energy Saver (AES) to configure the switch to utilize energy more efficiently.

## **Configuring global AES using ACLI**

Use the following procedure to enable or disable the energy saving feature for the switch.

#### Procedure

1. Enter Global Configuration mode:

enable

configure terminal

2. Configure global AES:

```
[no] [default] energy-saver [enable] [efficiency-mode] [poe-power-
saving]
```

#### Variable definitions

The following table defines optional parameters that you can enter with the [no] [default] energy-saver [enable] [efficiency-mode] [poe-power-saving] command.

| Variable        | Value                                                                                                    |
|-----------------|----------------------------------------------------------------------------------------------------|
| [default]       | Configures AES efficiency mode, POE power saving, or global AES to default values (disabled).                                                                                                    |
| efficiency-mode | Enables AES efficiency mode.                                                                                                    |
|                 | Important:                                                                                                    |
|                 | You must ensure that SNTP is enabled before you can enable AES efficiency mode.                                                                                                    |
|                 | Important:                                                                                                    |
|                 | You must disable AES globally before you can modify AES efficiency mode.                                                                                                    |
|                 | Important:                                                                                                    |
|                 | When enabled, AES efficiency mode overrides<br>custom AES scheduling and PoE power saving<br>mode. You will be prompted to confirm that you<br>want to enable AES efficiency mode before<br>proceeding. |
| enable          | Enables AES globally.                                                                                                    |

| Variable         | Value                                                                 |
|------------------|-----------------------------------------------------------------------|
| [no]             | Disables AES efficiency mode, POE power saving, or AES globally.      |
| poe-power-saving | Enables POE power saving.                                             |
|                  | Important:                                                            |
|                  | You must disable AES globally before you can modify POE power saving. |

## **Configuring port-based AES using ACLI**

Use the following procedure to enable or disable energy saving for the accessed port, an alternate individual port, or a range of ports.

#### Before you begin

• Disable AES globally.

#### Procedure

- 1. Enter Interface Configuration mode:
  - enable
    configure terminal
    interface GigabitEthernet
- 2. Configure port-based AES.

```
[default] [no] energy-saver <enable> [port <portlist> enable]
```

#### Variable definitions

The following table defines optional parameters that you can enter with the [no] [default] energy-saver <enable> [port <portlist> enable] command.

| Variable                          | Value                                                                    |
|-----------------------------------|--------------------------------------------------------------------------|
| default                           | Configures AES to default value (disabled).                              |
| enable                            | Enables AES for the accessed port.                                       |
| no                                | Disables AES for the accessed port, an alternate port, or list of ports. |
| port <portlist> enable</portlist> | Enables AES for a port or list of ports.                                 |

## Activating or deactivating AES manually using ACLI

Use the following procedure to have AES enabled, but not activated. Activate AES to ensure that AES is enabled and activated.

#### Before you begin

• Disable AES globally.

#### Procedure

1. Enter Privileged EXEC mode:

enable

2. Activate AES.

energy-saver activate

3. Deactivate AES.

energy-saver deactivate

## Configuring AES scheduling using ACLI

Use the following procedure to configure an on and off time interval for the switch to enter lower power states. The time interval can be a complete week, complete weekend, or individual days.

#### Before you begin

• Disable AES globally.

#### Procedure

1. Enter Global Configuration mode:

enable

configure terminal

2. Configure AES scheduling.

```
energy-saver schedule {weekday|weekend|monday|tuesday | wednesday|
thursday|friday|saturday|sunday} <hh:mm> {activate|deactivate}
```

#### Variable definitions

The following table defines parameters that you can enter with the energy-saver schedule {weekday|weekend|monday|tuesday |wednesday|thursday|friday|saturday| sunday} <hh:mm> {activate|deactivate} command.

| Variable                                                       | Value                                         |
|----------------------------------------------------------------|-----------------------------------------------|
| <activate></activate>                                          | Specifies the AES on time.                    |
| <deactivate></deactivate>                                      | Specifies the AES off time.                   |
| monday tuesday wednesday  thursday friday <br>saturday  sunday | Configures AES scheduling for a specific day. |

| Variable        | Value                                                      |
|-----------------|------------------------------------------------------------|
| <hh:mm></hh:mm> | Specifies the scheduled AES start time (hour and minutes). |
| weekday         | Configures AES scheduling for all weekdays.                |
| weekend         | Configures AES scheduling for Saturday and Sunday.         |

## Disabling AES scheduling using ACLI

Use the following procedure to discontinue using an on and off time interval for the switch to enter lower power states.

#### Before you begin

• Disable AES globally.

#### Procedure

1. Enter Global Configuration mode:

enable

```
configure terminal
```

- 2. Disable AES scheduling.
  - no energy-saver schedule

#### Variable definitions

The following table defines optional parameters that you can enter after the **no energy-saver schedule** command.

| Variable                                                      | Value                                                           |
|---------------------------------------------------------------|-----------------------------------------------------------------|
| monday tuesday wednesday  thursday friday <br>saturday sunday | Disables AES scheduling for a specific day.                     |
| <hh:mm></hh:mm>                                               | Specifies the scheduled time to disable AES (hour and minutes). |
| weekday                                                       | Disables AES scheduling for all weekdays.                       |
| weekend                                                       | Disables AES scheduling for Saturday and Sunday.                |

## Configuring AES scheduling to default using ACLI

Use the following procedure to completely disable scheduling for the switch or to disable specific energy saver schedules.

#### Before you begin

• Disable AES globally.

#### Procedure

1. Enter Global Configuration mode:

enable

configure terminal

2. Configure AES scheduling.

default energy-saver schedule

#### Variable definitions

The following table defines optional parameters that you can enter after the default energysaver schedule command.

| Variable                                                     | Value                                                                    |
|--------------------------------------------------------------|--------------------------------------------------------------------------|
| friday monday saturday sunday thursday tuesday <br>wednesday | Configures AES scheduling for a specific day to default (disabled).      |
| weekday                                                      | Configures AES scheduling for all weekdays to default (disabled).        |
| weekend                                                      | Configures AES scheduling for Saturday and Sunday to default (disabled). |
| <hh:mm></hh:mm>                                              | Specifies the scheduled AES start time (hour and minutes).               |

## Viewing AES scheduling using ACLI

Use the following procedure to review configured energy saving schedule information.

#### Procedure

- 1. Log on to ACLI to enter User EXEC mode.
- 2. View AES schedule.

show energy-saver schedule

#### Example

The following example displays sample output for the show energy-saver schedule command.

| switch>  | show | energy-sav | ver schedule |
|----------|------|------------|--------------|
| Day      |      | Time       | Action       |
|          |      |            |              |
| Monday   |      | 08:00      | Activate     |
| Wednesda | ay   | 11:00      | Activate     |
| Friday   |      | 14:00      | Activate     |

## Viewing AES energy saving using ACLI

Use the following procedure to review the switch capacity energy saving (Watts) and the PoE energy saving (Watts).

#### Procedure

- 1. Log on to ACLI to enter User EXEC mode.
- 2. View AES savings.

show energy-saver savings

#### Important:

If a switch is reset while energy-saver is activated, the PoE power saving calculation may not accurately reflect the power saving, and in some cases may display zero savings. This is because the switch did not have sufficient time to record PoE usage between the reset of the switch and energy-saver being reactivated. When energy saver is next activated, the PoE power saving calculation will be correctly updated.

#### Example

The following example displays sample output for the **show energy-saver** savings command.

```
      Switch> show energy-saver savings
      PoE Saving

      Unit #
      Model
      Switch Capacity Saving
      PoE Saving

      1
      3524GT-PWR
      0.0 watts
      0.0 watts

      TOTAL
      0.0 watts
      0.0 watts
```

## Viewing the global AES configuration using ACLI

Use the following procedure to review the AES configuration for the switch.

#### Procedure

- 1. Log on to ACLI to enter User EXEC mode.
- 2. View the global AES configuration

```
show energy-saver
```

#### Example

The following example displays sample output for the show energy-saver command.

Switch> show energy-saver Avaya Energy Saver (AES): Enabled AES PoE Power Saving Mode: Enabled AES Efficiency-Mode Mode: Disabled Day/Time: Thursday 13:33:53 Current AES state: AES is Inactive

## Viewing the port-based AES configuration using ACLI

Use the following procedure to review AES configuration for all ports on the switch, an individual port, or range of ports.

#### Procedure

- 1. Log on to ACLI to enter User EXEC mode.
- 2. View AES savings.

```
show energy-saver interface <portlist>
```

#### Example

The following example displays sample output for the **show energy-saver interface** command using the *<portlist>* variable.

| switch><br>Port | show energy-saver<br>AES State | interface 1-6<br>PoE Savings | PoE Priority |
|-----------------|--------------------------------|------------------------------|--------------|
|                 |                                |                              |              |
| 1               | Enabled                        | N/A                          | N/A          |
| 2               | Enabled                        | N/A                          | N/A          |
| 3               | Disabled                       | N/A                          | N/A          |
| 4               | Enabled                        | N/A                          | N/A          |
| 5               | Enabled                        | N/A                          | N/A          |
| 6               | Disabled                       | N/A                          | N/A          |
|                 |                                |                              |              |

## Viewing FLASH History using ACLI

Use this procedure to view information about the number of writes or modifications on the FLASH device. You can display FLASH information on both single and stacked switches. You can also display FLASH information for a specific unit.

#### Procedure

1. Enter Global Configuration mode:

enable configure terminal

2. Enter the following command:

```
show flash history [unit <1 - 8 >]
```

😵 Note:

The Flash History does not record programming done from the diagnostics or bootloader.

#### Example

The following is an example for a single unit.

```
_____
FLASH Write History Unit:
Section
       Number of writes
-----
                       ------
Diagnostics Image:
              2
Agent Image:
               14
Config Area:
               471
Auxiliary Config Area:
              469
              472
CRC Block :
       -----
* Number of minimum guaranteed writes: 100 000
                        _____
```

The following is an example for stacked units.

```
_____
FLASH Write History Unit 1:
------
                _____
Section
            Number of writes
          _____
Diagnostics Image: 0
Agent Image:
Config Area:
               3
              22
Auxiliary Config Area: 22
CRC Block :
              22
* Number of minimum guaranteed writes: 100 000
_____
FLASH Write History Unit 2:
_____
                 _____
Section
            Number of writes
    _____
                       _____
Diagnostics Image:
              0
Agent Image:
               3
Config Area:
               21
Auxiliary Config Area:
               21
              21
CRC Block :
_____
      _____
                  _____
* Number of minimum guaranteed writes: 100 000
```

## Variable definitions

The following table describes the parameters for the show flash history command.

#### Variable definition

| Variable     | Value                                                                                                    |
|--------------|----------------------------------------------------------------------------------------------------|
| unit <1 –8 > | Provides information from the specified unit 1 to 8. If<br>no unit is specified, the number of writes for all<br>stacked units displays. |

## **Running the VS script**

#### About this task

#### 😵 Note:

The script deletes previously configured settings, such as VS VLAN.

#### Before you begin

The switch is in the factory default state.

#### Procedure

- 1. Log on to ACLI to enter User EXEC mode.
- 2. At the command prompt, enter the following command:

run vs

3. Press Enter.

#### Example

```
#run vs
            This script will guide you through configuring the ***
Avaya switch for optimal operation with VideoSurveillance.***
                ------
The values in [] are the default values, you can ***
input alternative values at any of the prompts. ***
Warning: This script may delete previous settings. ***
If you wish to terminate or exit this script ***
enter ^C <control-C> at any prompt. ***
                                   *****
Video Surveillance VLAN ID [45] :
VS Camera Ports (stack/port, stack/port...):1-20
VS Camera port speed (1 = tri-speed, 2 = dual-speed) [1]:
Is the VS Uplink going to be a Trunk/MLT? y/n [y]:
VS Uplink MLT ID (1-6) [1]:
VS Uplink MLT ports (stack/port,stack/port):25-26
Do you want to enable IP routing? y/n [n]:y
VS VLAN IP Address [192.168.45.254] :
VS VLAN Subnet Mask [255.255.255.0] :
Do you want to enable the DHCP server? y/n [n]:y
VS scope start IP address[192.168.45.201]:
VS scope end IP address[192.168.45.249]:
VS scope netmask[255.255.255.0]:
% The Video Surveillance VLAN ID has been set to 45
% Ports for Video Surveillance [1-20] have been set
% Ports [1-20] have been removed from management vlan
% Pvid for ports [1-20] has been set to 45
% Tagging for ports [1-20] has been set to unTagAll
% MLT Id [1] has been set
% MLT ports [25-26] have been set
% The VS VLAN IP address has been set to 192.168.45.254
% The VS VLAN IP network mask has been set to 255.255.255.0
% The VS scope IP start address has been set to 192.168.45.201
% The VS scope IP end address has been set to 192.168.45.249
% The VS scope IP network mask has been set to 255.255.255.0
```

The settings from this script can be displayed by using the ACLI command  ${\tt show}\ {\tt running-config.}$ 

# Chapter 6: Configuring the switch using EDM

## **Configuring remote access using EDM**

Use this procedure to configure remote access for a switch.

#### Procedure

- 1. In the navigation tree, double-click Administration.
- 2. In the Administration tree, click **Remote Access**.
- 3. In the work area, click the **Setting** tab.
- 4. In the Telnet Remote Access Setting section, select a value from the Access list.
- 5. In the Telnet Remote Access Setting section, select a value from the Use List list.
- 6. In the SNMP Remote Access Setting section, select a value from the Access list.
- 7. In the SNMP Remote Access Setting section, select a value from the Use List list.
- 8. In the Web Page Remote Access Setting section, select a value from the Use List list.
- 9. In the SSH Remote Access Setting section, select a value from the Access list.
- 10. In the SSH Remote Access Setting section, select a value from the Use List list.
- 11. On the toolbar, click **Apply**.

## **Remote Access Setting field descriptions**

The following table describes the fields on the Remote Access Setting tab.

| Name                         | Description                                                                     |
|------------------------------|---------------------------------------------------------------------------------|
| Telnet Remote Access Setting | Specifies the remote access settings for telnet sessions:                       |
|                              | <ul> <li>Access: Allows or disallows telnet access to the<br/>switch</li> </ul> |

| Name                           | Description                                                                               |
|--------------------------------|-------------------------------------------------------------------------------------------|
|                                | • Use List : Enables (Yes) or disables (No) the use of listed remote Telnet information.  |
| SNMP Remote Access Setting     | Specifies SNMP remote access settings:                                                    |
|                                | <ul> <li>Access: Allows or disallows SNMP access to the<br/>switch</li> </ul>             |
|                                | • Use List : Enables (Yes) or disables (No) the use of listed remote SNMP information.    |
| Web Page Remote Access Setting | Specifies web page remote access settings                                                 |
|                                | • Use List: Enables (Yes) or disables (No) the use of listed remote web page information. |
| SSH Remote Access Setting      | Specifies SSH access settings:                                                            |
|                                | <ul> <li>Access: Allows or disallows SSH access to the<br/>switch</li> </ul>              |
|                                | • Use List : Enables (Yes) or disables (No) the use of listed remote SSH information.     |

## **Configuring IP Office script using EDM**

Use the following procedure to configure IP Office in default or verbose mode using run scripts.

#### 😵 Note:

When executing the script using EDM, do not run other commands while the script is in progress, because this slows down the execution. EDM can time-out while waiting for a response; even when a time-out occurs, the script execution continues on the switch.

#### Procedure

- 1. From the navigation tree, double-click **Administration**.
- 2. In the Administration tree, double-click Run Scripts.

The IP Office Script work area displays.

3. In the Mode work area, from the **Run Script Mode** dialog box, select **default** to execute the script in the default mode or select **verbose** to modify the predefined values.

If you select **default**, the parameters are automatically configured. If you select verbose, proceed with the following steps to modify the parameters in verbose mode.

- 4. In the Verbose work area, type the Voice VLAN ID in the Voice VLAN Id dialog box.
- 5. In the Voice VLAN Gateway dialog box, type the VLAN IP address.
- 6. In the Voice VLAN Gateway Mask dialog box, enter the VLAN IP mask address.
- 7. In the Data VLAN Id dialog box, type the data VLAN ID.

- 8. In the Data VLAN Gateway dialog box, type the data VLAN Gateway IP address.
- 9. In the **Data VLAN Gateway Mask** dialog box, type the data VLAN Gateway IP mask address.
- 10. In the **IP Route to Gateway Modem-Router** dialog box, type the IP route address of the Gateway Modem-Router.
- 11. In the IP Office Call-Server dialog box, type the call server IP address.
- 12. In the IP Office File-Server dialog box, type the file server IP address.
- 13. Click Apply.

# **IP Office script field description**

The following table describes the fields on the IP Office script tab.

| Name                             | Description                                                                                                    |
|----------------------------------|----------------------------------------------------------------------------------------------------|
| Run Script Mode                  | Specifies to run the script either in default or verbose mode.                                                                                                    |
| Voice VLAN ID                    | Specifies the voice VLAN ID. By default, the voice VLAN ID is 42.                                                                                                    |
| Voice VLAN Gateway               | Specifies the Voice VLAN Gateway IP Address. By default, the voice VLAN gateway IP address is 192.168.42.254                                                                                                    |
| Voice VLAN Gateway Mask          | Specifies the voice VLAN gateway IP mask address.<br>By default, the voice VLAN gateway IP mask<br>address is 255.255.255.0                                                                                      |
|                                  | The default subnet mask created by the run IP Office<br>script supports a maximum of 250 hosts. You can<br>change the subnet mask to 255.255.254.0 to allow<br>510 hosts for each subnet using the verbose mode. |
| Data VLAN ID                     | Specifies the data VLAN ID. By default, the data VLAN ID is 44.                                                                                                    |
| Data VLAN Gateway                | Specifies the data VLAN Gateway. By default, the data VLAN Gateway is 192.168.44.254                                                                                                    |
| Data VLAN Gateway Mask           | Specifies the data VLAN Gateway Mask. By default, the data VLAN Gateway Mask is 255.255.255.0                                                                                                    |
| IP Route to Gateway Modem-Router | Specifies the IP Route to gateway modem and router. By default, the IP address is 192.168.44.2                                                                                                    |
| IP Office Call-Server            | Specifies the IP Office call server IP address. By default, the call server IP address is 192.168.42.1                                                                                                    |
| IP Office File-Server            | Specifies the IP Office file server IP address. By default, the file server IP address is 192.168.42.1                                                                                                    |

| Name   | Description                                                                                        |
|--------|----------------------------------------------------------------------------------------------------|
| Status | Displays the status of the last action that occurred since the switch last booted. Values include: |
|        | <ul> <li>other—no action occurred since the last boot.</li> </ul>                                  |
|        | <ul> <li>inProgress—the selected operation is in progress.</li> </ul>                              |
|        | <ul> <li>passed—the selected operation succeeded.</li> </ul>                                       |
|        | <ul> <li>failed—the selected operation failed.</li> </ul>                                          |

# Viewing switch information using EDM

Use this procedure to display switch specific information such as the type of switch, hardware version number, serial number, the number of base ports, and the total number of ports.

### Procedure

- 1. From the Device Physical View, click a switch.
- 2. From the navigation tree, click Edit.
- 3. In the Edit tree, click Unit.

# **Unit field descriptions**

The following table describes the fields on the Unit tab.

| Name          | Description                                           |
|---------------|-------------------------------------------------------|
| Туре          | Specifies the type of switch.                         |
| Descr         | Description of switch.                                |
| Ver           | Specifies the hardware revision number of the switch. |
| SerNum        | Specifies the serial number of the switch.            |
| BaseNumPorts  | Specifies the base number of ports.                   |
| TotalNumPorts | Specifies the total number of ports.                  |

# **Configuring interface ports**

Use the following procedure to configure one or more interface ports.

### Before you begin

You must select one or multiple ports from the **Device Physical View** tab.

#### About this task

You can view and configure the configuration for the interface ports on the switch or stack.

#### Procedure

- 1. From the navigation tree, double-click Edit.
- 2. In the Edit tree, click Chassis.
- 3. In the Chassis tree, click **Ports**.
- 4. In the work area, click the Interface tab.
- 5. To select an interface port to edit, click a port row the **Index** column.
- 6. In the port row, double-click the cell in the **Name** column, type a character name.
- 7. In the port row, double-click the cell in the **AdminStatus** column and select a value from the list.
- 8. In the port row, double-click the cell in the **LinkTrap** column and select a value from the list.
- 9. In the port row, double-click the cell in the **AutoNegotiate** column and select a value from the list.
- 10. In the port row, double-click the cell in the **AdminDuplex** column and select a value from the list.
- 11. In the port row, double-click the cell in the **AdminSpeed** column and select a value from the list.
- 12. Repeat steps 5 through 11 to configure additional interface ports.
- 13. On the toolbar, click **Apply**.
- 14. To view and verify the current configuration, click **Refresh**.

# Variable definitions

The following table describes configuring interface ports.

| Variable | Value                                                     |
|----------|-----------------------------------------------------------|
| Index    | Indicates a unique value assigned to each interface port. |
| Name     | Specifies a name for the port.                            |
| Descr    | Indicates the description for the port.                   |
| Туре     | Indicates the media type for the port.                    |

| Variable             | Value                                                                                                    |
|----------------------|----------------------------------------------------------------------------------------------------|
| Mtu                  | Indicates the size of the largest packet that can be sent or received, in octets.                                                                                                    |
| PhysAddress          | Indicates the MAC address assigned to the port.                                                                                                    |
| AdminStatus          | Specifies the current administrative state of the port.<br>Values include:                                                                                                    |
|                      | • up                                                                                                    |
|                      | • down                                                                                                    |
|                      | All ports start in an up state on a managed system.<br>The AdminStatus changes do down due to<br>administrator action or the configuration information.                                                         |
| OperStatus           | Indicates the current operational state of the port.<br>Values include:                                                                                                    |
|                      | <ul> <li>up — port is ready to transmit and receive traffic</li> </ul>                                                                                                    |
|                      | <ul> <li>down — port is not ready to transmit and receive traffic</li> </ul>                                                                                                    |
|                      | <ul> <li>testing — port is currently being tested</li> </ul>                                                                                                    |
| LastChange           | Indicates the value of sysUpTime at the time the interface entered into the current state. If the current state occurred before the last reinitialization of the local management subsystem, the value is zero. |
| LinkTrap             | Specifies if traps are generated for this port.                                                                                                    |
| AutoNegotiate        | Specifies if Autonegotiation is enabled or disabled on the port.                                                                                                    |
| AdminDuplex          | Specifies the duplex mode of the port. Values include:                                                                                                    |
|                      | • half                                                                                                    |
|                      | • full                                                                                                    |
| OperDuplex           | Indicates the current duplex mode of the port.                                                                                                    |
| AdminSpeed           | Specifies the speed of the port. Values include:                                                                                                    |
|                      | • mbps10                                                                                                    |
|                      | • mbps100                                                                                                    |
|                      | • mbps1000                                                                                                    |
|                      | • mbps10000                                                                                                    |
| OperSpeed            | Indicates the current speed of the port.                                                                                                    |
| FlowControlAdminMode | Specifies the flow control mode of the port. Values include:                                                                                                    |
|                      | <ul> <li>disabled — flow control disabled</li> </ul>                                                                                                    |

| Variable                      | Value                                                                            |
|-------------------------------|----------------------------------------------------------------------------------|
|                               | enabledXmit — transmit enabled                                                   |
|                               | enabledRcv — receive enabled                                                     |
|                               | <ul> <li>enabledXmitAndRcv — transmit and receive<br/>enabled</li> </ul>         |
| FlowControlOperMode           | Indicated the current flow control mode of the port.                             |
| AutoNegotiationCapability     | Indicates the current auto negotiation capability of the port.                   |
| AutoNegotiationAdvertisements | Specifies the custom auto negotiation advertisements of the port Values include: |
|                               | • 10Half                                                                         |
|                               | • 10Full                                                                         |
|                               | • 100Half                                                                        |
|                               | • 100Full                                                                        |
|                               | • 1000Half                                                                       |
|                               | • 1000Full                                                                       |
|                               | • 10000Full                                                                      |
|                               | PauseFrame                                                                       |
|                               | AsymmPauseFrame                                                                  |
| Mitd                          | Indicates the MultiLink Trunk assigned to the port.                              |
| IsPortShared                  | Indicates whether the port is shared.                                            |
| PortActiveComponent           | Indicates the port components active for a shared port.                          |

# Configuring system parameters using EDM

Use this procedure to view and modify the system level configuration.

- 1. In the navigation tree, click Edit.
- 2. In the Edit tree, click Chassis.
- 3. In the Chassis tree, click Chassis.
- 4. In the work area, click the **System** tab.
- 5. In the **sysContact** dialog box, type system contact information.
- 6. In the **sysName** dialog box, type a system name.
- 7. In the **sysLocation** field, type a system location.

- 8. Perform one of the following:
  - To enable authentication traps, select the Authentication Traps check box.
  - To disable authentication traps, clear the Authentication Traps check box.
- 9. In the **Reboot** section, click a radio button.
- 10. In the **AutoPvid** section, click a radio button.
- 11. In the **BootMode** section, click a radio button.
- 12. On the toolbar, click **Apply**.

# System tab field descriptions

The following table describes the fields on the System tab.

| Name                 | Description                                                                                                    |
|----------------------|----------------------------------------------------------------------------------------------------|
| sysDescr             | Provides device specific information. This is a read-<br>only item.                                                                                                    |
| sysUpTime            | Indicates the amount of time since the system was last booted.                                                                                                    |
| sysObjectID          | Indicates the system object identification number.<br>This is a read-only field.                                                                                                    |
| sysContact           | Specifies contact information for the system administrator, which can include a contact name or email address.                                                                        |
| sysName              | Specifies a unique name to describe this switch.                                                                                                    |
| sysLocation          | Specifies the physical location of this device.                                                                                                    |
| SerNum               | Indicates the serial number of this switch.                                                                                                    |
| AuthenticationTraps  | Enables or disables authentication traps. When<br>enabled, SNMP traps are sent to trap receivers for<br>all SNMP access authentication. When disabled, no<br>SNMP traps are received. |
| Reboot               | Options include:                                                                                                    |
|                      | <ul> <li>running: the switch remains in the running mode<br/>(default)</li> </ul>                                                                                                    |
|                      | • reboot : initiates a hardware reset.                                                                                                    |
| AutoPVID             | When enabled, a VLAN ID can be automatically assigned to any port.                                                                                                    |
| NextBootMgmtProtocol | Indicates the transport protocols to use after the next switch restart. This is a read-only item.                                                                                     |
| CurrentMgmtProtocol  | Indicates the current transport protocols that the switch supports. This is a read-only item.                                                                                         |

| Name                     | Description                                                                                                    |
|--------------------------|----------------------------------------------------------------------------------------------------|
| BootMode                 | Specifies whether to use the BootP or DHCP server<br>to assign an IPv4 address for the management<br>VLAN at the next switch reboot. Values include:       |
|                          | other: read only                                                                                                    |
|                          | bootpDisabled: use configured server IP address                                                                                                    |
|                          | <ul> <li>bootpAlways: always use the BootP server</li> </ul>                                                                                               |
|                          | <ul> <li>bootpWhenNeeded: use the BootP server when<br/>necessary</li> </ul>                                                                               |
|                          | <ul> <li>bootpOrLastAddress: use the BootP server last used</li> </ul>                                                                                     |
|                          | <ul> <li>dhcpAlways: always use the DHCP server</li> </ul>                                                                                                 |
|                          | <ul> <li>dhcpWhenNeeded: use the DHCP server when<br/>necessary</li> </ul>                                                                                 |
|                          | <ul> <li>dhcpOrLastAddress: use the DHCP server last<br/>used</li> </ul>                                                                                   |
| ImageLoadMode            | Indicates the source from which to load the agent image at the next boot. This is a read-only items.                                                       |
| CurrentImageVersion      | Indicates the version number of the agent image that<br>is currently used on the switch. This is a read-only<br>item.                                      |
| LocalStorageImageVersion | Indicates the version number of the agent image that<br>is stored in flash memory on the switch. This is a<br>read-only item.                              |
| NextBootDefaultGateway   | Indicates the IP address of the default gateway for<br>the agent to use after the next time you boot the<br>switch. This is a read-only item.              |
| CurrentDefaultGateway    | Indicates the address of the default gateway that is currently in use. This is a read-only item.                                                           |
| NextBootLoadProtocol     | Indicates the transport protocol that the agent uses<br>to load the configuration information and the image<br>at the next boot. This is a read-only item. |
| LastLoadProtocol         | Indicates the transport protocol last used to load the image and configuration information about the switch. This is a read-only item.                     |

# Configuring the Asset ID using EDM

Use this procedure to configure the Asset ID for a switch or stack.

#### Procedure

- 1. In the navigation tree, double-click Edit.
- 2. In the Edit tree, double-click **Chassis**.
- 3. In the Chassis tree, click Chassis.
- 4. In the work area, click the **Asset ID** tab.
- 5. In the table, click the cell under the **Asset ID** column heading.
- 6. In the Asset ID field, enter an alphanumeric value, up to 32 characters.
- 7. On the toolbar, click **Apply**.

# Selecting the ACLI banner type using EDM

Use this procedure to select the type of banner that is displayed in the Avaya Command Line (ACLI) Telnet screen.

#### Procedure

- 1. In the navigation tree, click Edit.
- 2. In the Edit tree, click Chassis.
- 3. In the Chassis tree, click Chassis.
- 4. In the work area, select the **Banner** tab.

# Banner tab field descriptions

The following table describes the fields on the Banner tab.

| Name          | Description                                                                                            |
|---------------|----------------------------------------------------------------------------------------------------|
| BannerControl | Specifies the banner to be displayed when you connect to a switch device using Telnet. Values include: |
|               | static: uses a predefined static banner.                                                               |
|               | • custom: uses a custom banner.                                                                        |
|               | <ul> <li>disabled : prevents the display of any banner.</li> </ul>                                     |

# Customizing ACLI banner using EDM

Use this procedure to customize the banner that is displayed in the Avaya Command Line (ACLI) Telnet screen. A customer banner is 19 lines high and can be up to 80 characters long.

#### Before you begin

Select custom for the ACLI banner type.

#### Procedure

- 1. In the navigation tree, click Edit.
- 2. In the Edit tree, click Chassis.
- 3. In the Chassis tree, click **Chassis**.
- 4. In the work area, select the **Custom Banner** tab.
- 5. To select a switch for which to customize the banner, click a row.
- 6. In the row, double-click the cell in the **Line** column.
- 7. Type a character string for the banner.
- 8. On the toolbar, click **Apply**.

# **Custom Banner tab field descriptions**

The following table describes the fields on the Custom Banner tab.

| Name | Description                                                                                                    |
|------|----------------------------------------------------------------------------------------------------|
| Туре | Indicates whether the banner type is for a standalone (switch ) or a stack (stack). Stack is not available for Release 5.0 |
| ld   | Indicates the line of text within a custom banner.                                                                         |
| Line | Specifies the banner character string. The custom banner is 19 lines high and can be up to 80 characters long.             |

# **Configuring AUR**

Use this procedure to enable or disable AUR on the switch.

- 1. In the navigation tree, click Edit.
- 2. In the Edit tree, click Chassis.

- 3. In the Chassis tree, click Chassis.
- 4. In the work area, select the **AUR** tab.
- 5. To enable Auto Unit Replacement, select the AutoUnitReplacementEnabled check box.
- 6. To enable Auto Unit Replacement saving, select the **AutoUnitReplacementSaveEnabled** check box.
- 7. Enter a value for forced saves in the AutoUnitReplacementForceSaves field.
- 8. Enter a value for AUR restore in the AutoUnitReplacementRestore field.
- 9. Click Apply.

### AUR tab field descriptions

The following table describes the fields on the AUR tab.

| Name                          | Description                                                                                                   |
|-------------------------------|----------------------------------------------------------------------------------------------------|
| AutoUnitReplacementEnabled    | Specifies whether AUR is enabled.                                                                             |
| AutUnitReplacementSaveEnabled | Specifies whether AUR Save is enabled.                                                                        |
| AutUnitReplacementForceSave   | Specifies whether an immediate save of the new base unit (NBU) configuration to the base unit (BU) is forced. |
| AutUnitReplacementRestore     | Specifies whether the configuration of a unit from the saved configuration on the base unit is restored.      |

# Changing switch software using EDM

Use this procedure to change the software version running on the switch.

- 1. In the navigation tree, click Edit.
- 2. In the Edit tree, click File System.
- 3. On the work area, click the **Config/Image/Diag file** tab.
- 4. In the TftpServerInetAddressType section, click a radio button.
- 5. In the TftpServerInetAddress dialog box, type the TFTP server IP address.
- 6. In the **BinaryConfigFileName** dialog box, type the name of the binary configuration file.
- 7. In the ImageFileName dialog box, type the name of the current image file.
- 8. In the FwFileName(Diagnostics) dialog box, type the name of the current diagnostic file.
- 9. In the Action section, click a radio button.

10. On the toolbar, click **Apply**.

# Config/Image/Diag file tab field descriptions

The following table describes the fields on the Config/Image/Diag file tab.

| Name                      | Description                                                                                                    |
|---------------------------|----------------------------------------------------------------------------------------------------|
| TftpServerInetAddressType | Specifies the type of TFTP address:                                                                                                    |
|                           | • IPv4                                                                                                    |
|                           | • IPv6                                                                                                    |
| TftpServerInetAddress     | Specifies the IP address of the TFTP server on which the new software images are stored for download.                                                                             |
| BinaryConfigFileName      | Specifies the binary configuration file currently associated with the switch.                                                                                                    |
| ImageFileName             | Specifies the name of the image file currently<br>associated with the switch. You can change this<br>value to the name of the software image to be<br>downloaded.                 |
| FwFileName(Diagnostics)   | Specifies the name of the diagnostic file currently<br>associated with the switch. You can change this field<br>to the name of the diagnostic software image to be<br>downloaded. |
| Action                    | Specifies the actions taken during this file system operation. The available options are:                                                                                         |
|                           | • other                                                                                                    |
|                           | <ul> <li>dnldConfig: downloads a configuration file to the<br/>switch. The new configuration file is implemented<br/>on the next switch boot cycle.</li> </ul>                    |
|                           | <ul> <li>upldConfig: uploads a configuration file to a<br/>server from the switch. The configuration file<br/>contains the current switch MIB object value.</li> </ul>            |
|                           | <ul> <li>dnldlmg: downloads a new software image to the switch.</li> </ul>                                                                                                    |
|                           | <ul> <li>dnldlmglfNewer: downloads a new software<br/>image to the switch only if it is newer than the<br/>image currently saved on FLASH.</li> </ul>                             |
|                           | <ul> <li>dnldImgNoReset: downloads a new software<br/>image to the switch, but does not reset the switch<br/>when the download is complete.</li> </ul>                            |
|                           | dnldFw: downloads new firmware to the switch.                                                                                                    |

| Name   | Description                                                                                                    |
|--------|----------------------------------------------------------------------------------------------------|
|        | <ul> <li>dnldFwNoReset: downloads new firmware to the<br/>switch, but does not reset the switch when the<br/>download is complete.</li> </ul> |
| Status | Displays the status of the last action that occurred since the switch last booted. Values include:                                            |
|        | • other: no action occurred since the last boot.                                                                                              |
|        | • inProgress: the selected operation is in progress.                                                                                          |
|        | • success: the selected operation succeeded.                                                                                                  |
|        | fail: the selected operation failed.                                                                                                    |

# Viewing the agent and diagnostic software load status using EDM

Use this procedure to display the currently saved and operational software status for agent and diagnostic loads for an individual switch.

#### Procedure

- 1. In the navigation tree, double-click Edit.
- 2. In the Edit tree, click File System.
- 3. In the work area, click the **Boot Image** tab to view the software status.

# Boot Image tab field descriptions

The following table describes the fields on the Boot Image tab.

| Name                           | Description                                                         |
|--------------------------------|---------------------------------------------------------------------|
| Unit # Software Image version  | Indicates the operational agent software image for the switch.      |
| Unit # Software Image in flash | Indicates the saved agent software image for the switch.            |
| Unit # Diag Image version      | Indicates the operational diagnostic software image for the switch. |
| Unit # Diag Image in flash     | Indicates the saved diagnostic software image for the switch.       |

# Managing Power over Ethernet using EDM

# Managing POE for a switch unit using EDM

### Procedure

- 1. From the Device Physical View, click a switch unit with PoE ports.
- 2. From the navigation tree, click Edit.
- 3. In the Edit tree, click Unit.
- 4. In the work area, click the **PoE** tab.
- 5. In the **UsageThreshold%**, type a value.
- 6. In the **PoweredDeviceDetectType** section, click a radio button.
- 7. On the toolbar, click **Apply**.

### **PoE tab field descriptions**

The following table describes the fields on the PoE tab.

| Name                    | Description                                                                                                    |
|-------------------------|----------------------------------------------------------------------------------------------------|
| Power(watts)            | Displays the total power (in watts) available to the switch.                                                                                       |
| OperStatus              | Displays the power state of the switch:                                                                                                    |
|                         | • on                                                                                                    |
|                         | • off                                                                                                    |
|                         | • faulty                                                                                                    |
| ConsumptionPower(watts) | Displays the power (in watts) being used by the switch.                                                                                            |
| UsageThreshold%         | Lets you set a percentage of the total power usage of the switch above which the system sends a trap.                                              |
|                         | Important:                                                                                                    |
|                         | You must enable the traps<br>(NotificationControlEnable) to receive a power<br>usage trap.                                                         |
| PoweredDeviceDetectType | Lets you set the power detection type that the switch<br>uses to detect a request for power from a device<br>connected to all ports on the switch: |
|                         | • 802.3at - IEEE standard for higher PoE (PoE+)                                                                                                    |
|                         | 802.3at and legacy support -standard in use prior<br>to IEEE 802.at                                                                                |
|                         | Table continues                                                                                                    |

| Name         | Description                                                                                                    |
|--------------|----------------------------------------------------------------------------------------------------|
|              | Important:                                                                                                    |
|              | The default setting is 802.3at and legacy support. Ensure that this setting matches the setting for the detection type used by the powered devices on this switch.                                                                        |
| PowerPresent | Specifies the currently used power source. Available power sources are AC and DC.                                                                                                    |
|              | A value of acOnly indicates that the only power<br>supply is AC. A value of dcOnly indicates that the<br>only power supply is DC. A values of acDc indicates<br>that there are two power supplies; both AC and DC<br>are supplying power. |

# Viewing PoE information for switch ports using EDM

Use this procedure to display the PoE configuration for switch ports.

### Procedure

- 1. In the navigation tree, click **Power Management**.
- 2. In the Power Management tree, click **PoE**.
- 3. In the work area, click the **PoE Ports** tab.

### PoE tab field descriptions

The following table describes the fields on the PoE Ports tab.

| Name            | Description                                                                                                    |
|-----------------|----------------------------------------------------------------------------------------------------|
| AdminEnable     | Lets you enable or disable PoE on this port. By default, PoE is enabled.                                                                  |
| DetectionStatus | Displays the operational status of the power-device detecting mode on the specified port:                                                 |
|                 | disabled: detecting function disabled.                                                                                                    |
|                 | <ul> <li>searching: detecting function is enabled and the<br/>system is searching for a valid powered device on<br/>this port.</li> </ul> |
|                 | <ul> <li>deliveringPower: detection found a valid powered<br/>device and the port is delivering power.</li> </ul>                         |
|                 | fault: power-specific fault detected on port                                                                                              |
|                 | • test: detecting device in test mode.                                                                                                    |
|                 | ・otherFault                                                                                                    |

| Name                 | Description                                                                                                    |
|----------------------|----------------------------------------------------------------------------------------------------|
|                      | Important:                                                                                                    |
|                      | Avaya recommends against using the test operational status.                                                                                                    |
| PowerClassifications | Classification is a way to tag different terminals on<br>the Power over LAN network according to their<br>power consumption. Devices such as IP telephones,<br>WLAN access points, and others can be classified<br>according to their power requirements. |
| PowerPriority        | Lets you set the power priority for the specified port to:                                                                                                    |
|                      | • critical                                                                                                    |
|                      | • high                                                                                                    |
|                      | • low                                                                                                    |
| PowerLimit(watts)    | Specifies the maximum power that the switch can supply to a port.                                                                                                    |
|                      | RANGE: 3 to 32 Watts                                                                                                    |
|                      | DEFAULT: 32 Watts                                                                                                    |
| Voltage (volts)      | Indicates the voltage measured in Volts.                                                                                                    |
| Current(amps)        | Indicates the current measured in amps.                                                                                                    |
| Power(watts)         | Indicates the power measured in watts.                                                                                                    |

# Configuring PoE power mode using EDM

The ERS 3510GT-PWR+ switch is able to operate in two Power over Ethernet (PoE) budget modes:

- Fanless mode Low Power Budget Mode
- Normal mode High Power Budget Mode

The default is: High Power Budget Mode (Normal mode, fan operates).

In Fanless mode, the fan is shut down and will not be activated, despite the internal temperature. To prevent the switch from overheating, the PoE budget is limited to 60 Watts. Although the internal temperature may show as High in this mode, the ERS 3510GT-PWR+ switch has been designed to operate at internal temperatures above 60°C. When the switch is operating in Fanless mode, diagnostic fan tests are not performed.

In Normal mode, the fan operates normally and is activated when the temperature reaches its threshold. See <u>Managing switch PoE using EDM</u> on page 157. In Normal mode, the PoE budget is not limited; a maximum of 170 Watts is available.

Use this procedure to set the PoE power budget mode.

### Procedure

- 1. In the navigation tree, double-click Power Management .
- 2. Click PoE.
- 3. In the work area, click the **Power Mode** tab.
- 4. Perform one of the following:
  - To enable Low Power Budget Mode and disable fan operation, select the **lowPowerBudget** checkbox.

OR

- To enable High Power Budget Mode and enable fan operation, select the **highPowerBudget** checkbox.
- 5. On the toolbar, click **Apply**.

### Power Mode tab field descriptions

The following table describes the fields on Power Mode tab.

| Name         | Description                                                                                                    |
|--------------|----------------------------------------------------------------------------------------------------|
| PoEPowerMode | Lets you set the power budget mode for switch to be either:                                                                  |
|              | • <b>IowPowerBudget</b> : Sets the switch PoE budget to 60W max and disables fan operation (Fanless mode).                   |
|              | <ul> <li>highPowerBudget: Sets the switch PoE budget to<br/>170W max and enables fan operation (Normal<br/>mode).</li> </ul> |
|              | DEFAULT: highPowerBudget (Normal mode, fan<br>operates)                                                                      |

# **Configuring SNTP using EDM**

Use this procedure to configure Simple Network Time Protocol (SNTP).

- 1. In the navigation tree, click Edit.
- 2. In the Edit tree, click **SNTP/Clock**.
- 3. In the work area, click the Simple Network Time Protocol tab.
- 4. In the **PrimaryServerInetAddressType** section, click a radio button.
- 5. In the **PrimaryServerInetAddress** dialog box, type a value.

- 6. In the **SecondaryServerInetAddressType** section, click a radio button.
- 7. In the SecondaryServerInetAddress dialog box, type a value.
- 8. In the **State** section, click a radio button.
- 9. In the **Syncinterval** dialog box, type a value.
- 10. In the **ManualSyncRequest** section, click the **requestSync** radio button to synchronize the switch with the NTP server.
- 11. On the toolbar, click **Apply**.

# Simple Network Time Protocol tab field descriptions

The following table describes the fields on the Simple Network Time Protocol tab.

| PrimaryServerAddressTypeSpecifies the primary SNTP server IP address type.<br>Values include ipv4 and ipv6.PrimaryServerAddressSpecifies the IP address of the primary SNTP server.SecondaryServerAddressSpecifies the secondary SNTP server IP address<br>type. Values include ipv4 and ipv6.SecondaryServerAddressSpecifies the secondary SNTP server IP address<br>type. Values include ipv4 and ipv6.SecondaryServerAddressSpecifies the IP address of the secondary SNTP<br>server.StateSpecifies if the switch uses SNTP to synchronize the<br>switch clock to the Coordinated Universal Time<br>(UTC).• disabled: the device cannot synchronize its clock<br>using SNTP• enabled (unicast): the device synchronize to UTC shortly after start time when network access<br>becomes available, and periodically thereafter.ØImportant:<br>To clear the PrimaryServerAddress and<br>SecondaryServerAddress, you must first set the<br>State to disabled.SyncIntervalSpecifies the frequency, in hours, that the device<br>attempts to synchronize with the SNTP servers.Values range from 0 to 168. With a value of 0,<br>synchronization occurs only when the switch boots<br>up.ManualSyncRequestSpecifies that the device will immediately attempt to<br>synchronize with the SNTP servers. | Name                       | Description                                                                                                    |
|----------------------------------------------------------------------------------------------------|----------------------------|----------------------------------------------------------------------------------------------------|
| SecondaryServerAddressType       Specifies the secondary SNTP server IP address type. Values include ipv4 and ipv6.         SecondaryServerAddress       Specifies the IP address of the secondary SNTP server.         State       Specifies if the switch uses SNTP to synchronize the switch clock to the Coordinated Universal Time (UTC).         • disabled: the device cannot synchronize its clock using SNTP         • enabled (unicast): the device synchronizes to UTC shortly after start time when network access becomes available, and periodically thereafter.         • Important:         To clear the PrimaryServerAddress and SecondaryServerAddress, you must first set the State to disabled.         SyncInterval       Specifies the frequency, in hours, that the device attempts to synchronize with the SNTP servers. Values range from 0 to 168. With a value of 0, synchronization occurs only when the switch boots up         ManualSyncRequest       Specifies that the device will immediately attempt to                                                                                                    | PrimaryServerAddressType   |                                                                                                    |
| type. Values include ipv4 and ipv6.SecondaryServerAddressSpecifies the IP address of the secondary SNTP<br>server.StateSpecifies if the switch uses SNTP to synchronize the<br>switch clock to the Coordinated Universal Time<br>(UTC).• disabled: the device cannot synchronize its clock<br>using SNTP• enabled (unicast): the device synchronizes to<br>UTC shortly after start time when network access<br>becomes available, and periodically thereafter.SyncIntervalSpecifies the frequency, in hours, that the device<br>attempts to synchronize with the SNTP servers.<br>Values range from 0 to 168. With a value of 0,<br>synchronization occurs only when the switch boots<br>up.ManualSyncRequestSpecifies that the device will immediately attempt to                                                                                                    | PrimaryServerAddress       | Specifies the IP address of the primary SNTP server.                                                                                                  |
| StateSpecifies if the switch uses SNTP to synchronize the<br>switch clock to the Coordinated Universal Time<br>(UTC).• disabled: the device cannot synchronize its clock<br>using SNTP• enabled (unicast): the device synchronizes to<br>UTC shortly after start time when network access<br>becomes available, and periodically thereafter.• Important:<br>To clear the PrimaryServerAddress and<br>SecondaryServerAddress, you must first set the<br>State to disabled.SyncIntervalSpecifies the frequency, in hours, that the device<br>attempts to synchronize with the SNTP servers.<br>Values range from 0 to 168. With a value of 0,<br>synchronization occurs only when the switch boots<br>upManualSyncRequestSpecifies that the device will immediately attempt to                                                                                                    | SecondaryServerAddressType |                                                                                                    |
| switch clock to the Coordinated Universal Time<br>(UTC).• disabled: the device cannot synchronize its clock<br>using SNTP• enabled (unicast): the device synchronizes to<br>UTC shortly after start time when network access<br>becomes available, and periodically thereafter.• Important:<br>To clear the PrimaryServerAddress and<br>SecondaryServerAddress, you must first set the<br>State to disabled.SyncIntervalSpecifies the frequency, in hours, that the device<br>attempts to synchronize with the SNTP servers.<br>Values range from 0 to 168. With a value of 0,<br>synchronization occurs only when the switch boots<br>upManualSyncRequestSpecifies that the device will immediately attempt to                                                                                                    | SecondaryServerAddress     | · ·                                                                                                    |
| using SNTP• enabled (unicast): the device synchronizes to<br>UTC shortly after start time when network access<br>becomes available, and periodically thereafter.• Important:<br>To clear the PrimaryServerAddress and<br>SecondaryServerAddress, you must first set the<br>State to disabled.SyncIntervalSpecifies the frequency, in hours, that the device<br>attempts to synchronize with the SNTP servers.<br>Values range from 0 to 168. With a value of 0,<br>synchronization occurs only when the switch boots<br>upManualSyncRequestSpecifies that the device will immediately attempt to                                                                                                    | State                      | switch clock to the Coordinated Universal Time                                                                                                    |
| UTC shortly after start time when network access<br>becomes available, and periodically thereafter.Important:<br>To clear the PrimaryServerAddress and<br>SecondaryServerAddress, you must first set the<br>State to disabled.SyncIntervalSpecifies the frequency, in hours, that the device<br>attempts to synchronize with the SNTP servers.<br>Values range from 0 to 168. With a value of 0,<br>synchronization occurs only when the switch boots<br>upManualSyncRequestSpecifies that the device will immediately attempt to                                                                                                    |                            | -                                                                                                    |
| SyncintervalTo clear the PrimaryServerAddress and<br>SecondaryServerAddress, you must first set the<br>State to disabled.SyncintervalSpecifies the frequency, in hours, that the device<br>attempts to synchronize with the SNTP servers.<br>Values range from 0 to 168. With a value of 0,<br>synchronization occurs only when the switch boots<br>upManualSyncRequestSpecifies that the device will immediately attempt to                                                                                                    |                            | UTC shortly after start time when network access                                                                                                    |
| SecondaryServerAddress, you must first set the<br>State to disabled.SyncIntervalSpecifies the frequency, in hours, that the device<br>attempts to synchronize with the SNTP servers.<br>Values range from 0 to 168. With a value of 0,<br>synchronization occurs only when the switch boots<br>upManualSyncRequestSpecifies that the device will immediately attempt to                                                                                                    |                            | Important:                                                                                                    |
| attempts to synchronize with the SNTP servers.<br>Values range from 0 to 168. With a value of 0,<br>synchronization occurs only when the switch boots<br>upManualSyncRequestSpecifies that the device will immediately attempt to                                                                                                    |                            | SecondaryServerAddress, you must first set the                                                                                                    |
|                                                                                                    | SyncInterval               | attempts to synchronize with the SNTP servers.<br>Values range from 0 to 168. With a value of 0,<br>synchronization occurs only when the switch boots |
|                                                                                                    | ManualSyncRequest          |                                                                                                    |

| Name                          | Description                                                                                                    |
|-------------------------------|----------------------------------------------------------------------------------------------------|
| LastSyncTime                  | Indicates the Coordinated Universal Time (UTC) when the device last synchronized with an SNTP server. This is a read-only value.                                                                                |
| LastSyncSourceInetAddressType | Indicates the IP address type of the SNTP server<br>with which this device last synchronized. This is a<br>read-only value.                                                                                     |
| LastSyncSourceInetAddress     | Indicates the IP address of the SNTP server with which this device last synchronized. This is a read-only value.                                                                                                |
| NextSyncTime                  | Indicates the UTC at which the next synchronization is scheduled. This is a read-only value.                                                                                                    |
| PrimaryServerSyncFailures     | Indicates the number of times the switch failed to<br>synchronize with the primary server address.<br>However, synchronization with the secondary server<br>address can still occur. This is a read-only value. |
| SecondaryServerSyncFailures   | Indicates the number of times the switch failed to synchronize with the secondary server address. This is a read-only value.                                                                                    |
| CurrentTime                   | Indicates the current switch UTC. This is a read-only value.                                                                                                    |

# Configuring local time zone using EDM

Use this procedure to configure the local time zone for the switch geographical location.

### Procedure

- 1. In the navigation tree, click Edit.
- 2. In the Edit tree, click SNTP/Clock.
- 3. In the work area, click the **Time Zone** tab.
- 4. In the **TimeZone** box, select the time zone offset.
- 5. In the **TimeZoneAcronym** dialog box, type a time zone acronym.
- 6. On the toolbar, click **Apply**.

# Time Zone tab field descriptions

The following table describes the fields on the Time Zone tab.

| Name            | Description                                                                                                    |
|-----------------|----------------------------------------------------------------------------------------------------|
| TimeZone        | Specifies the time zone of the switch, measured as<br>an offset in 15–minute increments from Greenwich<br>Mean Time (GMT). |
| TimeZoneAcronym | Specifies the time zone acronym.                                                                                           |

# Configuring daylight savings time using EDM

Use this procedure to configure the start and end of the daylight savings time period.

### Before you begin

Disable the summer time recurring feature.

- 1. In the navigation tree, click Edit.
- 2. In the Edit tree, click **SNTP/Clock**.
- 3. In the work area, click the **Daylight Saving Time** tab.
- 4. In the Offset dialog box, type a value.
- 5. In the **TimeZoneAcronym**dialog box, type the time zone acronym.
- 6. In the **StartYear** dialog box, type a value.
- 7. In the **StartMonth** box, select a month.
- 8. In the **StartDay** dialog box, type a value.
- 9. In the **StartHour** box, select an hour.
- 10. In the **StartMinutes** dialog box, type a value.
- 11. Click **Enabled** to enable daylight savings time.
- 12. Click Apply.
- 13. In the **EndYear** dialog box, type a value.
- 14. In the **EndMonth** box, select a month.
- 15. In the **EndDay** dialog box, type a value.
- 16. In the **EndHour** box, select an hour.
- 17. In the **EndMinutes** dialog box, type a value.
- 18. Perform one of the following:
  - Select the **Enabled** check box to enable daylight savings time for the switch.
  - Clear the **Enabled** check box to disable daylight savings time for the switch.
- 19. Click Apply.

# Daylight Saving Time tab field descriptions

The following table describes the fields on the Daylight Saving TIme tab.

| Name            | Description                                                                                                    |
|-----------------|----------------------------------------------------------------------------------------------------|
| Offset          | Specifies the time in minutes by which you want to<br>change the time when daylight savings begins and<br>ends. The offset is added to the current time when<br>daylight savings time begins and subtracted from the<br>current time when daylight savings time ends. |
| TimeZoneAcronym | Specifies a time zone acronym.                                                                                                    |
| StartYear       | Specifies the year when you want to start the daylight savings time.                                                                                                    |
| StartMonth      | Specifies the month of each year when you want to start the daylight savings time.                                                                                                    |
| StartDay        | Specifies the day of the particular month when you want to start the daylight savings time.                                                                                                    |
| StartHour       | Specifies the hour of the particular day when you want to start the daylight saving time.                                                                                                    |
| StartMinutes    | Specifies the minutes of the particular hour when you want to start the daylight savings time.                                                                                                    |
| EndYear         | Specifies the year when you want to end the daylight savings time.                                                                                                    |
| EndMonth        | Specifies the month of each year when you want to end daylight savings time.                                                                                                    |
| EndDay          | Specifies the day of the particular month when you want to end daylight savings time.                                                                                                    |
| EndHour         | Specifies the hour of the particular day when you want to end daylight savings time.                                                                                                    |
| EndMinutes      | Specifies the minute of the particular hour when you want to end daylight savings time.                                                                                                    |
| Enabled         | Enables or disables daylight savings time.                                                                                                    |
|                 | Important:                                                                                                    |
|                 | Before you enable daylight savings time, configure the feature attributes.                                                                                                    |

# Configuring recurring daylight saving time using EDM

Use this procedure to configure the daylight saving time start and end times for a single occurrence or to recur yearly.

### Procedure

- 1. In the navigation tree, click Edit.
- 2. In the Edit tree, click **SNTP/Clock**.
- 3. In the work area, click the **SummerTimeRecurring** tab.
- 4. Perform one of the following:
  - Select the **Recurring** check box to enable recurring daylight savings time for the switch OR
  - Clear the **Recurring** check box to disable recurring daylight savings time for the switch.
- 5. In the **RecurringStartMonth** section, click a radio button.
- 6. In the **RecurringStartWeek** dialog box, type a value.
- 7. In the **RecurringStartDay** section, click a radio button.
- 8. In the **RecurringStartHour** dialog box, type a value.
- 9. In the **RecurringStartMinute** dialog box, type a value.
- 10. In the **RecurringEndMonth** section, click a radio button.
- 11. In the **RecurringEndWeek** dialog box, type a value.
- 12. In the **RecurringEndDay** section, click a radio button.
- 13. In the **RecurringEndHour** dialog box, type a value
- 14. In the **RecurringEndMinute** dialog box, type a value.
- 15. In the **RecurringOffset** dialog box, type a value.
- 16. On the toolbar, click **Apply**.

# SummerTimeRecurring tab field descriptions

The following table describes the fields on the SummerTimeRecurring tab.

| Name                | Description                                                                                 |
|---------------------|---------------------------------------------------------------------------------------------|
| Recurring           | When selected, enables daylight savings time to recur yearly.                               |
| RecurringStartMonth | Specifies the month of each year you want recurring daylight savings time to start.         |
| RecurringStartWeek  | Specifies the week of the month you want recurring daylight savings time to start.          |
| RecurringStartHour  | Specifies the hour of the particular day you want recurring daylight savings time to start. |

| Name                 | Description                                                                                                    |
|----------------------|----------------------------------------------------------------------------------------------------|
| RecurringStartMinute | Specifies the minutes of the particular hour you want recurring daylight savings time to start.                                                                                                    |
| RecurringEndMonth    | Specifies the month of each year you want recurring daylight savings time to end.                                                                                                    |
| RecurringEndWeek     | Specifies the week of the month you want recurring daylight savings time to end.                                                                                                    |
| RecurringEndDay      | Specifies the day of the particular month you want recurring daylight savings time to end.                                                                                                    |
| RecurringEndHour     | Specifies the hour of the particular day you want recurring daylight savings time to end.                                                                                                    |
| RecurringEndMinute   | Specifies the minutes of the particular hour you want recurring daylight savings time to end.                                                                                                    |
| RecurringOffset      | Specifies the time in minutes by which you want to<br>change the time when recurring daylight savings<br>begins and ends. The offset is added to the current<br>time when daylight savings time begins and<br>subtracted from the current time when daylight<br>savings time ends. |

# **Rear ports mode configuration**

Use the procedures in this section to display and configure the rear ports operational mode for a standalone switch or a stack.

# Configuring the rear ports mode

Use this procedure to display and configure the rear ports operational mode for a standalone switch or a stack.

### Procedure

- 1. From the Device Physical View, select a unit.
- 2. In the navigation tree, double-click Edit.
- 3. From the Edit tree, click Unit.
- 4. In the work area, select the Rear Ports Mode tab.
- 5. In the RearPortAdminMode section, click a radio button.

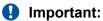

A switch restart is required in order for the operational mode to take effect.

### **Rear Ports Mode field descriptions**

The following table describes the fields on the Rear Ports Mode tab.

| Name              | Description                                                                                    |
|-------------------|------------------------------------------------------------------------------------------------|
| RearPortAdminMode | Specifies the rear ports operational mode. Values include:                                     |
|                   | <ul> <li>standalone: selects the standalone operational<br/>mode for the rear ports</li> </ul> |
|                   | <ul> <li>stacking: selects the stacking operational mode<br/>for the rear port</li> </ul>      |
|                   | DEFAULT: standalone                                                                            |
| RearPortOperMode  | Displays the configured operational mode of the rear ports.                                    |

# Configuring a switch stack base unit

Use this procedure to configure a stack base unit and to display base unit information.

### Before you begin

When physically cabling up a switch stack, only one switch must have the Base Unit Select switch set to the Base position and this switch becomes the Base Unit for the stack.

#### Procedure

- 1. In the navigation tree, double-click Edit.
- 2. In the Edit tree, click Chassis.
- 3. In the Chassis tree, click Switch/Stack.
- 4. In the work area, click the **Base Unit Info** tab.
- 5. In the AdminStat section, click a radio button.
- 6. In the **Location** section, type a character string.
- 7. On the toolbar, click **Apply**.

### Base Unit Info field descriptions

The following table describes the fields on the Base Unit Info tab.

| Name  | Description                                                                     |
|-------|---------------------------------------------------------------------------------|
| Туре  | Indicates the switch type                                                       |
| Descr | Describes the switch hardware, including number of ports and transmission speed |
| Ver   | Indicates the switch hardware version number                                    |

| Name               | Description                                                                                                    |
|--------------------|----------------------------------------------------------------------------------------------------|
| SerNum             | Indicates the switch serial number                                                                                                    |
| LstChng            | Indicates the value of sysUpTime at the time the<br>interface entered its current operational state. If you<br>entered the current state prior to the last<br>reinitialization of the local network management<br>subsystem, the value is zero. |
| AdminState         | Specifies the administrative state of the base unit switch. Values are <b>enable</b> or <b>reset</b> .                                                                                                    |
| OperState          | Indicates the operational state of the switch                                                                                                    |
| Location           | Specifies the physical location of the switch                                                                                                    |
| RelPos             | Indicates the relative position of the switch                                                                                                    |
| BaseNumPorts       | Indicates the number of base ports of the switch                                                                                                    |
| TotalNumPorts      | Indicates the total number of ports on the switch                                                                                                    |
| IpAddress          | Indicates the base unit IP address                                                                                                    |
| RunningSoftwareVer | Indicates the version of the running software                                                                                                    |

# Viewing pluggable ports using EDM

### Procedure

- 1. In the navigation tree, double-click Edit.
- 2. From the Edit tree, click **Chassis**.
- 3. From the Chassis tree, click Switch/Stack.
- 4. In the work area, click the **Stack Info** tab.
- 5. In the work area, click a unit in the **Indx** column.
- 6. To display the Pluggable Ports tab, on the toolbar, click Pluggable Ports.

### Stack Info field descriptions

The following table describes the fields on the Stack Info tab.

| Name       | Description                                                                |
|------------|----------------------------------------------------------------------------|
| Unit       | Displays the stack unit number where the pluggable ports are installed     |
| Port       | Displays the port number in the unit where the pluggable port is installed |
| PortType   | Displays the port type                                                     |
| VendorName | Displays the pluggable port vendor name                                    |
| VendorOUI  | Displays the pluggable port vendor's OUI                                   |

| Name           | Description                                                   |
|----------------|---------------------------------------------------------------|
| VendorPartNo   | Displays the vendor's part number for the pluggable port      |
| VendorRevision | Displays the vendor's revision number for the pluggable port  |
| VendorSerial   | Displays the vendor's pluggable port serial number            |
| HWOptions      | Displays hardware options, if present, for the pluggable port |
| DateCode       | Displays the date code for the pluggable port                 |
| VendorData     | Displays vendor data for the pluggable port                   |
| OrderCode      | Displays the order code for the pluggable port                |

# **Renumbering stack switch units**

Use this procedure to change the unit numbers of switches in a stack.

### Procedure

- 1. In the navigation tree, click Edit.
- 2. In the Edit tree, click Chassis.
- 3. In the Chassis tree, click Switch/Stack.
- 4. In the work area, click the **Stack Numbering** tab.
- 5. In the unit row, double-click the cell in the New Unit Number column.
- 6. Select a value from the list.
- 7. On the toolbar, click **Apply**.

A warning message appears indicating that initiating the renumbering of switch units in a stack results in an automatic reset of the entire stack.

### **Stack Numbering field descriptions**

The following table describes the fields on the Stack Numbering tab.

| Name                | Description                                      |
|---------------------|--------------------------------------------------|
| Current Unit Number | Identifies the current switch numbering sequence |
| New Unit Number     | Identifies the updated switch numbering sequence |

# **Displaying stored content**

Use this procedure to display information about files stored on the switch or stack.

### Procedure

- 1. In the navigation tree, click Edit.
- 2. From the Edit tree, click **Chassis**.
- 3. From the Chassis tree, click Switch/Stack.
- 4. In the work area, click the **Store Content** tab.

### **Store Content field descriptions**

The following table describes the fields on the Store Content tab.

| Name     | Description                                   |
|----------|-----------------------------------------------|
| Indx     | Displays the file index number                |
| Туре     | Displays the file storage type                |
| CurSize  | Displays the current size of the file storage |
| CntntVer | Displays the file version in storage          |
| Filename | Displays file names for the stored content    |

# **Global AES configuration using EDM**

Use the information in this section to configure Avaya Energy Saver (AES) for an single switch or a stack.

# Enabling global AES using EDM

Use the following procedure to enable energy saving for the switch.

### Procedure

- 1. From the navigation tree, double-click **Power Management**.
- 2. In the Power Management tree, double-click Energy Saver.
- 3. In the work area, click the Energy Saver Globals tab.
- 4. Select the EnergySaverEnabled check box.
- 5. On the toolbar, click **Apply**.
- 6. On the toolbar, you can click **Refresh** to update the work area data display.

### **Energy Saver Globals field descriptions**

Use the data in the following table to use the Energy Saver Globals tab.

| Name                  | Description                                                 |
|-----------------------|-------------------------------------------------------------|
| EnergySaverEnabled    | Enables or disables energy saving for the switch.           |
| PoePowerSavingEnabled | Enables or disables AES PoE power save mode for the switch. |
| EfficiencyModeEnabled | Enables or disables AES efficiency mode for the switch.     |
| EnergySaverActive     | Activates or deactivates the Avaya Energy Saver.            |

# **Disabling global AES using EDM**

Use the following procedure to disable energy saving for the switch.

### Procedure

- 1. From the navigation tree, double-click **Power Management**.
- 2. In the Power Management tree, double-click Energy Saver.
- 3. In the work area, click the Energy Saver Globals tab.
- 4. Clear the EnergySaverEnabled check box.
- 5. Click Apply.
- 6. On the toolbar, you can click **Refresh** to update the work area data display.

# Enabling global AES PoE power save mode using EDM

Use the following procedure to enable AES PoE power save mode for the switch.

When enabled, AES PoE power save mode provides the capability to control power consumption savings for only ports that have AES enabled, and PoE priority configured to low.

#### Before you begin

• Disable AES globally.

- 1. From the navigation tree, double-click **Power Management**.
- 2. In the Power Management tree, double-click Energy Saver.
- 3. In the work area, click the Energy Saver Globals tab.
- 4. Select the **PoePowerSavingEnabled** check box.
- 5. Click Apply.
- 6. On the toolbar, you can click **Refresh** to update the work area data display.

# Disabling global AES PoE power save mode using EDM

Use the following procedure to disable AES PoE power save mode for the switch.

When enabled, AES PoE power save mode provides the capability to control power consumption savings for only ports that have AES enabled, and PoE priority configured to low.

#### Before you begin

• Disable AES globally.

#### Procedure

- 1. From the navigation tree, double-click **Power Management**.
- 2. In the Power Management tree, double-click Energy Saver.
- 3. In the work area, click the Energy Saver Globals tab.
- 4. Clear the **PoePowerSavingEnabled** check box.
- 5. Click Apply.
- 6. On the toolbar, you can click **Refresh** to update the work area data display.

# Enabling AES efficiency mode using EDM

Use the following procedure to enable AES efficiency mode for the switch.

When enabled, AES efficiency mode enables AES globally and for each port, enables AES PoE power save mode, and configures AES scheduling to predetermined values (on time 18:00 and off time 07:30 daily).

#### Important:

AES efficiency mode overrides custom AES scheduling and PoE power saving mode. You will be prompted to confirm that you want to enable AES efficiency mode before proceeding.

#### Before you begin

• Disable AES globally.

- 1. From the navigation tree, double-click **Power Management**.
- 2. In the Power Management tree, double-click Energy Saver.
- 3. In the work area, click the Energy Saver Globals tab.
- 4. Select the EfficiencyModeEnabled check box.
- 5. Click Apply.
- 6. On the toolbar, you can click **Refresh** to update the work area data display.

# Disabling AES efficiency mode using EDM

Use the following procedure to disable AES efficiency mode for the switch.

When enabled, AES efficiency mode enables AES globally and for each port, enables AES PoE power save mode, and configures AES scheduling to predetermined values (on time 18:00 and off time 07:30 daily).

### Before you begin

• Disable AES globally.

### Procedure

- 1. From the navigation tree, double-click **Power Management**.
- 2. In the Power Management tree, double-click Energy Saver.
- 3. In the work area, click the Energy Saver Globals tab.
- 4. Clear the EfficiencyModeEnabled check box.
- 5. Click Apply.
- 6. On the toolbar, you can click **Refresh** to update the work area data display.

# **AES schedule configuration using EDM**

Use the information in this section to configure a time interval for the switch to enter lower power states.

# Configuring the AES schedule on time using EDM

Use the following procedure to configure the start of a time interval for the switch to enter lower power states. The time interval can span a complete week, a complete weekend, multiple days, or be configured within an individual day.

### Before you begin

• Disable AES globally.

- 1. From the navigation tree, double-click **Power Management**.
- 2. In the Power Management tree, double-click Energy Saver.
- 3. In the work area, click the Energy Saver Schedules tab.
- 4. Click Insert.

- 5. To choose a day for the AES schedule on time, select a radio button in the **ScheduleDay** section.
- 6. To choose an hour of the day for the AES schedule on time, type a value in the **ScheduleHour** section.
- 7. To choose a portion of an hour for the AES schedule on time, type a value in the **ScheduleMinute** section.
- 8. To configure the selected day, hour, and minutes as the AES schedule on time, select the **activate** radio button in the **ScheduleAction** section. Activate is selected by default.
- 9. Click Insert.

### **Energy Saver Schedules field descriptions**

Use the data in the following table to use the Energy Saver Schedules tab.

| Name           | Description                                                     |
|----------------|-----------------------------------------------------------------|
| ScheduleDay    | Indicates the day on which this schedule entry takes effect.    |
| ScheduleHour   | Indicates the hour on which this schedule entry takes effect.   |
| ScheduleMinute | Indicates the minute on which this schedule entry takes effect. |
| ScheduleAction | Activates or deactivates the energy savings.                    |

# Configuring the AES schedule off time using EDM

Use the following procedure to configure the end of a time interval for the switch to enter lower power states. The time interval can span a complete week, a complete weekend, multiple days, or be configured within an individual day.

#### Before you begin

• Disable AES globally.

- 1. From the navigation tree, double-click Power Management.
- 2. In the Power Management tree, double-click Energy Saver.
- 3. In the work area, click the Energy Saver Schedules tab.
- 4. Click Insert.
- 5. To choose a day for the AES schedule off time, select a radio button in the **ScheduleDay** section.
- 6. To choose an hour of the day for the AES schedule off time, type a value in the **ScheduleHour** section.

- 7. To choose a portion of an hour for the AES schedule off time, type a value in the **ScheduleMinute** section.
- 8. To configure the selected day, hour, and minutes as the AES schedule off time, select the **deactivate** radio button in the **ScheduleAction** section.

Activate is selected by default.

9. Click Insert.

# Modifying an AES schedule on and off time status using EDM

Use the following procedure to change an existing schedule off time to on time or to change an existing schedule on time to off time.

#### Before you begin

• Disable AES globally.

#### Procedure

- 1. From the navigation tree, double-click Power Management.
- 2. In the Power Management tree, double-click Energy Saver.
- 3. In the work area, click the Energy Saver Schedules tab.
- 4. To select a schedule time to edit, click a schedule day.
- 5. In the schedule day row, double-click the cell in the ScheduleAction column.
- 6. Select a value from the list—**activate** to configure the schedule time as the on time, or **deactivate** to configure the schedule time as the off time.
- 7. Click Apply.

# Port-based AES configuration using EDM

Configure port-based AES to enable or disable energy saving for individual ports, or all ports on a switch or stack.

# Enabling AES on individual ports using EDM

Use the following procedure to turn on AES for individual ports on a switch or stack.

- 1. From the navigation tree, double-click **Power Management**.
- 2. In the Power Management tree, double-click Energy Saver.

- 3. In the work area, click the **ports** tab.
- 4. Select a Port.
- 5. In the Port row, double-click the cell in the EnergySaverEnabled column.
- 6. Select **true** from the list.
- 7. Repeat steps 4, 5 and 6 to enable AES for additional ports as required.
- 8. Click Apply.
- 9. On the toolbar, you can click **Refresh** to update the work area data display.

### Ports field descriptions

Use the data in the following table to use the **Ports** tab.

| Name               | Description                                                               |
|--------------------|---------------------------------------------------------------------------|
| Port               | Specifies the port number.                                                |
| EnergySaverEnabled | Indicates whether the Avaya Energy Saver feature is enabled for the port. |

# **Disabling AES on individual ports using EDM**

Use the following procedure to turn off AES for individual ports on a switch or stack.

#### Procedure

- 1. From the navigation tree, double-click **Power Management**.
- 2. In the Power Management tree, double-click Energy Saver.
- 3. In the work area, click the **ports** tab.
- 4. Select a **Port**.
- 5. In the Port row, double-click the cell in the **EnergySaverEnabled** column.
- 6. Select **false** from the list.
- 7. Repeat steps 4, 5 and 6 to disable AES for additional ports as required.
- 8. Click Apply.
- 9. On the toolbar, you can click **Refresh** to update the work area data display.

# Viewing AES information using EDM

Use the following procedure to display energy saving information for an individual switch or switches in a stack.

### Procedure

- 1. From the navigation tree, double-click **Power Management**.
- 2. In the Power Management tree, double-click Energy Saver.
- 3. In the work area, click the **Energy Savings** tab.
- 4. On the toolbar, you can click **Refresh** update the data.

# **Energy Savings field descriptions**

Use the data in the following table to use the Energy Savings tab.

| Name               | Description                                                          |
|--------------------|----------------------------------------------------------------------|
| Total              | Indicates the total power saving values for all switches in a stack. |
| UnitIndex          | Indicates the unit number of the switch.                             |
| UnitSavings(watts) | Indicates the total power capacity being saved on the switch.        |
| PoeSavings(watts)  | Indicates the total PoE power being saved on the switch.             |

# Configuring Link Layer Discovery Protocol using Enterprise Device Manager

Use the information in this chapter to configure LLDP properties for local and neighbor systems.

# Displaying the optional TLVs using EDM

With the LLDP Port tab, you can set the optional TLVs to include in the LLPDUs transmitted by each port.

- 1. In the navigation tree, double-click Edit.
- 2. In the Edit tree, click **Diagnostics**.
- 3. In the Diagnostics tree, click **802.1AB**.
- 4. In the 802.1AB tree, click LLDP.
- 5. In the work area, click the **Port** tab.

# Port tab field descriptions

The following table describes the fields on the Port tab.

| Name               | Description                                                                                                    |
|--------------------|----------------------------------------------------------------------------------------------------|
| PortNum            | Specifies the Port number.                                                                                                    |
| AdminStatus        | Specifies the administratively desired status of the local LLDP agent:                                                                                                    |
|                    | • <b>txOnly</b> : the LLDP agent transmits LLDP frames on this port and does not store information about the remote systems to which it is connected.                                                                             |
|                    | <ul> <li>rxOnly: the LLDP agent receives but does not<br/>transmit LLDP frames on this port.</li> </ul>                                                                                                    |
|                    | • <b>txAndRx</b> : the LLDP agent transmits and receives LLDP frames on this port.                                                                                                    |
|                    | • <b>disabled</b> : the LLDP agent does not transmit or receive LLDP frames on this port. If the port receives remote system information which is stored in other tables before AdminStatus is disabled, the information ages out |
| NotificationEnable | Controls, on a per-port basis, whether notifications from the agent are enabled.                                                                                                    |
|                    | • true: indicates that notifications are enabled.                                                                                                    |
|                    | • false: indicates that notifications are disabled.                                                                                                    |
| TLVsTxEnable       | Sets the optional Management TLVs to be included in the transmitted LLDPDUs:                                                                                                    |
|                    | portDesc: Port Description TLV                                                                                                    |
|                    | sysName: System Name TLV                                                                                                    |
|                    | sysDesc: System Description TLV                                                                                                    |
|                    | <ul> <li>sysCap: System Capabilities TLV</li> </ul>                                                                                                    |
|                    | Important:                                                                                                    |
|                    | The Local Management tab controls<br>Management Address TLV transmission.                                                                                                    |
| CapSupported(med)  | Identifies which MED system capabilities are supported on the local system.                                                                                                    |
| TLVsTxEnable(med)  | Sets the optional organizationally defined TLVs for MED devices to include in the transmitted LLDPDUs:                                                                                                    |
|                    | capabilities: Capabilities TLVs                                                                                                    |
|                    | networkPolicy: Network Policy TLVs                                                                                                    |

| Name              | Description                                                                                                    |
|-------------------|----------------------------------------------------------------------------------------------------|
|                   | <ul> <li>Iocation: Emergency Communications System<br/>Location TLVs</li> </ul>                                                                                  |
|                   | <ul> <li>extendedPSE: Extended PoE TLVs with PSE<br/>capabilities</li> </ul>                                                                                     |
|                   | <ul> <li>inventory: Hardware Revision, Firmware Revision,<br/>Software Revision, Serial Number, Manufacturer<br/>Name, Model Name, and Asset ID TLVs.</li> </ul> |
| NotifyEnable(med) | A value of <b>true</b> enables sending the topology change traps on this port.                                                                                   |
|                   | A value of <b>false</b> disables sending the topology change traps on this port.                                                                                 |

# **Displaying LLDP global configuration using EDM**

Use the following procedure to display and configure LLDP transmit properties and view remote table statistics.

### Procedure

- 1. From the navigation tree, double-click Edit.
- 2. In the Edit tree, click Diagnostics.
- 3. In the Diagnostics work area, click the **802.1AB** tab.
- 4. In the 802.1AB section, click the LLDP tab.
- 5. In the LLDP section, configure as required.
- 6. On the toolbar, click **Apply**.

### Variable definitions

The following table describes the fields on the LLDP Globals tab.

| Name                        | Description                                                                                                    |
|-----------------------------|----------------------------------------------------------------------------------------------------|
| lldpMessageTxInterval       | The interval (in seconds) at which LLDP frames are transmitted on behalf of this LLDP agent.                                                                                                    |
| IIdpMessageTxHoldMultiplier | The time-to-live value expressed as a multiple of the object. The actual time-to-live value used in LLDP frames, transmitted on behalf of this LLDP agent, is expressed by the following formula: TTL = min(65535, (IldpMessageTxInterval *IldpMessageTxHoldMultiplier)) |

| Name                     | Description                                                                                                    |
|--------------------------|----------------------------------------------------------------------------------------------------|
| IldpReinitDelay          | The delay (in seconds) from when the LLDP Port<br>AdminStatus of a particular port is disabled until<br>reinitialization begins.                                                                                                    |
| lldpTxDelay              | The delay (in seconds) between successive LLDP frame transmissions initiated by value or status changes in the LLDP local systems MIB.                                                                                                    |
| IldpNotificationInterval | The transmission intervals of LLDP notifications. The agent must not generate more than one notification event in the indicated period. If notification transmission is enabled for particular ports, the suggested default throttling period is 5 seconds.                                                                                                    |
| RemTablesLastChangeTime  | The value of the systemUpTime object at the time an<br>entry is created, modified, or deleted in tables<br>associated with the LLDP Remote Systems Data<br>objects, and all LLDP extension objects associated<br>with remote systems.                                                                                                    |
| RemTablesInserts         | The number of times the complete set of information<br>is inserted into tables. Any failures occurring during<br>insertion of the information set, which result in<br>deletion of previously inserted information, do not<br>trigger changes. If the failure is the result of a lack of<br>resources, the counter is incremented once.                                                                 |
| RemTablesDeletes         | The number of times the complete set of information<br>advertised is deleted from tables. This counter is<br>incremented only once when the complete set of<br>information is completely deleted from all related<br>tables. Partial deletions, such as a deletion of rows<br>from some tables, but not from all tables, are not<br>allowed, and thus, do not change the value of this<br>counter.     |
| RemTablesDrops           | The number of times the complete set of information can not be entered into tables because of insufficient resources.                                                                                                    |
| RemTablesAgeouts         | The number of times the complete set of information<br>is deleted from tables because the information<br>timeliness interval has expired. This counter<br>increments once when the complete set of<br>information is completely invalidated (aged out) from<br>all related tables. Partial aging, similar to deletion<br>case, is not allowed, and thus, does not change the<br>value of this counter. |
| FastStartRepeatCount     | Set the value (1 to 10) for number of LLDPDUs to be<br>sent at startup to advertise information such as<br>Emergency Call Service Location Identification<br>Discovery of endpoints in Voice over Internet<br>Protocol (VoIP) environments.                                                                                                    |

# **Displaying LLDP transmit statistics by port using EDM**

Use this procedure to view LLDP transmit statistics by port.

## Procedure

- 1. In the navigation tree, double-click Edit.
- 2. In the Edit tree, click **Diagnostics**.

In the Diagnostics tree, click 802.1AB.

- 3. In the 802.1AB tree, click LLDP.
- 4. In the work area, click the **TX Stats** tab.

## TX Stats tab field descriptions

The following table describes the fields on the TX Stats tab.

| Name        | Description                                                                              |
|-------------|------------------------------------------------------------------------------------------|
| PortNum     | Specifies the port number                                                                |
| FramesTotal | Specifies the number of LLDP frames transmitted by this LLDP agent on the indicated port |

## **Graphing LLDP transmit statistics using EDM**

Use this procedure to graph LLDP transmit statistics.

- 1. In the navigation tree, double-click Edit.
- 2. In the Edit tree, double-click **Diagnostics**.
- 3. In the Diagnostics tree, double-click **802.1AB**.
- 4. In the 802.1AB tree, double-click LLDP.
- 5. In the work area, click the **TX Stats** tab.
- 6. From the TX Stats tab, select the port for which you want to display statistics.
- 7. Click **Graph**. The TX Stats Graph dialog box appears.
- 8. Highlight a data column to graph.
- 9. Click one of the graph buttons.

# **Displaying LLDP receive statistics by port using EDM**

Use this procedure to view LLDP receive statistics by port.

## Procedure

- 1. In the navigation tree, double-click **Edit**.
- 2. In the Edit tree, click **Diagnostics**.
- 3. In the Diagnostics tree, click **802.1AB**.
- 4. In the 802.1AB tree, click LLDP.
- 5. In the work area, click the **RX Stats** tab.

## **RX Stats tab field descriptions**

The following table describes the fields on the RX Stats tab.

| Name                  | Description                                                                                                    |
|-----------------------|----------------------------------------------------------------------------------------------------|
| PortNum               | Displays the port number.                                                                                                    |
| FramesDiscardedTotal  | Displays the number of LLDP frames received on the<br>port and discarded for any reason. This counter<br>provides an indication that LLDP header formatting<br>problems exist with the local LLDP agent in the<br>sending system, or that LLDPDU validation problems<br>exist with the local LLDP agent in the receiving<br>system.                                    |
| FramesErrors          | Displays the number of invalid LLDP frames received<br>on the port, while the LLDP agent is enabled.                                                                                                    |
| FramesTotal           | Displays the number of valid LLDP frames received<br>on the port, while the LLDP agent is enabled.                                                                                                    |
| TLVsDiscardedTotal    | Displays the number of LLDP TLVs discarded for any reason.                                                                                                    |
| TLVsUnrecognizedTotal | Displays the number of LLDP TLVs received on a given port that are not recognized by this LLDP agent on the indicated port. An unrecognized TLV is referred to as the TLV whose type value is in the range of reserved TLV types (000 1001 - 111 1110) in Table 9.1 of IEEE 802.1AB-2004. An unrecognized TLV can be a basic management TLV from a later LLDP version. |
| AgeoutsTotal          | Displays the counter represents the number of age-<br>outs that occurred on a given port. An age-out is "the<br>number of times the complete set of information<br>advertised by a particular MSAP is deleted from<br>tables in IldpRemoteSystemsData and                                                                                                    |

| Name | Description                                                                                                    |
|------|----------------------------------------------------------------------------------------------------|
|      | IldpExtensions objects because the information<br>timeliness interval has expired." This counter is<br>similar to IldpStatsRemTablesAgeouts, except that it<br>is on a per-port basis. This enables NMS to poll<br>tables associated with the IldpRemoteSystemsData<br>objects and all LLDP extension objects associated<br>with remote systems on the indicated port only. This<br>counter is set to zero during agent initialization.<br>When the admin status for a port changes from<br>disabled to rxOnly, txOnly or txAndRx, the counter<br>associated with the same port is reset to 0. The<br>agent also flushes all remote system information<br>associated with the same port. This counter is<br>incremented only once when the complete set of<br>information is invalidated (aged out) from all related<br>tables on a particular port. Partial aging is not<br>allowed, and thus, does not change the value of this<br>counter. |

# Graphing LLDP receive statistics using EDM

Use this procedure to graph LLDP receive statistics.

## Procedure

- 1. In the navigation tree, double-click Edit.
- 2. In the Edit tree, double-click Diagnostics.
- 3. In the Diagnostics tree, double-click **802.1AB**.
- 4. In the 802.1AB tree, double-click LLDP.
- 5. In the work area, click the **RX Stats** tab.
- 6. From the RX Stats tab, select the port for which you want to display statistics.
- 7. Click Graph. The RX Stats Graph dialog box appears.
- 8. Highlight a data column to graph.
- 9. Click one of the graph buttons.

## Displaying the LLDP properties for the local system using EDM

Use this procedure to view LLDP properties for the local system using EDM.

### Procedure

1. In the navigation tree, double-click Edit.

- 2. In the Edit tree, double-click **Diagnostics**.
- 3. In the Diagnostics tree, click **802.1AB**.
- 4. In the 802.1AB tree, click **LLDP**.
- 5. In the work area, click the Local System tab.

## Local System tab field descriptions

The following table describes the fields on the Local System tab.

| Name             | Description                                                                                |
|------------------|--------------------------------------------------------------------------------------------|
| AssetID          | Displays the vendor-specific asset tracking identifier.                                    |
| ChassisIdSubtype | Displays the type of encoding used to identify the local system chassis. Can be:           |
|                  | chassisComponent                                                                           |
|                  | interfaceAlias                                                                             |
|                  | portComponent                                                                              |
|                  | macAddress                                                                                 |
|                  | networkAddress                                                                             |
|                  | interfaceName                                                                              |
|                  | • local                                                                                    |
| ChassisId        | Displays the Chassis Identification.                                                       |
| DeviceClass      | Displays the MED device class                                                              |
| DeviceType       | Displays the type of Power-via-MDI (Poe). Can be:                                          |
|                  | pseDevice                                                                                  |
|                  | • pdDevice                                                                                 |
|                  | • none                                                                                     |
| FirmwareRev      | Displays vendor-specific firmware revision string.                                         |
| HardwareRev      | Displays vendor-specific hardware revision string.                                         |
| MfgName          | Displays vendor-specific manufacturer name.                                                |
| ModelName        | Displays vendor-specific model name.                                                       |
| PDPowerPriority  | Defines the priority as:                                                                   |
|                  | • critical                                                                                 |
|                  | • high                                                                                     |
|                  | • low                                                                                      |
| PDPowerReg       | Specifies the value of the power required (in units of 0.1 watts) by a PoweredDevice (PD). |
| PDPowerSource    | Defines the type of Power Source.                                                          |

| Name            | Description                                                       |
|-----------------|-------------------------------------------------------------------|
| PSEPowerSource  | Defines the type of PSE Power Source as Primary or Back-up.       |
| SerialNum       | Displays vendor-specific serial number.                           |
| SoftwareRev     | Displays vendor-specific software revision string.                |
| SysName         | Displays local system name.                                       |
| SysDesc         | Displays local system description.                                |
| SysCapSupported | Identifies the system capabilities supported on the local system. |
| SysCabEnabled   | Identifies the system capabilities enabled on the local system.   |

# Displaying the LLDP port properties for the local system using EDM

Use this procedure to view LLDP port properties for the local system using EDM.

## Procedure

- 1. In the navigation tree, double-click Edit.
- 2. In the Edit tree, double-click Diagnostics.
- 3. In the Diagnostics tree, click **802.1AB**.
- 4. In the 802.1AB tree, click LLDP.
- 5. In the work area, click the Local Port tab.

## Local Port tab field descriptions

The following table describes the fields on the Local Port tab.

| Name          | Description                                                                                 |
|---------------|---------------------------------------------------------------------------------------------|
| PortNum       | Displays the Port number.                                                                   |
| PortIdSubtype | Displays the type of port identifier encoding used in the associated PortId object. Can be: |
|               | interfaceAlias                                                                              |
|               | portComponent                                                                               |
|               | macAddress                                                                                  |
|               | networkAddress                                                                              |
|               | interfaceName                                                                               |
|               | agentCircuitId                                                                              |

| Name     | Description                                                                                                    |
|----------|----------------------------------------------------------------------------------------------------|
|          | • local                                                                                                    |
| PortId   | Displays the string value used to identify the port<br>component associated with a given port in the local<br>system.                                                                                                    |
| PortDesc | Displays the string value used to identify the 802<br>LAN station port description associated with the local<br>system. If the local agent supports IETF RFC 2863,<br>the PortDesc object has the same value as the<br>ifDescr object. |

# LLDP local management using EDM

Use the following procedures to display, enable, or disable local management information.

## **Displaying LLDP local management information using EDM**

Use this procedure to display LLDP management properties for the local system.

## Procedure

- 1. In the navigation tree, double-click Edit.
- 2. In the Edit tree, double-click Diagnostics.
- 3. In the Diagnostics tree, double-click **802.1AB**.
- 4. In the 802.1AB tree, click LLDP.
- 5. In the work area, click the Local Management tab.

## Local Management tab field descriptions

The following table describes the fields on the Local Management tab.

| Name        | Description                                                                                                    |
|-------------|----------------------------------------------------------------------------------------------------|
| AddrSubtype | Indicates the type of management address identifier encoding used in the associated Addr object.                                                                                                    |
| Addr        | Indicates the string value used to identify the management address component associated with the local system. This address is used to contact the management entity. The switch supporte IPv4 and IPv6 management addresses. |
|             | 😣 Note:                                                                                                    |
|             | If you configure both IPv4 and IPv6 management addresses, the switch displays each on a separate row.                                                                                                    |

| Name              | Description                                                                                                    |
|-------------------|----------------------------------------------------------------------------------------------------|
| AddrLen           | Identifies the numbering method used to define the interface number associated with the remote system.                                                                       |
| AddrlfSubtype     | When displayed, indicates that frame tagging is<br>enabled on the port, for exchanging Layer 2 priority<br>tagging information between the switch and an<br>Avaya IP phone.  |
| Addrifid          | Indicates the integer value used to identify the interface number of the management address component associated with the local system.                                      |
| AddrOID           | Indicates the value used to identify the type of<br>hardware component or protocol entity associated<br>with the management address advertised by the<br>local system agent. |
| AddrPortsTxEnable | Identifies the ports on which the local system management address TLVs are transmitted in the LLPDUs.                                                                        |

# Enabling or disabling LLDP Management Address TLV transmission using EDM

Use this procedure to enable or disable the transmission of Management Address TLVs on the local system.

## Procedure

- 1. In the navigation tree, double-click Edit.
- 2. In the Edit tree, double-click Diagnostics.
- 3. In the Diagnostics tree, click **802.1AB**.
- 4. In the 802.1AB tree, click LLDP.
- 5. In the work area, click the **Local Management** tab.
- 6. Double-click the cell in the AddPortsTxEnable column for an IPv4 or IPv6 row.
- 7. To enable the transmission of Management Address TLVs, select one or more port numbers.

OR

To disable the transmission of Management Address TLVs, deselect one or more port numbers.

- 8. Click **Ok**.
- 9. On the toolbar, click **Apply**.

## Displaying LLDP properties for the remote system using EDM

Use this procedure to view LLDP properties for the remote system using EDM.

### Procedure

- 1. In the navigation tree, double-click Edit.
- 2. In the Edit tree, double-click **Diagnostics**.
- 3. In the Diagnostics tree, click **802.1AB**.
- 4. In the 802.1AB tree, click LLDP.
- 5. In the work area, click the **Neighbor** tab.

## Neighbor tab field descriptions

The following table describes the fields on the Neighbor tab.

| Name             | Description                                                                                                    |
|------------------|----------------------------------------------------------------------------------------------------|
| TimeMark         | Displays the TimeFilter for this entry. See the TimeFilter textual convention in IETF RFC 2021 for details about TimeFilter.                                                                                                    |
| LocalPortNum     | Identifies the local port on which the remote system information is received.                                                                                                    |
| Index            | Displays an arbitrary local integer value used by this<br>agent to identify a particular MSAP. An agent is<br>encouraged to assign montonically increasing index<br>values to new entries, starting with one, after each<br>restart. |
| ChassisIdSubtype | Displays the type of encoding used to identify the<br>remote system chassis:<br>• chassisComponent<br>• interfaceAlias                                                                                                    |
|                  | portComponent                                                                                                    |
|                  | • macAddress                                                                                                    |
|                  | networkAddress                                                                                                    |
|                  | interfaceName                                                                                                    |
|                  | • local                                                                                                    |
| ChassisId        | Specifies the remote chassis ID                                                                                                    |
| SysCapSupported  | Identifies the system capabilities supported on the remote system.                                                                                                    |

| Name          | Description                                                               |
|---------------|---------------------------------------------------------------------------|
| SysCapEnabled | Identifies the system capabilities that are enabled on the remote system. |
| SysName       | Displays the remote system name.                                          |
| SysDesc       | Displays the remote system description.                                   |
| PortIdSubtype | Displays the type of encoding used to identify the remote port.           |
|               | interfaceAlias                                                            |
|               | portComponent                                                             |
|               | macAddress                                                                |
|               | networkAddress                                                            |
|               | interfaceName                                                             |
|               | agentCircuitId                                                            |
|               | • local                                                                   |
| PortId        | Displays remote port ID.                                                  |
| PortDesc      | Displays remote port description.                                         |

# Displaying LLDP management properties for the remote system using EDM

Use this procedure to display LLDP management properties for the remote system using EDM.

## Procedure

- 1. In the navigation tree, double-click Edit.
- 2. In the Edit tree, double-click Diagnostics.
- 3. In the Diagnostics tree, click **802.1AB**.
- 4. In the 802.1AB tree, click LLDP.
- 5. In the work area, click the Neighbor Mgmt Address tab.

## **Neighbor Mgmt Address tab field descriptions**

The following table describes the fields on the Neighbor Mgmt Address tab.

| Name         | Description                                                                  |
|--------------|------------------------------------------------------------------------------|
| TimeMark     | Indicates the TimeFilter for this entry.                                     |
| LocalPortNum | Indicates the local port on which the remote system information is received. |

| Name          | Description                                                                                                    |
|---------------|----------------------------------------------------------------------------------------------------|
| Index         | Indicates the arbitrary local integer value used by<br>this agent to identify a particular MSAP. An agent is<br>encouraged to assign monotonically increasing index<br>values to new entries, starting with one, after each<br>reboot. |
| AddrSubtype   | Indicates the type of encoding used in the associated Addr object.                                                                                                    |
| Addr          | Indicates the management address associated with the remote system. The switch supports IPv4 and IPv6 management addresses.                                                                                                    |
|               | 😿 Note:                                                                                                    |
|               | If you configure both IPv4 and IPv6<br>management addresses, the switch displays<br>each on a separate row.                                                                                                    |
| AddrlfSubtype | Indicates the numbering method used to define the interface number associated with the remote system.                                                                                                    |
|               | • unknown                                                                                                    |
|               | • ifindex                                                                                                    |
|               | systemPortNumber                                                                                                    |
| Addrifid      | Indicates the integer value used to identify the interface number of the management address component associated with the remote system.                                                                                               |
| AddrOID       | Indicates the value used to identify the type of<br>hardware component or protocol entity associated<br>with the management address advertised by the<br>remote system agent.                                                          |

# Displaying organizationally specific properties for the remote system using EDM

Use this procedure to view organizationally specific properties for the remote system using EDM.

- 1. In the navigation tree, double-click Edit.
- 2. In the Edit tree, double-click **Diagnostics**.
- 3. In the Diagnostics tree, click **802.1AB**.
- 4. In the 802.1AB tree, click **LLDP**.
- 5. In the work area, click the **Organizational Defined Info** tab.

## **Organizational Defined Info tab field descriptions**

The following table describes the fields on the Organizational Defined Info tab.

| Name              | Description                                                                                                    |
|-------------------|----------------------------------------------------------------------------------------------------|
| TimeMark          | Displays the TimeFilter for this entry.                                                                                                    |
| LocalPortNum      | Identifies the local port on which the remote system information is received.                                                                                                    |
| Index             | Displays an arbitrary local integer value used by this<br>agent to identify a particular MSAP. An agent is<br>encouraged to assign monotonically increasing index<br>values to new entries, starting with one, after each<br>restart.                                                                                                    |
| OrgDefInfoOUI     | Displays the Organizationally Unique Identifier (OUI),<br>as defined in IEEE 802-2001, which is a 24 bit (three<br>octets) globally unique assigned number referenced<br>by various standards, of the information received<br>from the remote system.                                                                                                    |
| OrgDefInfoSubtype | Displays the integer value used to identify the<br>subtype of the organizationally defined information<br>received from the remote system. The subtype value<br>is required to identify different instances of<br>organizationally defined information that cannot be<br>retrieved without a unique identifier that indicates the<br>particular type of information in the information<br>string.                                                                             |
| OrgDefInfoIndex   | Represents an arbitrary local integer value used by<br>this agent to identify a particular unrecognized<br>organizationally defined information instance, unique<br>only for the OrgDefInfoOUI and<br>IldpRemOrgDefInfoSubtype of the same remote<br>system. An agent is encouraged to assign<br>monotonically increasing index values to new<br>entries, starting with one, after each restart. It is<br>unlikely that the IldpRemOrgDefInfoIndex wraps<br>between restarts. |
| OrdDefInfo        | Identifies the organizationally defined information of<br>the remote system. The encoding for this object is<br>the same as that defined for SnmpAdminString TC.                                                                                                    |

## Port LLDP local MED policy management

You can use the information in this section to create, configure, and delete local LLDP MED policies for switch ports.

## **Configuring LLDP local MED policies for ports**

Use this procedure to display and modify local LLDP MED policy configurations for switch ports..

## Procedure

- 1. In the navigation tree, double-click Edit.
- 2. In the Edit tree, double-click **Diagnostics**.
- 3. In the Diagnostics tree, click **802.1AB**.
- 4. In the 802.1AB tree, click **Port MED**.
- 5. In the work area, click the **Local Policy** tab.
- 6. Configure Local Policy parameters for switch ports as required.
- 7. On the toolbar, click **Apply**.
- 8. On the toolbar, you can click **Refresh** to verify the Local Policy configuration.

### Local Policy tab field descriptions

The following table describes the fields on the Port MED Local Policy tab.

| Name           | Description                                                                                                    |
|----------------|----------------------------------------------------------------------------------------------------|
| PortNum        | Indicates the port number. This is a read-only cell.                                                                                                    |
| РоlicyАррТуре  | Indicates the policy application type. This is a read-<br>only cell.                                                                                                    |
| PolicyVlanID   | Indicates the extension of the VLAN Identifier for the<br>port, as defined in IEEE 802.1P-1998. A value of 1<br>through 4094 is used to define a valid PVID. A value<br>of 0 is used if the device is using priority tagged<br>frames, meaning that only the 802.1p priority level is<br>significant and the default VID of the ingress port is<br>being used instead. A value of 4095 is reserved for<br>implementation use. |
|                | DEFAULT: 0                                                                                                    |
| PolicyPriority | Indicates the value of the 802.1p priority which is associated with the local port.                                                                                                    |
|                | DEFAULT: 6                                                                                                    |
| PolicyDscp     | Specifies the value of the Differentiated Service<br>Code Point (DSCP) as defined in IETF RFC 2474<br>and RFC 2475 that is associated with the given port<br>on the local system.                                                                                                    |
|                | DEFAULT: 46                                                                                                    |
| PolicyTagged   | Indicates whether the application is using a tagged VLAN, untagged VLAN, or does not support a port based VLAN operation.                                                                                                    |

## Creating a port LLDP local MED policy

Use this procedure to create a new LLDP local MED policy for a switch port.

## Procedure

- 1. From the navigation tree, double-click Edit.
- 2. In the Edit tree, click **Diagnostics**.
- 3. In the Diagnostic tree, double-click 802.1AB.
- 4. In the 802.1AB tree, click **Port MED**.
- 5. In the Port MED work area, click the Local Policy tab.
- 6. Click Insert.
- 7. Configure the local MED policy as required.
- 8. Click Insert.

### Variable definitions

| Variable       | Value                                                                                                    |
|----------------|----------------------------------------------------------------------------------------------------|
| PortNum        | Specifies the port on which to configure LLDP MED policies.                                                                                                    |
| PolicyAppType  | Specifies the policy application type.                                                                                                    |
|                | voice — selects the voice network policy                                                                                                    |
|                | <ul> <li>voiceSignaling — selects the voice signalling<br/>network policy.</li> </ul>                                                                                                    |
|                | • guestVoice                                                                                                    |
|                | guestVoiceSignaling                                                                                                    |
|                | softPhoneVoice                                                                                                    |
|                | videoconferencing                                                                                                    |
|                | • streamingVideo                                                                                                    |
|                | • videoSignaling                                                                                                    |
| PolicyVlanID   | Specifies the VLAN identifier for the selected port or ports. Values range from 1–4094. If you select priority tagged frames, the system recognizes only the 802.1p priority level and uses a value of 0 for the VLAN ID of the ingress port. |
| PolicyPriority | Specifies the value of the 802.1p priority that applies to the selected switch port or ports. Values range from 0–7. The default value is 6.                                                                                                  |
| PolicyDscp     | Specifies the value of the Differentiated Service<br>Code Point (DSCP) as defined in IETF RFC 2474<br>and RFC 2475 that is associated with the selected                                                                                       |

| Variable     | Value                                                                                                    |
|--------------|----------------------------------------------------------------------------------------------------|
|              | switch port or ports. Values range from 0–63. The default value is 46.                                          |
| PolicyTagged | Specifies the type of VLAN tagging to apply on the selected switch port or ports.                               |
|              | <ul> <li>when selected — uses a tagged VLAN</li> </ul>                                                          |
|              | <ul> <li>when cleared — uses an untagged VLAN or does<br/>not support port-based VLANs.</li> </ul>              |
|              | If you select untagged, the system ignores the VLAN ID and priority values, and recognizes only the DSCP value. |

# Deleting a port LLDP local MED policy

Use this procedure to delete an LLDP local MED policy from a switch port.

## Procedure

- 1. From the navigation tree, double-click Edit.
- 2. In the Edit tree, click **Diagnostics**.
- 3. In the Diagnostic tree, double-click 802.1AB.
- 4. In the 802.1AB tree, click **Port MED**.
- 5. In the Port MED work area, click the Local Policy tab.
- 6. To select a policy to delete, click the **PortNum**.
- 7. On the toolbar, click **Delete**.

## Local location information management using EDM

Use the information in this section to view and add local location information for remote network devices connected to a switch.

## **Displaying device location information using EDM**

Use this procedure to display local location information for remote network devices connected to a switch.

- 1. In the navigation tree, double-click Edit.
- 2. In the Edit tree, double-click Diagnostics.
- 3. In the Diagnostics tree, click **802.1AB**.

- 4. In the 802.1AB tree, click **Port MED**.
- 5. In the work area, click the **Local Location** tab.

### Local Location tab field descriptions

The following table describes the fields on the Local Location tab.

| Name            | Description                                                                                                    |
|-----------------|----------------------------------------------------------------------------------------------------|
| PortNum         | Identifies the port number of the local system to which the remote device is connected.                                                                             |
| LocationSubtype | Indicates the location subtype advertised by the remote device, as one of the following:                                                                            |
|                 | • unknown                                                                                                    |
|                 | <ul> <li>coordinateBased: location information is based<br/>on geographical coordinates of the remote device</li> </ul>                                             |
|                 | <ul> <li>civicAddress: location information is based on the<br/>civic address of the remote device</li> </ul>                                                       |
|                 | <ul> <li>elin: location information is based on the<br/>Emergency Location Information Number (ELIN) of<br/>the remote device</li> </ul>                            |
| LocationInfo    | Displays local location information advertised by the remote device. The information displayed in this cell is directly associated with the location subtype value. |

## Adding ELIN based device location information using EDM

Use this procedure to add information to the local location table for remote network devices connected to a switch, based on an Emergency Location Information Number (ELIN).

- 1. In the navigation tree, double-click Edit.
- 2. In the Edit tree, double-click Diagnostics.
- 3. In the Diagnostics tree, click **802.1AB**.
- 4. In the 802.1AB tree, click **Port MED**.
- 5. In the work area, click the **Local Location** tab.
- 6. In the port row with **elin** as the location subtype, double-click the cell in the **LocationInfo** column.
- 7. Type an alphanumeric value from 10–25 characters in length.
- 8. Click Apply.

# Adding coordinate and civic address based device location information using EDM

Use this procedure to add local location information to the local location table for remote network devices connected to a switch, based on geographical coordinates and a civic address.

## Procedure

- 1. In the navigation tree, double-click Edit.
- 2. In the Edit tree, double-click Diagnostics.
- 3. In the Diagnostics tree, click 802.1AB.
- 4. In the 802.1AB tree, click **Port MED**.
- 5. In the work area, click the **Local Location** tab.
- 6. To add location information based on geographical coordinates for the remote device, click the **coordinateBased** cell in the LocationSubtype column for a port.
- 7. To add location information based on the civic address for the remote device, click the **civicAddress** cell in the LocationSubtype column for a port.
- 8. Click Location Detail.
- 9. Insert the local location information for the remote device.
- 10. Click Ok.
- 11. Click Apply.

### Local Location tab field descriptions

The following table describes the fields on the Local Location tab.

| Name      | Description                                                                                            |
|-----------|----------------------------------------------------------------------------------------------------|
| Latitude  | Specifies the latitude in degrees, and its relation to the equator (North or South).                   |
| Longitude | Specifies the longitude in degrees, and its relation to the prime meridian (East or West).             |
| Altitude  | Specifies the altitude, and the units of measurement used (meters or floors).                          |
| Map Datum | Specifies the map reference datum. Values are as follows:                                              |
|           | <ul> <li>WGS84: World Geodesic System 1984, Prime<br/>Meridian Name: Greenwich</li> </ul>              |
|           | <ul> <li>NAD83/NAVD88: North American Datum 1983/<br/>North American Vertical Datum of 1988</li> </ul> |
|           | NAD83/MLLW: North American Datum 1983 /<br>Mean Lower Low Water                                        |

# **Display local PSE PoE information using EDM**

Use this procedure to view the local Power over Ethernet (PoE) Power Supply for Ethernet (PSE) information.

### Procedure

- 1. In the navigation tree, double-click Edit.
- 2. In the Edit tree, double-click **Diagnostics**.
- 3. In the Diagnostics tree, click **802.1AB**.
- 4. In the 802.1AB tree, click **Port MED**.
- 5. In the work area, click the **Local PoE PSE** tab.
- 6. Click **Refresh** to update the information.

## Local PoE PSE tab field descriptions

The following table describes the fields on the Local PoE PSE tab.

| Name                  | Description                                              |
|-----------------------|----------------------------------------------------------|
| PortNum               | Displays the port number.                                |
| PSEPortPowerAvailable | Displays the power available over the PoE port in watts. |
| PSEPortPDPriority     | Displays the priority rating for the port.               |

# **Displaying Neighbor Capabilities using EDM**

Use this procedure to view Neighbor Capabilities information.

### Procedure

- 1. In the navigation tree, double-click Edit.
- 2. In the Edit tree, double-click Diagnostics.
- 3. In the Diagnostics tree, click **802.1AB**.
- 4. In the 802.1AB tree, click Port MED.
- 5. In the work area, click the **Neighbor Capabilities** tab.
- 6. Click **Refresh** to update the information.

## Neighbor Capabilities tab field descriptions

The following table describes the fields on the Neighbor Capabilities tab.

| Name          | Description                                                                                                    |
|---------------|----------------------------------------------------------------------------------------------------|
| TimeMark      | Specifies the TimeFilter for this entry.                                                                                                    |
| Local PortNum | Identifies the local port on which the remote system information is received.                                                                                                    |
| Index         | Displays an arbitrary local integer value used by this<br>agent to identify a particular MSAP. An agent is<br>encouraged to assign monotonically increasing index<br>values to new entries, starting with one, after each<br>reboot. |
| CapSupported  | Identifies the MED system capabilities supported on the remote system.                                                                                                    |
| CapCurrent    | Identifies the MED system capabilities that are enabled on the remote system.                                                                                                    |
| DeviceClass   | Provides the remote MED device class.                                                                                                    |

# **Displaying Neighbor Policy using EDM**

Use this procedure to view Neighbor Policy information.

## Procedure

- 1. In the navigation tree, double-click Edit.
- 2. In the Edit tree, double-click Diagnostics.
- 3. In the Diagnostics tree, click **802.1AB**.
- 4. In the 802.1AB tree, click Port MED.
- 5. In the work area, click the **Neighbor Policy** tab.
- 6. Click **Refresh** to update the information.

## **Neighbor Policy tab field descriptions**

The following table describes the fields on the Neighbor Policy tab.

| Name          | Description                                                                                                    |
|---------------|----------------------------------------------------------------------------------------------------|
| TimeMark      | Specifies the TimeFilter for this entry.                                                                                                    |
| LocalPortNum  | Identifies the local port on which the remote system information is received.                                                                                                    |
| Index         | Displays an arbitrary local integer value used by this<br>agent to identify a particular MSAP. An agent is<br>encouraged to assign monotonically increasing index<br>values to new entries, starting with one, after each<br>reboot. |
| РоіісуАррТуре | Shows the policy application type.                                                                                                    |

| Name           | Description                                                                                                    |
|----------------|----------------------------------------------------------------------------------------------------|
| PolicyVlanID   | Displays an extension of the VLAN Identifier for the<br>port, as defined in IEEE 802.1P-1998. A value of 1<br>through 4094 is used to define a valid PVID. A value<br>of 0 is used if the device is using priority tagged<br>frames, meaning that only the 802.1P priority level is<br>significant and that the default VID of the ingress port<br>is being used instead. A value of 4095 is reserved for<br>implementation use. |
| PolicyPriority | Indicates the value of the 802.1P priority which is associated with the remote system connected to the port.                                                                                                    |
| PolicyDscp     | Displays the value of the Differentiated Service Code<br>Point (DSCP) as defined in IETF RFC 2474 and RFC<br>2475 that is associated with the remote system<br>connected to the port.                                                                                                    |
| PolicyUnknown  | A value of <b>true</b> indicates that the network policy for<br>the specified application type is currently unknown.<br>In this case, the VLAN ID, the Layer 2 priority, and<br>the DSCP value fields are ignored. A value of <b>false</b><br>indicates that this network policy is defined.                                                                                                    |
| PolicyTagged   | A value of <b>true</b> indicates that the application is using<br>a tagged VLAN. A value of <b>false</b> indicates that for<br>the specific application, the device is using an<br>untagged VLAN or does not support a port based<br>VLAN operation. In this case, both the VLAN ID and<br>the Layer 2 priority fields are ignored, and only the<br>DSCP value has relevance.                                                    |

# Neighbor location information management using EDM

Use the information in this section to view and add neighbor location information for network devices connected to a switch.

## **Displaying neighbor location information using EDM**

Use this procedure to view Neighbor Location information.

- 1. In the navigation tree, double-click Edit.
- 2. In the Edit tree, double-click **Diagnostics**.
- 3. In the Diagnostics tree, click **802.1AB**.
- 4. In the 802.1AB tree, click **Port MED**.
- 5. In the work area, click the **Neighbor Location** tab.

6. Click **Refresh** to update the information.

## Neighbor Location tab field descriptions

The following table describes the fields on the Neighbor Location tab.

| Name            | Description                                                                                                    |
|-----------------|----------------------------------------------------------------------------------------------------|
| TimeMark        | Specifies the TimeFilter for this entry.                                                                                                    |
| LocalPortNum    | Identifies the local port on which the remote system information is received.                                                                                                    |
| Index           | Displays an arbitrary local integer value used by this<br>agent to identify a particular MSAP. An agent is<br>encouraged to assign monotonically increasing index<br>values to new entries, starting with one, after each<br>reboot. |
| LocationSubtype | Displays the location subtype advertised by the remote device, as one of:                                                                                                    |
|                 | • unknown                                                                                                    |
|                 | <ul> <li>coordinateBased: location information is based<br/>on geographical coordinates of the remote device</li> </ul>                                                                                                    |
|                 | • <b>civicAddress</b> : location information is based on the civic address of the remote device                                                                                                    |
|                 | <ul> <li>elin: location information is based on the<br/>Emergency Location Information Number (ELIN) of<br/>the remote device</li> </ul>                                                                                             |
| LocationInfo    | Displays local location information advertised by the remote device. The information displayed in this cell is directly associated with the location subtype value.                                                                  |

## Adding coordinate-based neighbor location information using EDM

Use this procedure to add coordinate-based location information to the neighbor location table.

- 1. In the navigation tree, double-click Edit.
- 2. In the Edit tree, double-click Diagnostics.
- 3. In the Diagnostics tree, click **802.1AB**.
- 4. In the 802.1AB tree, click **Port MED**.
- 5. In the work area, click the Neighbor Location tab.
- 6. In the table, select a location with the **LocationSubtype** listed as **coordinateBased**.
- 7. In the toolbar, click the **Location Details** button.
- 8. Insert coordinate-based neighbor location information criteria.
- 9. Click Close.

## Adding civic address location information using EDM

Use this procedure to add civic address-based location information to the neighbor location table.

### Procedure

- 1. In the navigation tree, double-click Edit.
- 2. In the Edit tree, double-click **Diagnostics**.
- 3. In the Diagnostics tree, click **802.1AB**.
- 4. In the 802.1AB tree, click **Port MED**.
- 5. In the work area, click the **Neighbor Location** tab.
- 6. In the table, select a location with the **LocationSubtype** listed as **civicAddress**.
- 7. In the toolbar, click Location Details .
- 8. Insert civic address-based neighbor location information criteria.
- 9. Click Close.

## **Displaying PoE information for switch ports using EDM**

Use this procedure to display the PoE configuration for switch ports.

### Procedure

- 1. In the navigation tree, click **Power Management**.
- 2. In Power Management, click PoE.

## Variable definitions

The following table describes the fields on the PoE tab.

| Name            | Description                                                                                                    |
|-----------------|----------------------------------------------------------------------------------------------------|
| Unit            | Indicated switch position.                                                                                                    |
| Port            | Indicates the switch port number.                                                                                                    |
| AdminEnable     | Lets you enable or disable PoE on this port.                                                                                            |
|                 | DEFAULT: enabled                                                                                                    |
| DetectionStatus | Displays the operational status of the power-device detecting mode on the specified port:                                               |
|                 | disabled—detecting function disabled                                                                                                    |
|                 | <ul> <li>searching—detecting function is enabled and the<br/>system is searching for a valid powered device on<br/>this port</li> </ul> |

| Name                 | Description                                                                                                    |
|----------------------|----------------------------------------------------------------------------------------------------|
|                      | <ul> <li>deliveringPower—detection found a valid powered<br/>device and the port is delivering power.</li> </ul>                                                                                                    |
|                      | <ul> <li>fault—power-specific fault detected on port</li> </ul>                                                                                                    |
|                      | <ul> <li>test—detecting device in test mode</li> </ul>                                                                                                    |
|                      | otherFault                                                                                                    |
|                      | Important:                                                                                                    |
|                      | Avaya recommends against using the test operational status.                                                                                                    |
| PowerClassifications | Classification is a way to tag different terminals on<br>the Power over LAN network according to their<br>power consumption. Devices such as IP telephones,<br>WLAN access points, and others can be classified<br>according to their power requirements. |
| PowerPriority        | Lets you set the power priority for the specified port to:                                                                                                    |
|                      | • critical                                                                                                    |
|                      | • high                                                                                                    |
|                      | • low                                                                                                    |
|                      | Default value: Low.                                                                                                    |
| PowerLimit(watts)    | Specifies the maximum power that the switch can supply to a port.                                                                                                    |
|                      | The power limit range varies from: 3-32 (watts).                                                                                                    |
|                      | Default value: 32 watts.                                                                                                    |
| Voltage(volts)       | Indicates the voltage measured in Volts.                                                                                                    |
| Current(amps)        | Indicates the current measured in amps.                                                                                                    |
| Power(watts)         | Indicates the power measured in watts.                                                                                                    |

# **Displaying Neighbor PoE information using EDM**

Use this procedure to view Neighbor Power over Ethernet (PoE) information.

- 1. In the navigation tree, double-click Edit.
- 2. In the Edit tree, double-click Diagnostics.
- 3. In the Diagnostics tree, click **802.1AB**.
- 4. In the 802.1AB tree, click **Port MED**.
- 5. In the work area, click the **Neighbor PoE** tab.

6. Click **Refresh** to update the information.

## Neighbor PoE tab field descriptions

The following table describes the fields on the Neighbor PoE tab.

| Name          | Description                                                                                                    |
|---------------|----------------------------------------------------------------------------------------------------|
| TimeMark      | Specifies the TimeFilter for this entry.                                                                                                    |
| LocalPortNum  | Identifies the local port on which the remote system information is received.                                                                                                    |
| Index         | Displays an arbitrary local integer value used by this<br>agent to identify a particular MSAP. An agent is<br>encouraged to assign monotonically increasing index<br>values to new entries, starting with one, after each<br>reboot. |
| PoEDeviceType | Defines the type of Power-via-MDI (Power over<br>Ethernet) advertised by the remote device as follows:                                                                                                    |
|               | <ul> <li>pseDevice: Indicates that the device is advertised<br/>as a Power Sourcing Entity (PSE).</li> </ul>                                                                                                    |
|               | <ul> <li>pdDevice: Indicates that the device is advertised<br/>as a Powered Device (PD).</li> </ul>                                                                                                    |
|               | <ul> <li>none: Indicates that the device does not support<br/>PoE.</li> </ul>                                                                                                    |

# **Displaying Neighbor PoE PSE information using EDM**

Use this procedure to view Neighbor Power over Ethernet (PoE) Power Supply for Ethernet (PSE) information using EDM.

## Procedure

- 1. In the navigation tree, double-click Edit.
- 2. In the Edit tree, double-click Diagnostics.
- 3. In the Diagnostics tree, click **802.1AB**.
- 4. In the 802.1AB tree, click **Port MED**.
- 5. In the work area, click the **Neighbor PoE PSE** tab.
- 6. Click **Refresh** to update the information.

## **Neighbor PoE PSE tab field descriptions**

The following table describes the fields on the Neighbor PoE PSE tab.

| Name              | Description                                                                                                    |
|-------------------|----------------------------------------------------------------------------------------------------|
| TimeMark          | Specifies the TimeFilter for this entry.                                                                                                    |
| LocalPortNum      | Identifies the local port on which the remote system information is received.                                                                                                    |
| Index             | Displays an arbitrary local integer value used by this<br>agent to identify a particular MSAP. An agent is<br>encouraged to assign monotonically increasing index<br>values to new entries, starting with one, after each<br>reboot. |
| PSEPowerAvailable | Specifies the power available (in units of 0.1 watts) from the PSE connected remotely to this port.                                                                                                    |
| PSEPowerSource    | Defines the type of PSE Power Source advertised by the remote device, as follows:                                                                                                    |
|                   | • <b>primary</b> : Indicates that the device advertises its power source as primary.                                                                                                    |
|                   | <ul> <li>backup: Indicates that the device advertises its<br/>power source as backup.</li> </ul>                                                                                                    |
| PSEPowerPriority  | Specifies the priority advertised by the PSE connected remotely to the port, as follows:                                                                                                    |
|                   | <ul> <li>critical: Indicates that the device advertises its<br/>power priority as critical, see RFC 3621.</li> </ul>                                                                                                    |
|                   | • <b>high</b> : Indicates that the device advertises its power priority as high, see RFC 3621.                                                                                                    |
|                   | • <b>low</b> : Indicates that the device advertises its power priority as low, see RFC 3621.                                                                                                    |

# **Displaying Neighbor PoE PD information using EDM**

Use this procedure to view Neighbor Power over Ethernet (PoE) Powered Device (PD) information.

## Procedure

- 1. In the navigation tree, double-click Edit.
- 2. In the Edit tree, double-click Diagnostics.
- 3. In the Diagnostics tree, click **802.1AB**.
- 4. In the 802.1AB tree, click **Port MED**.
- 5. In the work area, click the **Neighbor PoE PD** tab.
- 6. Click **Refresh** to update the information.

## Neighbor PoE PD tab field descriptions

The following table describes the fields on the Neighbor PoE PD tab.

| Name            | Description                                                                                                    |
|-----------------|----------------------------------------------------------------------------------------------------|
| TimeMark        | Specifies the TimeFilter for this entry.                                                                                                    |
| LocalPortNum    | Identifies the local port on which the remote system information is received.                                                                                                    |
| Index           | Displays an arbitrary local integer value used by this agent to identify a particular MSAP. An agent is encouraged to assign monotonically increasing index values to new entries, starting with one, after each reboot. |
| PDPowerReq      | Specifies the value of the power required (in units of 0.1 watts) by a Powered Device (PD) connected remotely to this port.                                                                                              |
| PDPowerSource   | Defines the type of Power Source advertised as being used by the remote device, as follows:                                                                                                    |
|                 | • <b>fromPSE</b> : Indicates that the device advertises its power source as received from a PSE.                                                                                                    |
|                 | <ul> <li>local: Indicates that the device advertises its<br/>power source as local.</li> </ul>                                                                                                    |
|                 | <ul> <li>IocalAndPSE: Indicates that the device advertises<br/>its power source as using both local and PSE<br/>power.</li> </ul>                                                                                        |
| PDPowerPriority | Specifies the priority advertised by the PD connected remotely to the port, as follows:                                                                                                    |
|                 | <ul> <li>critical: Indicates that the device advertises its<br/>power priority as critical, see RFC 3621.</li> </ul>                                                                                                    |
|                 | • <b>high</b> : Indicates that the device advertises its power priority as high, see RFC 3621.                                                                                                    |
|                 | • <b>low</b> : Indicates that the device advertises its power priority as low, see RFC 3621.                                                                                                    |

# **Displaying Neighbor Inventory information using EDM**

Use this procedure to view Neighbor Inventory information.

- 1. In the navigation tree, double-click Edit.
- 2. In the Edit tree, double-click Diagnostics.
- 3. In the Diagnostics tree, click **802.1AB**.
- 4. In the 802.1AB tree, click **Port MED**.
- 5. In the work area, click the **Neighbor Inventory** tab.

6. Click **Refresh** to update the information.

## Neighbor Inventory tab field descriptions

The following table describes the fields on the Neighbor Inventory tab.

| Name         | Description                                                                                                    |
|--------------|----------------------------------------------------------------------------------------------------|
| TimeMark     | Specifies the TimeFilter for this entry.                                                                                                    |
| LocalPortNum | Identifies the local port on which the remote system information is received.                                                                                                    |
| Index        | Displays an arbitrary local integer value used by this<br>agent to identify a particular MSAP. An agent is<br>encouraged to assign monotonically increasing index<br>values to new entries, starting with one, after each<br>reboot. |
| HardwareRev  | Displays the vendor-specific hardware revision string as advertised by the remote device.                                                                                                    |
| FirmwareRev  | Displays the vendor-specific firmware revision string as advertised by the remote device.                                                                                                    |
| SoftwareRev  | Displays the vendor-specific software revision string as advertised by the remote device.                                                                                                    |
| SerialNum    | Displays the vendor-specific serial number as advertised by the remote device.                                                                                                    |
| MfgName      | Displays the vendor-specific manufacturer name as advertised by the remote device.                                                                                                    |
| ModelName    | Displays the vendor-specific model name as advertised by the remote device.                                                                                                    |
| AssetID      | Displays the vendor-specific asset tracking identifier as advertised by the remote device.                                                                                                    |

# Avaya TLV transmit flags using EDM

Use the information in this section to view or enable the transmission of optional proprietary Avaya TLVs from switch ports to Avaya IP phones.

## Displaying the Avaya TLV transmit flag status using EDM

Use this procedure to view the status of transmit flags for switch ports on which Avaya IP phone support TLVs are configured.

- 1. In the navigation tree, double-click Edit.
- 2. In the Edit tree, double-click Diagnostics.
- 3. In the Diagnostics tree, click **802.1AB**.

- 4. In the 802.1AB tree, click Avaya.
- 5. In the work area, click the **Port Config** tab.

## Port Config tab field descriptions

The following table describes the fields on the Port Config tab.

| Name                 | Description                                                                                                    |
|----------------------|----------------------------------------------------------------------------------------------------|
| poeConservationLevel | Enables or disables the TLV for requesting a specific power conservation level for an Avaya IP phone connected to the switch port.            |
|                      | Important:                                                                                                    |
|                      | Only Ethernet ports on switches that support<br>PoE can request a specific power conservation<br>level for an Avaya IP phone.                 |
| callServer           | Enables or disables the TLV for advertising call<br>server IPv4 addresses to an Avaya IP phone<br>connected to the switch port.               |
| fileServer           | Enables or disables the TLV for advertising file<br>server IPv4 addresses to an Avaya IP phone<br>connected to the switch port.               |
| FramingTlv           | Enables or disables the frame tagging TLV for<br>exchanging Layer 2 priority tagging information<br>between the switch and an Avaya IP phone. |

## Enabling or Disabling Avaya TLV transmit flags using EDM

Use this procedure to enable or disable the transmission of optional proprietary Avaya TLVs from switch ports to Avaya IP phones.

### Procedure

- 1. In the navigation tree, double-click Edit.
- 2. In the Edit tree, double-click **Diagnostics**.
- 3. In the Diagnostics tree, click **802.1AB**.
- 4. In the 802.1AB tree, click Avaya.
- 5. In the work area, click the **Port Config** tab.
- 6. To select a port, click **PortNum**.
- 7. In the port row, double-click the cell in the TLVsTxEnable column.
- 8. Select a check box to enable a TLV.

OR

Clear a check box to disable a TLV.

9. Click Ok.

10. On the toolbar, click **Apply**.

## Port Config tab field descriptions

The following table describes the fields on the Port Config tab.

| Name                 | Description                                                                                                    |
|----------------------|----------------------------------------------------------------------------------------------------|
| poeConservationLevel | Enables or disables the TLV for requesting a specific power conservation level for an Avaya IP phone connected to the switch port.      |
|                      | Important:                                                                                                    |
|                      | Only Ethernet ports on switches that support<br>PoE can request a specific power conservation<br>level for an Avaya IP phone.           |
| callServer           | Enables or disables the TLV for advertising call<br>server IPv4 addresses to an Avaya IP phone<br>connected to the switch port.         |
| fileServer           | Enables or disables the TLV for advertising file<br>server IPv4 addresses to an Avaya IP phone<br>connected to the switch port.         |
| FramingTlv           | Enables or disables the frame tagging TLV for exchanging Layer 2 priority tagging information between the switch and an Avaya IP phone. |

# PoE conservation level and 802.1Q framing TLV management using EDM

Use the following procedures to display or configure PoE conservation levels and 802.1Q framing TLV.

## Configuring the PoE conservation level request TLV using EDM

Use this procedure to request a specific power conservation level for an Avaya IP phone connected to a switch port.

- 1. In the navigation tree, double-click Edit.
- 2. In the Edit tree, double-click **Diagnostics**.
- 3. In the Diagnostics tree, click **802.1AB**.
- 4. In the 802.1AB tree, click Avaya.
- 5. In the work area, click the Local Port tab.
- 6. To select a port, click the **PortNum**.
- 7. In the port row, double-click the cell in the **PoeConsLevelRequest** column.

- 8. Type a value in the box.
- 9. On the toolbar, click **Apply**.

## Local Port tab field descriptions

The following table describes the fields on the Local Port tab.

| Name                | Description                                                                                                    |
|---------------------|----------------------------------------------------------------------------------------------------|
| PoeConsLevelRequest | Specifies the power conservation level to request for<br>a vendor-specific PD. With the default value, the<br>switch does not request a power conservation level<br>for an Avaya IP phone connected to the port. |
|                     | RANGE: 0 to 255                                                                                                    |
|                     | DEFAULT: 0                                                                                                    |

# Displaying the PoE conservation level request and 802.1Q framing TLV configuration using EDM

Use this procedure to display the configuration status of the PoE conservation level request and 802.1Q framing TLVs that the switch can transmit to Avaya IP phones.

## Procedure

- 1. In the navigation tree, double-click Edit.
- 2. In the Edit tree, double-click **Diagnostics**.
- 3. In the Diagnostics tree, click **802.1AB**.
- 4. In the 802.1AB tree, click Avaya.
- 5. In the work area, click the **Local Port** tab.

### Local Port tab field descriptions

The following table describes the fields on the Local Port tab.

| Name                | Description                                                                                                    |
|---------------------|----------------------------------------------------------------------------------------------------|
| Dot1QFramingRequest | Specifies the frame tagging mode. Values include:                                                                                                    |
|                     | <ul> <li>tagged: frames are tagged based on the tagging<br/>value the Avaya IP phone receives with the LLDP-<br/>MED Network Policy TLV.</li> </ul>                                                                                                    |
|                     | <ul> <li>non-tagged: frames are not tagged with 802.1Q priority.</li> </ul>                                                                                                    |
|                     | <ul> <li>auto: an attempt is made to tag frames based on<br/>the tagging value the Avaya IP phone receives with<br/>the LLDP-MED Network Policy TLV. If there is no<br/>LLDP-MED Network Policy information available,<br/>an attempt is made to tag frames based on server</li> </ul> |

| Name                | Description                                                                                                    |
|---------------------|----------------------------------------------------------------------------------------------------|
|                     | configuration. If that fails, traffic is transmitted untagged.                                                                                                    |
|                     | DEFAULT: auto                                                                                                    |
| PoeConsLevelRequest | Specifies the power conservation level to request for<br>a vendor-specific PD. With the default value, the<br>switch does not request a power conservation level<br>for an Avaya IP phone connected to the port. |
|                     | RANGE: 0 to 255                                                                                                    |
|                     | DEFAULT: 0                                                                                                    |

## Configuring the 802.1Q framing TLV using EDM

Use this procedure to configure the frame tagging mode for exchanging Layer 2 priority tagging information between the switch and an Avaya IP phone.

## Procedure

- 1. In the navigation tree, double-click Edit.
- 2. In the Edit tree, double-click **Diagnostics**.
- 3. In the Diagnostics tree, click **802.1AB**.
- 4. In the 802.1AB tree, click Avaya.
- 5. In the work area, click the **Local Port** tab.
- 6. To select a port, click the **PortNum**.
- 7. In the port row, double-click the cell in the **Dot1QFramingRequest** column.
- 8. Select a value from the list.
- 9. On the toolbar, click **Apply**.

### Local Port tab field descriptions

The following table describes the fields on the Local Port tab.

| Name                | Description                                                                                                    |
|---------------------|----------------------------------------------------------------------------------------------------|
| Dot1QFramingRequest | Specifies the frame tagging mode. Values include:                                                                                                    |
|                     | <ul> <li>tagged: frames are tagged based on the tagging<br/>value the Avaya IP phone receives with the LLDP-<br/>MED Network Policy TLV.</li> </ul>                                                                                                    |
|                     | <ul> <li>non-tagged: frames are not tagged with 802.1Q priority.</li> </ul>                                                                                                    |
|                     | <ul> <li>auto: an attempt is made to tag frames based on<br/>the tagging value the Avaya IP phone receives with<br/>the LLDP-MED Network Policy TLV. If there is no<br/>LLDP-MED Network Policy information available,<br/>an attempt is made to tag frames based on server</li> </ul> |

| Name | Description                                                    |
|------|----------------------------------------------------------------|
|      | configuration. If that fails, traffic is transmitted untagged. |
|      | DEFAULT: auto                                                  |

## Local call server management using EDM

Use the following procedures to display or configure local call server features.

## Displaying the switch call server IP address TLV configuration using EDM

Use this procedure to display information about the defined local call server IP addresses that switch ports can advertise to Avaya IP phones.

## Important:

The switch does not support the advertisement of IPv6 addresses to Avaya IP phones.

## Procedure

- 1. In the navigation tree, double-click Edit.
- 2. In the Edit tree, double-click Diagnostics.
- 3. In the Diagnostics tree, click 802.1AB.
- 4. In the 802.1AB tree, click Avaya.
- 5. In the work area, click the Local Call Servers tab.

### Local Call Servers tab field descriptions

The following table describes the fields on the Local Call Servers tab.

| Name                  | Description                                 |
|-----------------------|---------------------------------------------|
| CallServerNum         | Displays the call server number             |
| CallServerAddressType | Displays the call server IP address type    |
| CallServerAddress     | Displays the defined call server IP address |

## Configuring the switch call server IP address TLV using EDM

Use this procedure to define the local call server IP addresses that switch ports can advertise to Avaya IP phones.

You can define IP addresses for a maximum of 8 local call servers.

Important:

The switch does not support the advertisement of IPv6 addresses to Avaya IP phones.

## Procedure

- 1. In the navigation tree, double-click Edit.
- 2. In the Edit tree, double-click Diagnostics.
- 3. In the Diagnostics tree, click **802.1AB**.
- 4. In the 802.1AB tree, click Avaya.
- 5. In the work area, click the LocalCallServers tab.
- 6. To select a port, click the **CallServerNum**.
- 7. In the port row, double-click the cell in the CallServerAddress column.
- 8. Type an IP address in the box.
- 9. On the toolbar, click **Apply**.

### Local Call Servers tab field descriptions

The following table describes the fields on the Local Call Servers tab.

| Name                  | Description                                           |
|-----------------------|-------------------------------------------------------|
| CallServerNum         | Displays the call server number                       |
| CallServerAddressType | Displays the call server IP address type              |
| CallServerAddress     | Defines the local call server IP address to advertise |

## Local file server management using EDM

Use the following procedures to manage local file server information.

## Configuring the switch file server IP address TLV using EDM

Use this procedure to define the local file server IP addresses that switch ports can advertise to Avaya IP phones.

You can define IP addresses for a maximum of 4 local file servers.

### Note:

If your Avaya IP Handset uses SIP, 802.1AB (LLDP) TLVs do not provide all information for the IP Phone. You must specify a file server IP address TLV so the IP phone can download the SIP configuration information, because the IP Phone retrieves information related to the SIP domain, port number and transport protocol from the file server.

- 1. In the navigation tree, double-click Edit.
- 2. In the Edit tree, double-click Diagnostics.
- 3. In the Diagnostics tree, click **802.1AB**.

- 4. In the 802.1AB tree, click Avaya.
- 5. In the work area, click the LocalFileServers tab.
- 6. To select a port, click the FileServerNum.
- 7. In the port row, double-click the cell in the FileServerAddress column.
- 8. Type an IP address in the box.
- 9. On the toolbar, click Apply.

#### Local File Servers tab field descriptions

The following table describes the fields on the Local File Servers tab.

| Name                  | Description                                  |
|-----------------------|----------------------------------------------|
| FileServerNum         | Displays the file server number.             |
| FileServerAddressType | Displays the file server IP address type.    |
| FileServerAddress     | Defines file server IP address to advertise. |

## Displaying the switch file server IP address TLV configuration using EDM

Use this procedure to display information about the defined local file server IP addresses that switch ports can advertise to Avaya IP phones.

## Important:

The switch does not support the advertisement of IPv6 addresses to Avaya IP phones.

### Procedure

- 1. In the navigation tree, double-click Edit.
- 2. In the Edit tree, double-click Diagnostics.
- 3. In the Diagnostics tree, click **802.1AB**.
- 4. In the 802.1AB tree, click Avaya.
- 5. In the work area, click the Local File Servers tab.

### Local File Servers tab field descriptions

The following table describes the fields on the Local File Servers tab.

| Name                  | Description                                  |
|-----------------------|----------------------------------------------|
| FileServerNum         | Displays the file server number.             |
| FileServerAddressType | Displays the file server IP address type.    |
| FileServerAddress     | Displays the defined file server IP address. |

# Displaying Avaya IP phone power level TLV information using EDM

Use this procedure to display power level information received on switch ports from an Avaya IP phone.

#### Procedure

- 1. In the navigation tree, double-click Edit.
- 2. In the Edit tree, double-click Diagnostics.
- 3. In the Diagnostics tree, click **802.1AB**.
- 4. In the 802.1AB tree, click Avaya.
- 5. In the work area, click the **Neighbor Devices** tab.

## **Neighbor Devices tab field descriptions**

The following table describes the fields on the Neighbor Devices tab.

| Name             | Description                                                                                        |
|------------------|----------------------------------------------------------------------------------------------------|
| TimeMark         | Displays the time the latest TLV-based information is received from an Avaya IP phone.             |
| LocalPortNum     | Displays the number of the switch port on which the TLV-based information is received.             |
| Index            | Displays a unique identifier for the connected Avaya IP phone.                                     |
| CurrentConsLevel | Displays the PoE conservation level configured on the Avaya IP phone connected to the switch port. |
| TypicalPower     | Displays the average power level used by the Avaya IP phone connected to the switch port.          |
| MaxPower         | Displays the maximum power level for the Avaya IP phone connected to the switch port.              |

# Displaying remote call server IP address TLV information using EDM

Use this procedure to display remote call server IP address information received on switch ports from an Avaya IP phone.

- 1. In the navigation tree, double-click Edit.
- 2. In the Edit tree, double-click **Diagnostics**.

- 3. In the Diagnostics tree, click **802.1AB**.
- 4. In the 802.1AB tree, click Avaya.
- 5. In the work area, click the Neighbor Call Servers tab.

## **Neighbor Call Servers tab field descriptions**

The following table describes the fields on the Neighbor Call Servers tab.

| Name                      | Description                                                                                       |
|---------------------------|---------------------------------------------------------------------------------------------------|
| TimeMark                  | Displays the time the latest TLV-based information is received from an Avaya IP phone.            |
| LocalPortNum              | Displays the number of the switch port on which the TLV-based information is received.            |
| Index                     | Displays a unique identifier for the connected Avaya IP phone.                                    |
| PortCallServerAddressType | Displays the call server IP address type used by the Avaya IP phone connected to the switch port. |
| PortCallServerAddress     | Displays the call server IP address used by the Avaya IP phone connected to the switch port.      |

# Displaying remote file server IP address TLV information using EDM

Use this procedure to display remote file server IP address information received on switch ports from an Avaya IP phone.

### Procedure

- 1. In the navigation tree, double-click Edit.
- 2. In the Edit tree, double-click Diagnostics.
- 3. In the Diagnostics tree, click 802.1AB.
- 4. In the 802.1AB tree, click Avaya.
- 5. In the work area, click the Neighbor File Servers tab.

## **Neighbor File Servers tab field descriptions**

The following table describes the fields on the Neighbor File Servers tab.

| Name     | Description                                                                            |
|----------|----------------------------------------------------------------------------------------|
| TimeMark | Displays the time the latest TLV-based information is received from an Avaya IP phone. |

| Name                      | Description                                                                                       |
|---------------------------|---------------------------------------------------------------------------------------------------|
| LocalPortNum              | Displays the number of the switch port on which the TLV-based information is received.            |
| Index                     | Displays a unique identifier for the connected Avaya IP phone.                                    |
| PortFileServerAddressType | Displays the file server IP address type used by the Avaya IP phone connected to the switch port. |
| PortFileServerAddress     | Displays the fileserver IP address used by the Avaya IP phone connected to the switch port.       |

# Displaying PoE conservation level support TLV information using EDM

Use this procedure to display PoE conservation level information received on switch ports from an Avaya IP phone.

## Procedure

- 1. In the navigation tree, double-click Edit.
- 2. In the Edit tree, double-click **Diagnostics**.
- 3. In the Diagnostics tree, click **802.1AB**.
- 4. In the 802.1AB tree, click Avaya.
- 5. In the work area, click the **Neighbor PoE** tab.

## **Neighbor PoE tab field descriptions**

The following table describes the fields on the Neighbor PoE tab.

| Name              | Description                                                                                       |
|-------------------|---------------------------------------------------------------------------------------------------|
| TimeMark          | Displays the time the latest TLV-based information is received from an Avaya IP phone.            |
| LocalPortNum      | Displays the number of the switch port on which the TLV-based information is received.            |
| Index             | Displays a unique identifier for the connected Avaya IP phone.                                    |
| PoeConsLevelValue | Displays the PoE conservation level supported by the Avaya IP phone connected to the switch port. |

# Displaying remote 802.1Q Framing TLV information using EDM

Use this procedure to display Layer 2 frame tagging mode information received on switch ports from connected Avaya IP phones.

## Procedure

- 1. In the navigation tree, double-click Edit.
- 2. In the Edit tree, double-click Diagnostics.
- 3. In the Diagnostics tree, click **802.1AB**.
- 4. In the 802.1AB tree, click Avaya.
- 5. In the work area, click the **Neighbor Dot1Q** tab.

## Neighbor Dot1Q tab field descriptions

The following table describes the fields on the Neighbor Dot1Q tab.

| Name         | Description                                                                                                    |
|--------------|----------------------------------------------------------------------------------------------------|
| TimeMark     | Displays the time the latest TLV-based information is received from an Avaya IP phone.                                                                                                    |
| LocalPortNum | Displays the number of the switch port on which the TLV-based information is received.                                                                                                    |
| Index        | Displays a unique identifier for the connected Avaya IP phone.                                                                                                    |
| Dot1QFraming | Displays the Layer 2 frame tagging mode for the<br>Avaya IP phone connected to the swtich port. Values<br>include:                                                                                                    |
|              | <ul> <li>tagged: frames are tagged based on the tagging<br/>value the Avaya IP phone receives with the LLDP-<br/>MED Network Policy TLV.</li> </ul>                                                                                                    |
|              | <ul> <li>non-tagged: frames are not tagged with 802.1Q priority.</li> </ul>                                                                                                    |
|              | • <b>auto</b> : an attempt is made to tag frames based on<br>the tagging value the Avaya IP phone receives with<br>the LLDP-MED Network Policy TLV. If there is no<br>LLDP-MED Network Policy information available,<br>an attempt is made to tag frames based on server<br>configuration. If that fails, traffic is transmitted<br>untagged. |
|              | DEFAULT: auto                                                                                                    |

## **Displaying remote IP TLV information using EDM**

Use this procedure to display IP address configuration information received on switch ports from connected Avaya IP phones.

### Procedure

1. In the navigation tree, double-click Edit.

- 2. In the Edit tree, double-click **Diagnostics**.
- 3. In the Diagnostics tree, click **802.1AB**.
- 4. In the 802.1AB tree, click Avaya.
- 5. In the work area, click the **Neighbor IP Phone** tab.

## **Neighbor IP Phone tab field descriptions**

The following table describes the fields on the Neighbor IP Phone tab.

| Name                    | Description                                                                              |
|-------------------------|------------------------------------------------------------------------------------------|
| TimeMark                | Displays the time the latest TLV-based information is received from an Avaya IP phone.   |
| LocalPortNum            | Displays the number of the switch port on which the TLV-based information is received.   |
| Index                   | Displays a unique identifier for the connected Avaya IP phone.                           |
| PortPhoneAddressType    | Displays the IP address type for the Avaya IP phone connected to the switch port.        |
| PortPhoneAddress        | Displays the IP address for the Avaya IP phone connected to the switch port.             |
| PortPhoneAddressMask    | Displays the IP address subnet mask for the Avaya IP phone connected to the switch port. |
| PortPhoneGatewayAddress | Displays the gateway IP address for the Avaya IP phone connected to the switch port.     |

# **Chapter 7: Related Resources**

# Support

Go to the Avaya Support website at <u>http://support.avaya.com</u> for the most up-to-date documentation, product notices, and knowledge articles. You can also search for release notes, downloads, and resolutions to issues. Use the online service request system to create a service request. Chat with live agents to get answers to questions, or request an agent to connect you to a support team if an issue requires additional expertise.

## Documentation

See *Documentation Reference for Avaya Ethernet Routing Switch 3500 Series*, NN47203-101 for a list of the documentation for this product.

For more information about new features of the switch and important information about the latest release, see *Release Notes for Avaya Ethernet Routing Switch 3500 Series*, NN47203-400.

For more information about how to configure security, see *Configuring Security on Avaya Ethernet Routing Switch 3500 Series*, NN47203-504.

For the current documentation, see the Avaya Support website: www.avaya.com/support.

# Training

Ongoing product training is available. For more information or to register, see <u>http://avaya-learning.com/</u>.

Enter the course code in the Search field and click Go to search for the course.

| Course code | Course title                                           |
|-------------|--------------------------------------------------------|
| 8D00020E    | Stackable ERS and VSP Products Virtual Campus Offering |

# Viewing Avaya Mentor videos

Avaya Mentor videos provide technical content on how to install, configure, and troubleshoot Avaya products.

#### About this task

Videos are available on the Avaya Support website, listed under the video document type, and on the Avaya-run channel on YouTube.

#### Procedure

- To find videos on the Avaya Support website, go to <u>http://support.avaya.com</u> and perform one of the following actions:
  - In Search, type Avaya Mentor Videos to see a list of the available videos.
  - In **Search**, type the product name. On the Search Results page, select **Video** in the **Content Type** column on the left.
- To find the Avaya Mentor videos on YouTube, go to <u>www.youtube.com/AvayaMentor</u> and perform one of the following actions:
  - Enter a key word or key words in the **Search Channel** to search for a specific product or topic.
  - Scroll down Playlists, and click the name of a topic to see the available list of videos posted on the website.

😵 Note:

Videos are not available for all products.

# Searching a documentation collection

On the Avaya Support website, you can download the documentation library for a specific product and software release to perform searches across an entire document collection. For example, you can perform a single, simultaneous search across the collection to quickly find all occurrences of a particular feature. Use this procedure to perform an index search of your documentation collection.

### Before you begin

- Download the documentation collection zip file to your local computer.
- You must have Adobe Acrobat or Adobe Reader installed on your computer.

- 1. Extract the document collection zip file into a folder.
- 2. Navigate to the folder that contains the extracted files and open the file named cproduct\_name\_release>.pdx.

- 3. In the Search dialog box, select the option **In the index named** cproduct\_name\_release>.pdx.
- 4. Enter a search word or phrase.
- 5. Select any of the following to narrow your search:
  - Whole Words Only
  - Case-Sensitive
  - Include Bookmarks
  - Include Comments
- 6. Click Search.

The search results show the number of documents and instances found. You can sort the search results by Relevance Ranking, Date Modified, Filename, or Location. The default is Relevance Ranking.

# Subscribing to e-notifications

Subscribe to e-notifications to receive an email notification when documents are added to or changed on the Avaya Support website.

### About this task

You can subscribe to different types of general notifications, for example, Product Correction Notices (PCN), which apply to any product or a specific product. You can also subscribe to specific types of documentation for a specific product, for example, Application & Technical Notes for Virtual Services Platform 7000.

- 1. In an Internet browser, go to https://support.avaya.com.
- 2. Type your username and password, and then click Login.
- 3. Under My Information, select SSO login Profile.
- 4. Click E-NOTIFICATIONS.
- 5. In the GENERAL NOTIFICATIONS area, select the required documentation types, and then click **UPDATE**.

| 1/5 Notifications Selected                      |  |
|-------------------------------------------------|--|
|                                                 |  |
| End of Sale and/or Manufacturer Support Notices |  |
| Product Correction Notices (PCN)                |  |
| Product Support Notices                         |  |
| Security Advisories                             |  |
| Services Support Notices                        |  |
|                                                 |  |
|                                                 |  |

- 6. Click **OK**.
- 7. In the PRODUCT NOTIFICATIONS area, click Add More Products.

| PRODUCT NOTIFICATIONS | Add More Products |
|-----------------------|-------------------|
| Show Details          | 1 Notices         |

- 8. Scroll through the list, and then select the product name.
- 9. Select a release version.
- 10. Select the check box next to the required documentation types.

| PRODUCTS M                                  | ly Notifications                                           |           |
|---------------------------------------------|------------------------------------------------------------|-----------|
| Virtual Services Platform 7000              | VIRTUAL SERVICES PLATFORM 7000<br>Select a Release Version |           |
| Virtualization Provisioning Service         | All and Future                                             |           |
| Visual Messenger™ for OCTEL® 250/350        | Administration and System Programming                      |           |
| Visual Vectors                              | Application Developer Information                          |           |
| Visualization Performance and Fault Manager | Application Notes                                          |           |
| Voice Portal                                | Application and Technical Notes                            |           |
| Voice over IP Monitoring                    | Declarations of Conformity                                 |           |
| W310 Wireless LAN Gateway                   | Documentation Library                                      | <b>x</b>  |
| WLAN 2200 Series                            |                                                            | SUBMIT >> |
| WLAN Handset 2200 Series                    |                                                            |           |

11. Click Submit.